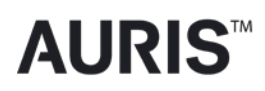

## **MONARCH™ PLATFORM User Manual**

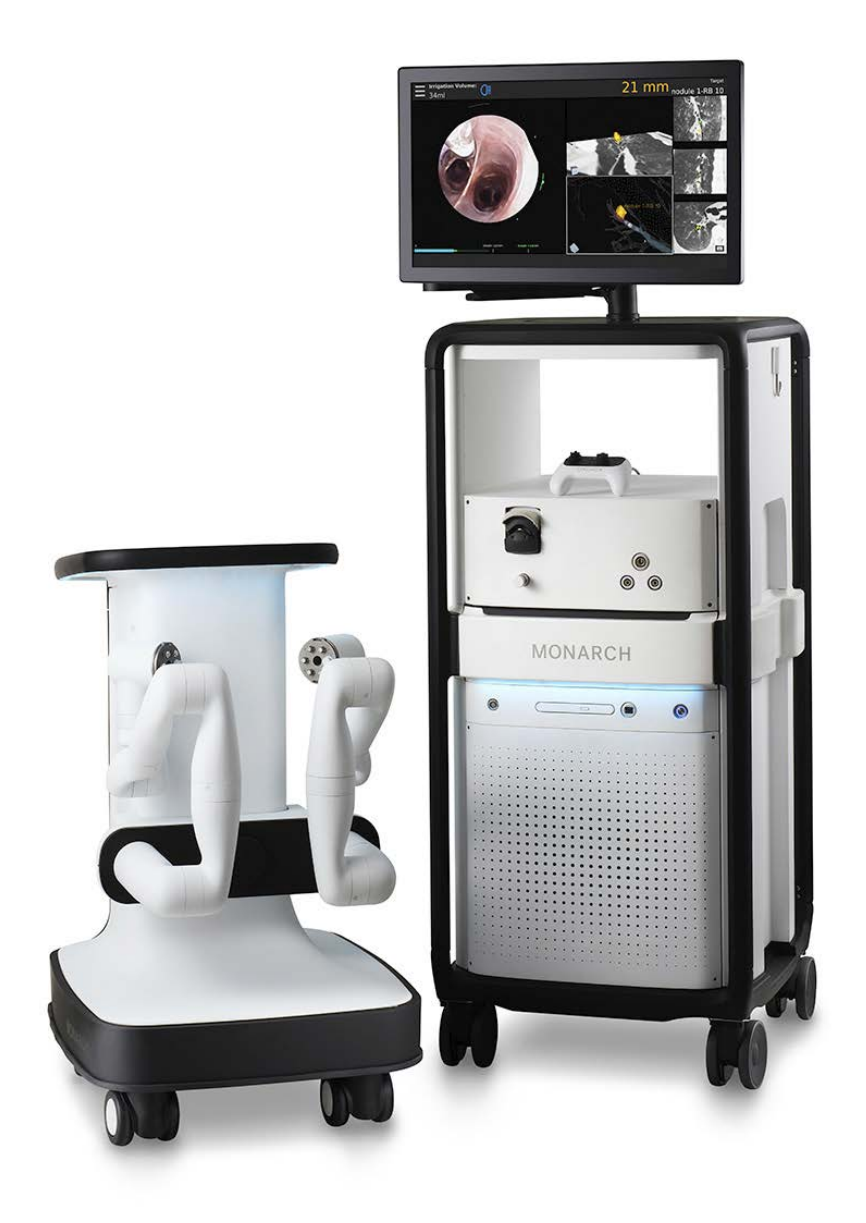

# **Monarch™ Platform User Manual**

Date of Last Revision: 2018-05-08

### **Auris Health, Inc. Headquarters and Manufacturing**

150 Shoreline Drive Redwood City, CA 94065 Tel: +1.650.264.6000

### **Manufacturer Responsible for Placing Products on the Market**

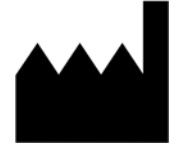

Auris Health, Inc. 150 Shoreline Drive Redwood City, CA 94065 Tel: +1.650.264.6000

### **Customer Support**

Only qualified service personnel should service or maintain hardware components. If you feel that the Monarch Platform hardware components or associated features or functions do not perform as expected, or they provide results that are inconsistent with your established clinical and research protocols, contact Auris Customer Care at +1.800.434.0032 (toll-free within the United States) or +1.650.264.6000 (Worldwide). You can also email CustomerCare@AurisHealth.com.

### **Copyright © 2016-2018 Auris Health, Inc. All rights reserved.**

This document, the software and products to which this document refers, and any other related materials are the copyrighted and proprietary information of Auris Health, Inc. and may not be used or distributed without written authorization of Auris Health, Inc. No part of this document may be photocopied, reproduced, or translated into another language without written permission from Auris Health, Inc.

AURIS, MONARCH, MONARCH READY, and MONARCH ELEVATE are trademarks and/or registered trademarks of Auris Health, Inc. in the United States and in other countries and may not be used or distributed without written authorization from Auris Health, Inc. Use of Auris Health, Inc.'s trademarks require written authorization from Auris Health, Inc. The following logos are trademarks of Auris Health, Inc.:

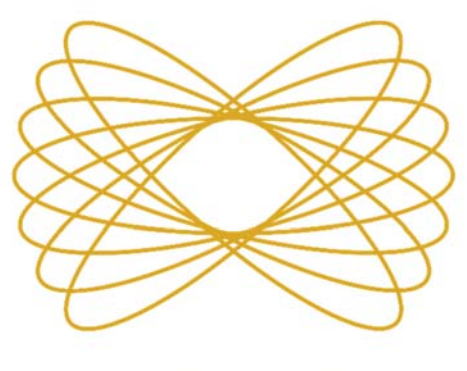

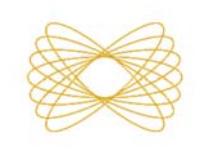

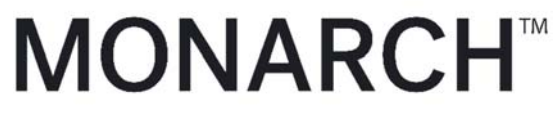

**MONARCH**<sup>\*\*</sup>

All other trademarks and product names used herein are the property of their respective owners. Monarch™ Pre-Op Planning Application and Monarch™ Navigation Application are distributed on Auris Health, Inc. hardware.

Auris Health, Inc. provides this guide "as is" and "as available" without any warranties, including, without limitation, warranties of merchantability, fitness for any particular purpose, title and noninfringement. Auris Health, Inc. expressly excludes and disclaims such warranties.

To the maximum extent permitted by law, Auris, its suppliers, affiliates, officers, directors, employees, agents, and assigns will not be liable: (a) for costs of procurement of substitute goods, technology, or services, lost profits or business opportunities or any other special, indirect, incidental, consequential or reliance damages arising from any claim related to this manual or use of Auris's products discussed herein, however caused and under any theory of liability, whether based in contract, tort (including negligence and strict liability) or otherwise; (b) for content or data that is transmitted over or through Auris's networks, equipment or systems; (c) for any unavailability, defect, error, interruption, delay, downtime, loss, or attenuation of services caused by or resulting from any act or omission by the user of Auris's products and services; or (d) for injury, death, or harm of any nature (whether direct or indirect, and whether or not foreseeable) resulting from (i) materials, equipment or accessories not furnished by Auris, (ii) lost components, parts, and accessories, (iii) any product which has been modified, altered, repaired, serviced, or reinstalled by anyone other than Auris or its authorized representative, (iv) any product stored, used, or handled in any manner inconsistent with Auris's trainings and written instructions, or by individuals who have not been adequately trained on the proper use of the product, (v) any product damaged due to accident, negligence, misuse, or abnormal use, (vi) any product damaged through no fault of Auris during shipment, or (vii) damage or failure of a product for which Auris provided an update or replacement and the damage or failure would not have occurred but for user's failure to install such update or replacement (failure to install includes failure to allow Auris to remotely install security patches and provide preventive and remedial diagnostic services by connecting the Monarch System to Auris's proprietary cloud platform over the internet).

Unauthorized modifications of any Auris products may void any and all warranties. Auris Health, Inc. does not assume any responsibility or liability with respect to unauthorized modification or substitution of subsystems or components.

This manual applies to the Monarch™ Platform, Monarch™ Pre-Op Planning Application 2.1.1, and Monarch™ Navigation Application 2.1.1.

#### **Expected Life Statement**

With proper care and maintenance, the expected service life of the system is 7 years.

#### **Introduction**

This manual provides information specific to the Monarch™ Platform, also known as the Monarch™ Platform. The operating instructions and feature descriptions herein are specific to the software versions listed on page iii.

**NOTE:** Anyone who operates, services, maintains, or is otherwise associated with the Monarch Platform must read, understand, and be thoroughly familiar with the information in this manual, and take precautions to protect themselves, their associates, patients, and the equipment. At each step in the installation, specific warnings and cautions are given for specific actions.

Auris Health, Inc. reserves the right to revise this publication and to make changes in content from time to time without obligation on the part of Auris Health, Inc. to provide notification of such revision or change.

#### **Intended Use/Indications for Use**

The Monarch™ Endoscopy Platform (Monarch Platform) and its accessories are intended to provide bronchoscopic visualization of and access to patient airways for diagnostic and therapeutic procedures.

#### **Contraindications**

Contraindications include but are not limited to:

- Patient whose general health or respiratory function or both are compromised to the point that the patient would not tolerate flexible bronchoscopy.
- Absence of a trained bronchoscopist to perform or closely and directly supervise the procedure, as well as manage complications common to flexible bronchoscopy.
- Use of the system in patients with electrically or magnetically activated implanted medical devices.

#### **Warnings**

A thorough understanding of the technical principles, clinical applications, and risks associated with pulmonary bronchoscopy is necessary before using this device. Additional warnings are detailed throughout this document to describe actions or conditions that could result in injury or death.

#### **Adverse Effects**

Complications from bronchoscopy are rare and most often minor, but if they occur, may include breathing difficulty, vocal cord spasm, hoarseness, slight fever, vomiting, dizziness, bronchial spasm, infection, low blood oxygen, bleeding from biopsied site, or an allergic reaction to medications. Only rarely do patients experience other more

serious complications (for example, collapsed lung, respiratory failure, heart attack and/or cardiac arrhythmia).

### **Prescription Device Statement**

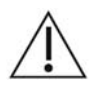

**CAUTION:** Federal law restricts this device to sale by or on the order of a physician.

### **Safety Precautions and Warnings**

Safe operation of the Monarch Platform requires careful attention to the serious hazards associated with use of the device and ways to avoid or minimize the hazards, and familiarity with emergency procedures. Untrained or careless operation of the Monarch Platform can damage the system, its components or other property; cause poor performance; or lead to serious bodily injury and possibly death.

Auris Health, Inc. strongly recommends that personnel be trained by Auris on the Monarch Platform prior to use for research or clinical purposes. Only physicians having adequate training and experience with endoscopic techniques should perform endoscopic procedures.

Users must follow all instructions for use supplied with the system, its components, instruments and accessories, including any instructions for use (IFUs) provided with instruments or accessories. The IFU provided are the primary sources for detailed safety information.

Under the conditions described in the declaration of immunity section, the system may fault in an immobilized state. Follow the directions indicated to return to normal operation.

#### **System Error Messages**

Under the error conditions described in Appendix B, all robotic functions are disabled. Follow the directions indicated to return to normal operation.

#### **Notations**

This manual uses the special notations below to bring your attention to important information.

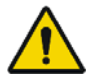

**WARNING:** Describes actions or conditions that could result in injury or death.

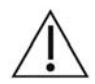

**CAUTION**: Describes actions or conditions that could result in damage to the equipment or minor harm to the user or patient.

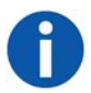

**NOTE:** Provides more information about a subject.

### **Disposal**

When an Auris product reaches the end of its useful life and your facility desires to remove the device, contact Auris Customer Care at +1.800.434.0032 (toll-free within the United States) or +1.650.264.6000 (Worldwide) to uninstall and appropriately dispose of the components.

When disposing of instruments, accessories, or any of their components, follow all applicable national and local laws and guidelines.

#### **Regulatory Compliance with Directives and Standards**

The Monarch Platform complies with the regulatory requirements of Directive 2017/745, the Medical Device Directive of the European Economic Community (EEC).

The Monarch Platform and accessories have been tested for compliance to the following standards:

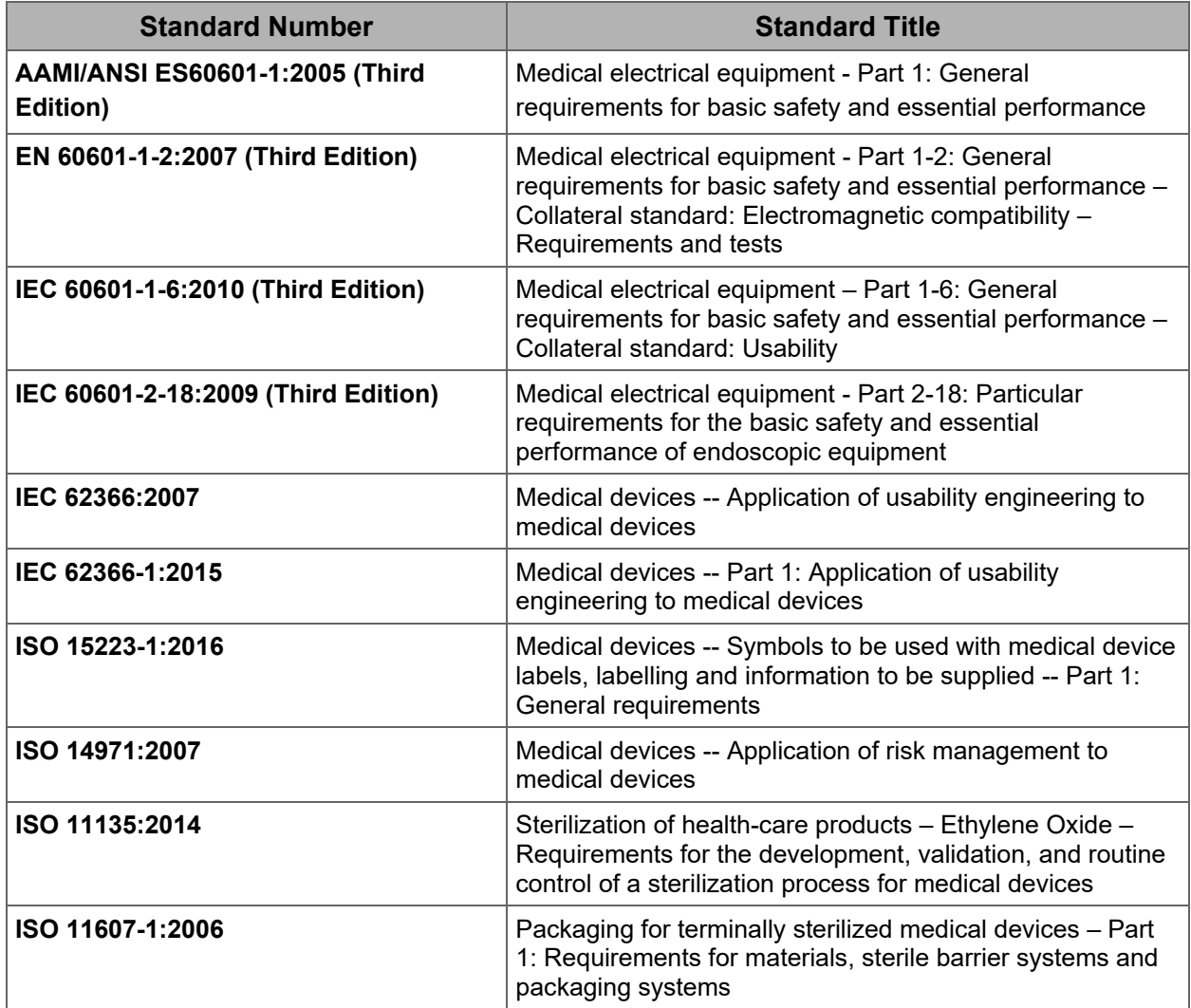

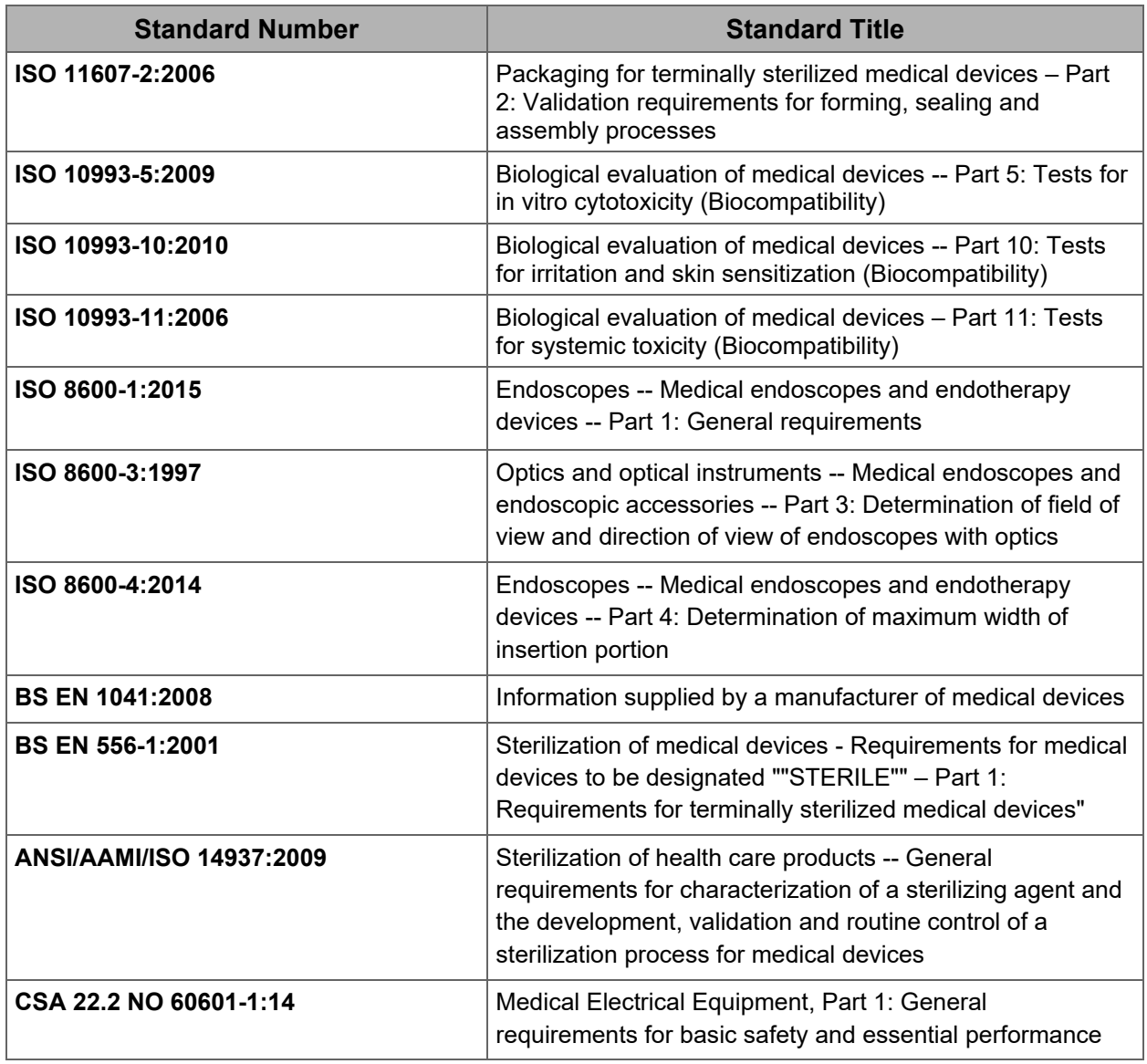

#### FCC ID: 2AOXMMonarch

**NOTE:** This equipment has been tested and found to comply with the limits for a Class A digital device, pursuant to part 15 of the FCC Rules. These limits are designed to provide reasonable protection against harmful interference when the equipment is operated in a commercial environment. This equipment generates, uses, and can radiate radio frequency energy and, if not installed and used in accordance with the instruction manual, may cause harmful interference to radio communications. Operation of this equipment in a residential area is likely to cause harmful interference in which case the user will be required to correct the interference at his own expense.

## **Contents**

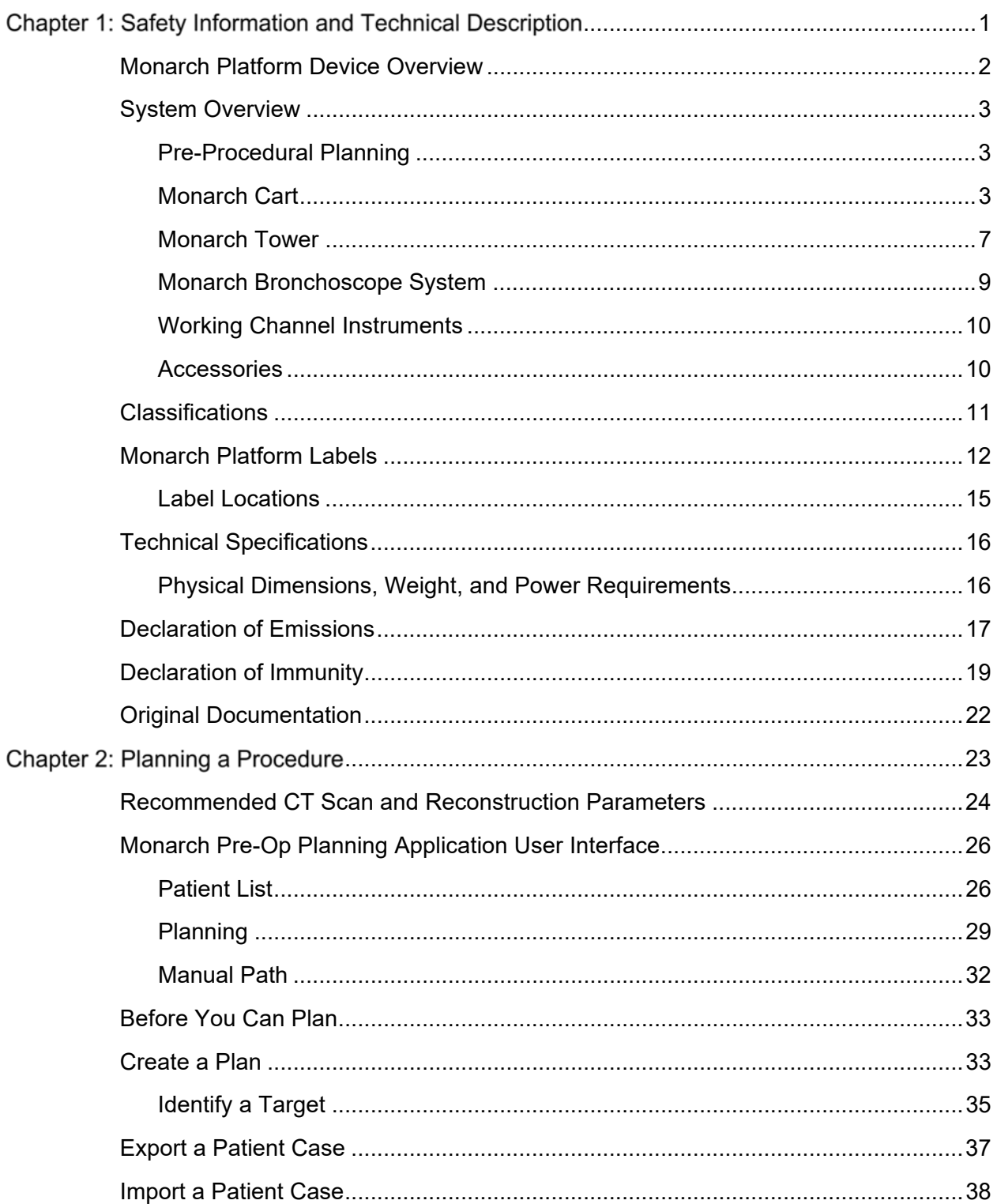

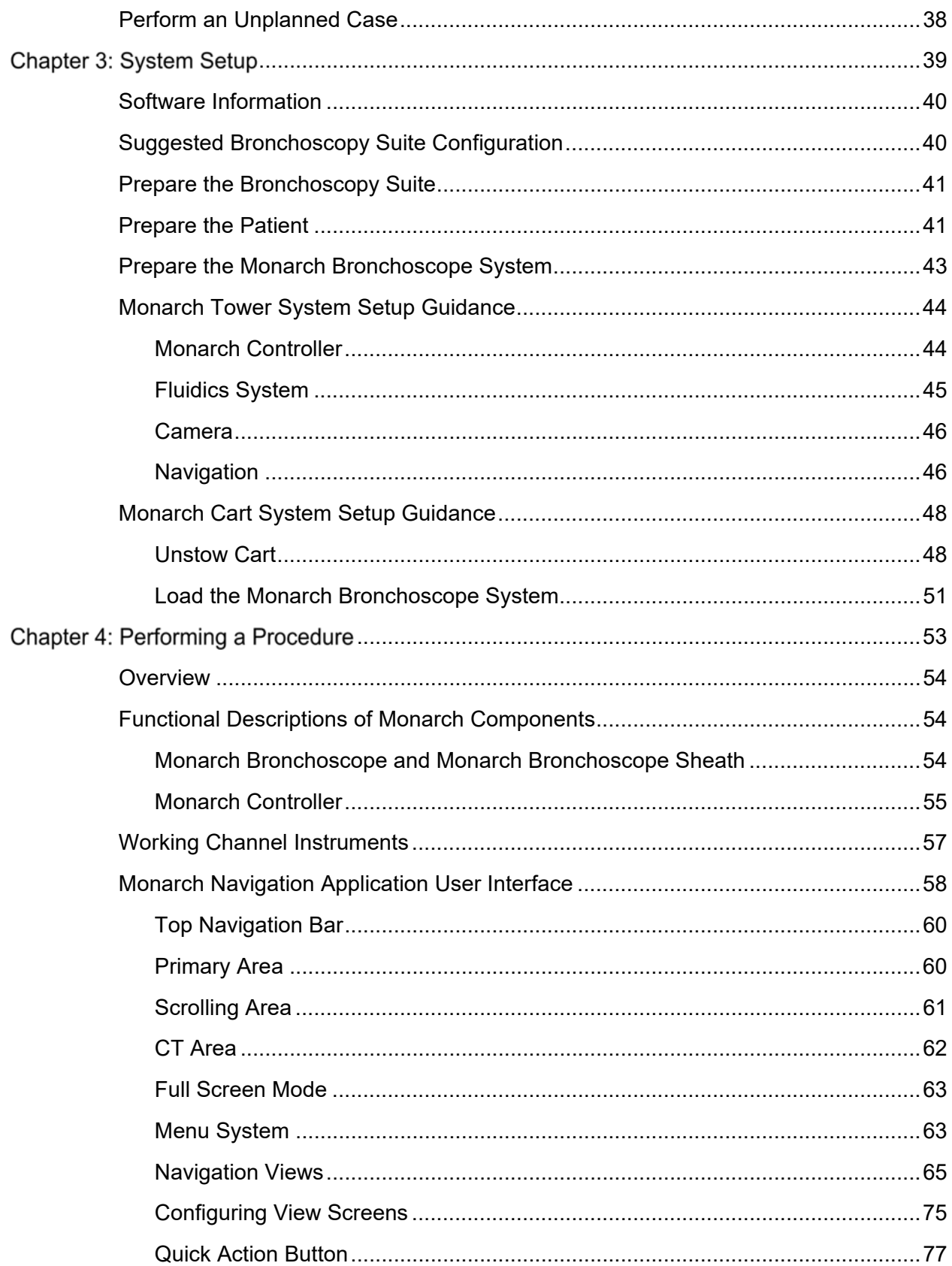

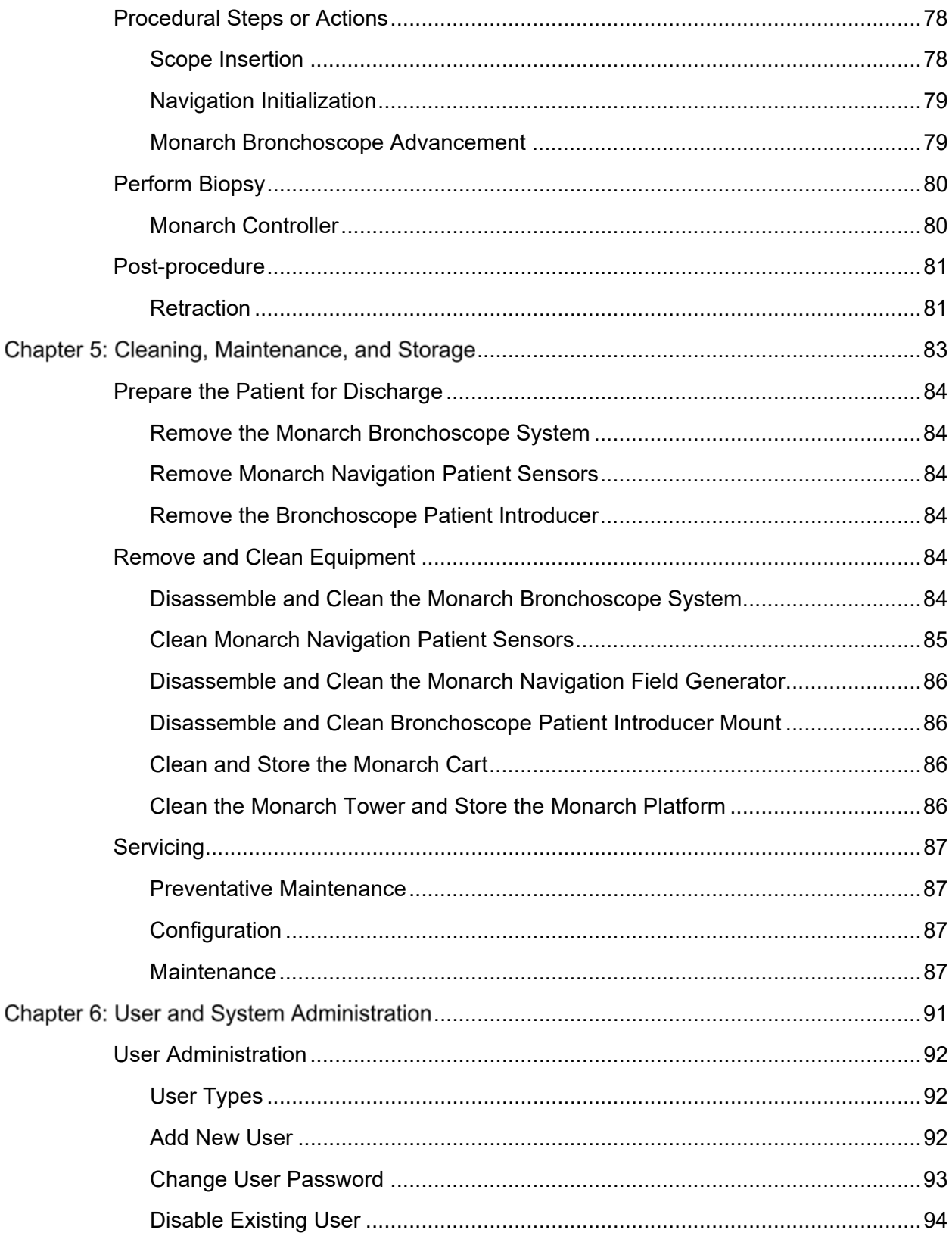

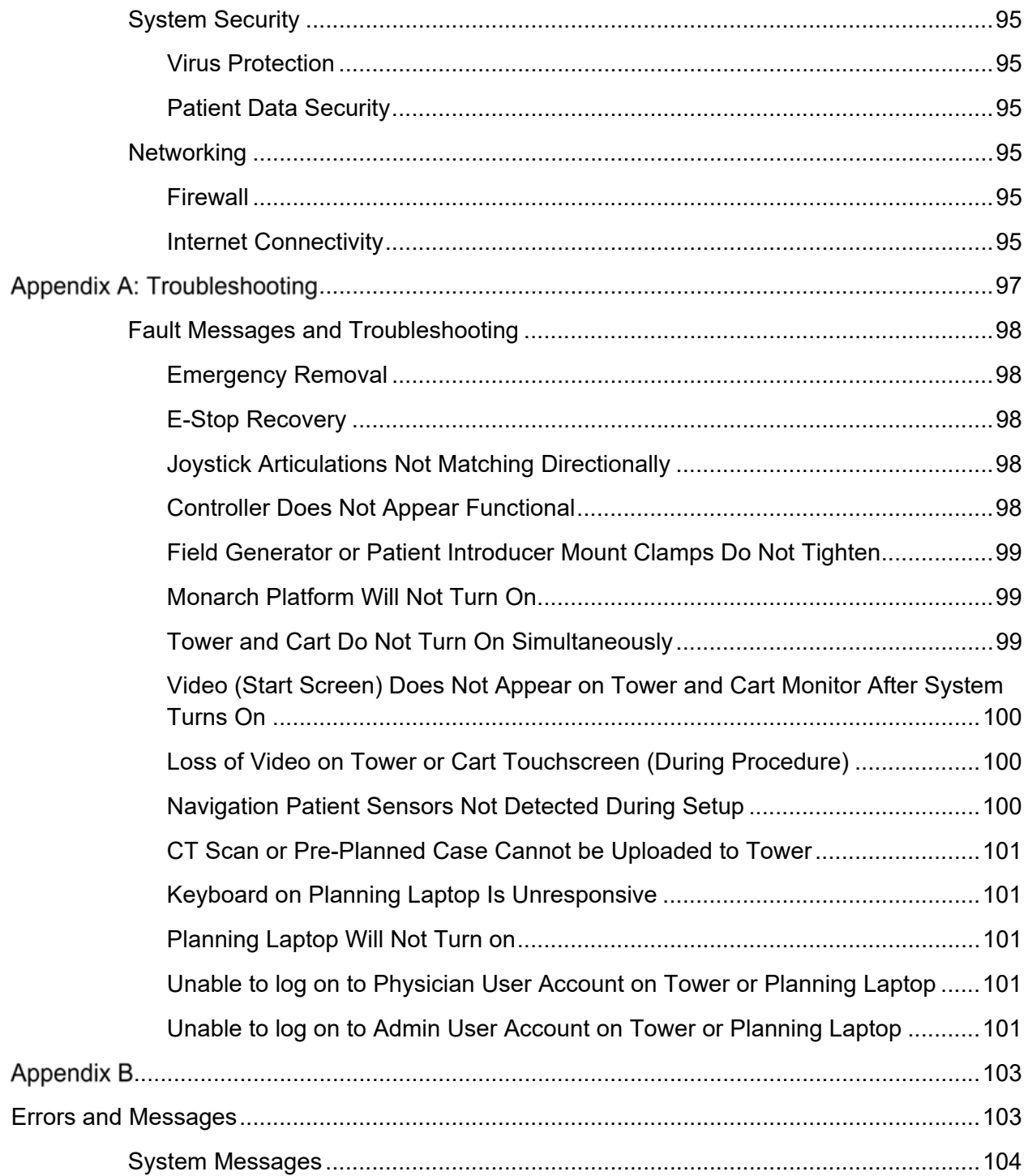

## **Chapter 1**

## Safety Information and Technical **Description**

This chapter provides information that is essential for the safe operation, transport, and storage of the Monarch Platform.

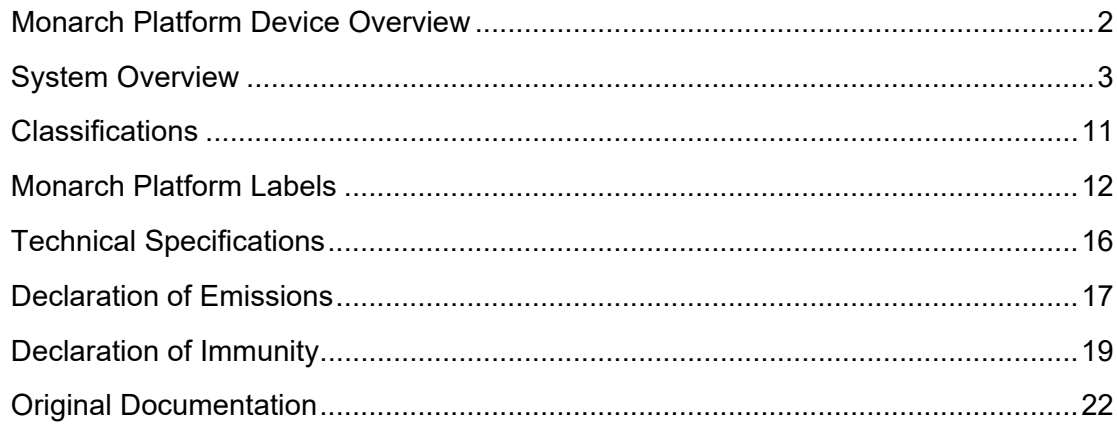

**CAUTION**: Do not modify this equipment. Modification of this equipment may result in injury to users or patients and may void product warranties.

Installation of this system is to be performed only by an authorized Auris representative. There are no user serviceable components. Contact Auris Customer Care at +1.800.434.0032 (toll-free within the United States) or +1.650.264.6000 (Worldwide) to schedule installation or service.

## Monarch Platform Device Overview

This user manual refers to the Monarch Platform and the associated components used with it. Refer to the following table for a list of products.

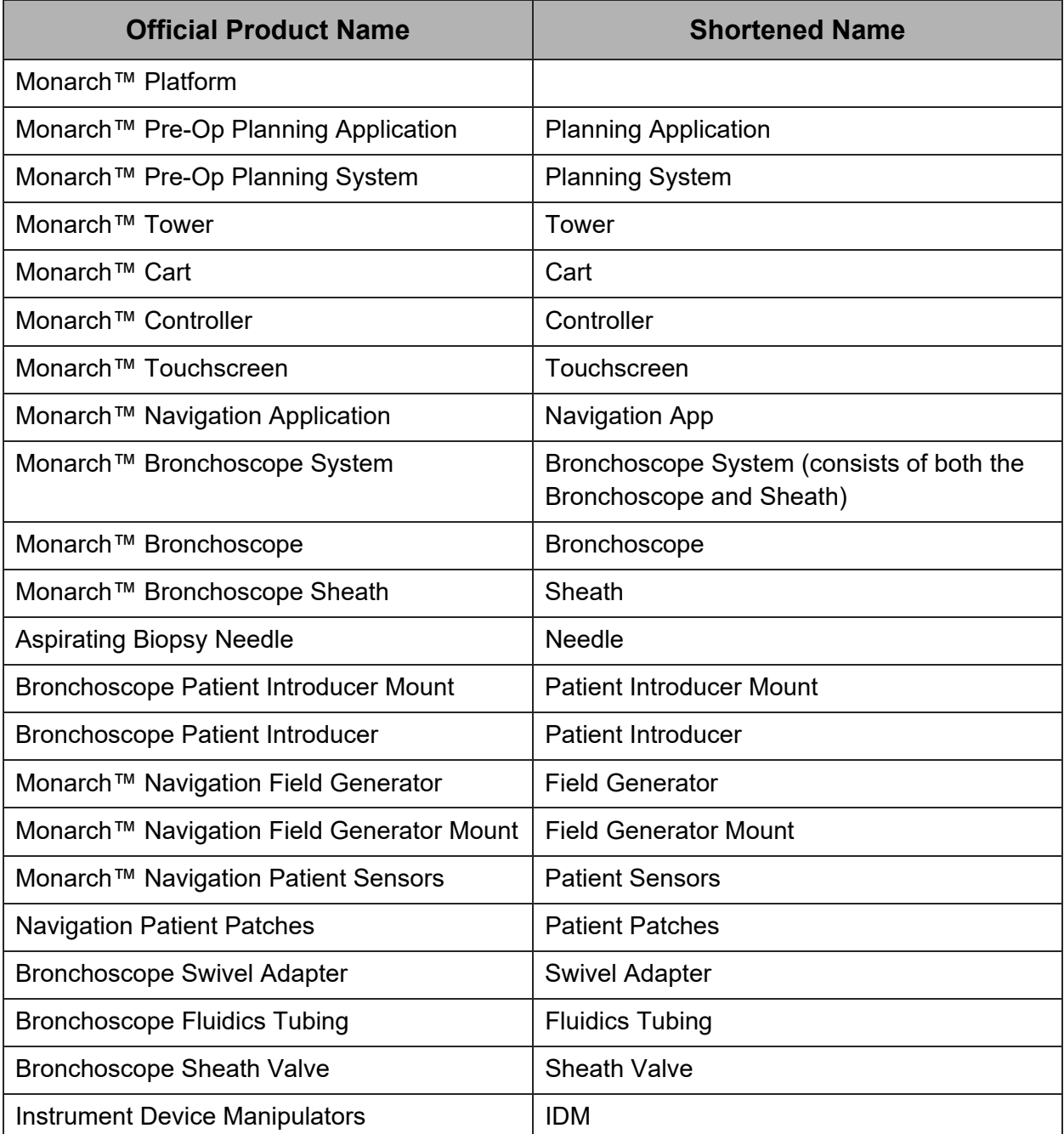

## System Overview

The Monarch Platform enables electro-mechanical articulation and precise control of a flexible endoscope (bronchoscope) under continuous and direct control by a physician operator. The Monarch Platform includes fused navigation that integrates a pre-operative computed tomography scan into an intra-operative interface displaying endoscope tip location relative to the pre-operative scan anatomy.

## **Pre-Procedural Planning**

Prior to the procedure, the Monarch Pre-Op Planning Application running on the Monarch Pre-Op Planning System or Monarch Tower Touchscreen enables a physician to review a pre-procedural CT scan and plan a pathway through the airways for a physician-controlled bronchoscope to navigate towards the target of interest. During the procedure, the software integrates a pre-procedural CT scan into a user interface.

The Monarch Pre-Op Planning Application provides the following features:

- **•** CT viewing capabilities similar to standard CT DICOM viewer software.
- **•** Airway segmentation: segmentation of the trachea and main airways to aid visualization of the airways and path planning.
- **•** Target identification: ability to select one or more targets of interest.
- **•** Path planning: computer generated path to the target based on segmented airways.
- **•** Manual path planning: ability for user to identify airways and modify the path on the CT scan to finalize a pathway to the target as necessary.

Monarch Pre-Op Planning Application is accessible from both the Monarch Tower Touchscreen and the Monarch Pre-Op Planning System.

## **Monarch Cart**

The Monarch Cart is a maneuverable piece of capital equipment that can be transported in and out of the bronchoscopy suite, stowed away when not in use, and positioned relative to the patient table as needed for a given procedure. It is used to transmit physician controls to the Monarch Bronchoscope System (insertion, retraction, and articulation). It contains a Touchscreen monitor, two robotic arms, and mating robotic Instrument Device Manipulators (IDM) which are mountable, robotic interfaces for the bronchoscope.

The following image shows the Monarch Cart with the robotic arms in the stow position (left) and load Bronchoscope System position (right):

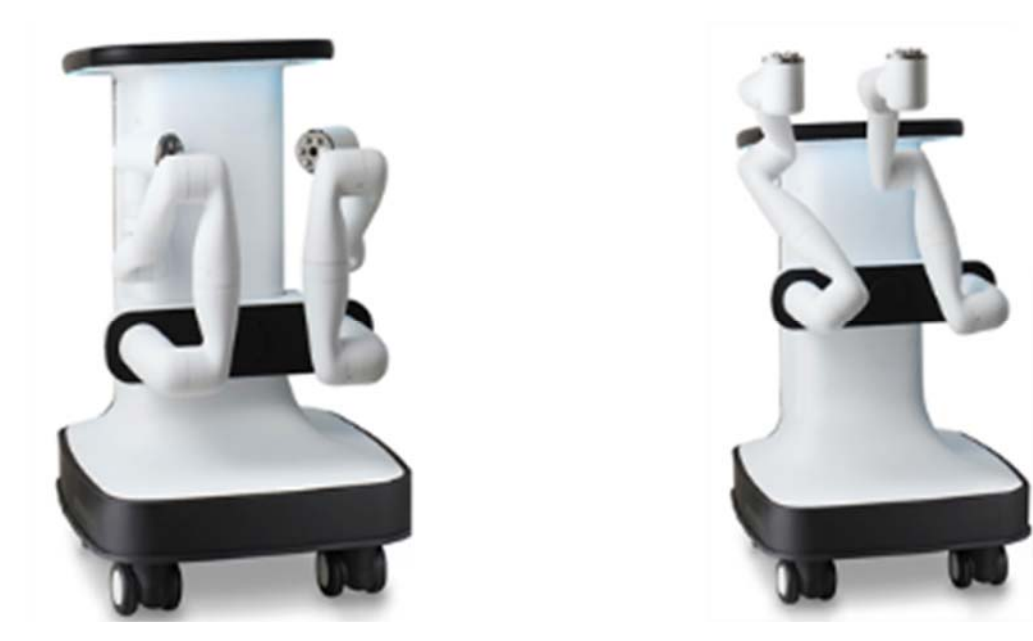

The Monarch Cart is a carrier for the robot arms. It includes two robotic arms which contain rotary pulleys to actuate the drive cables in the Monarch Bronchoscope System. The cart houses the electronic systems required to power and operate the robot arms.

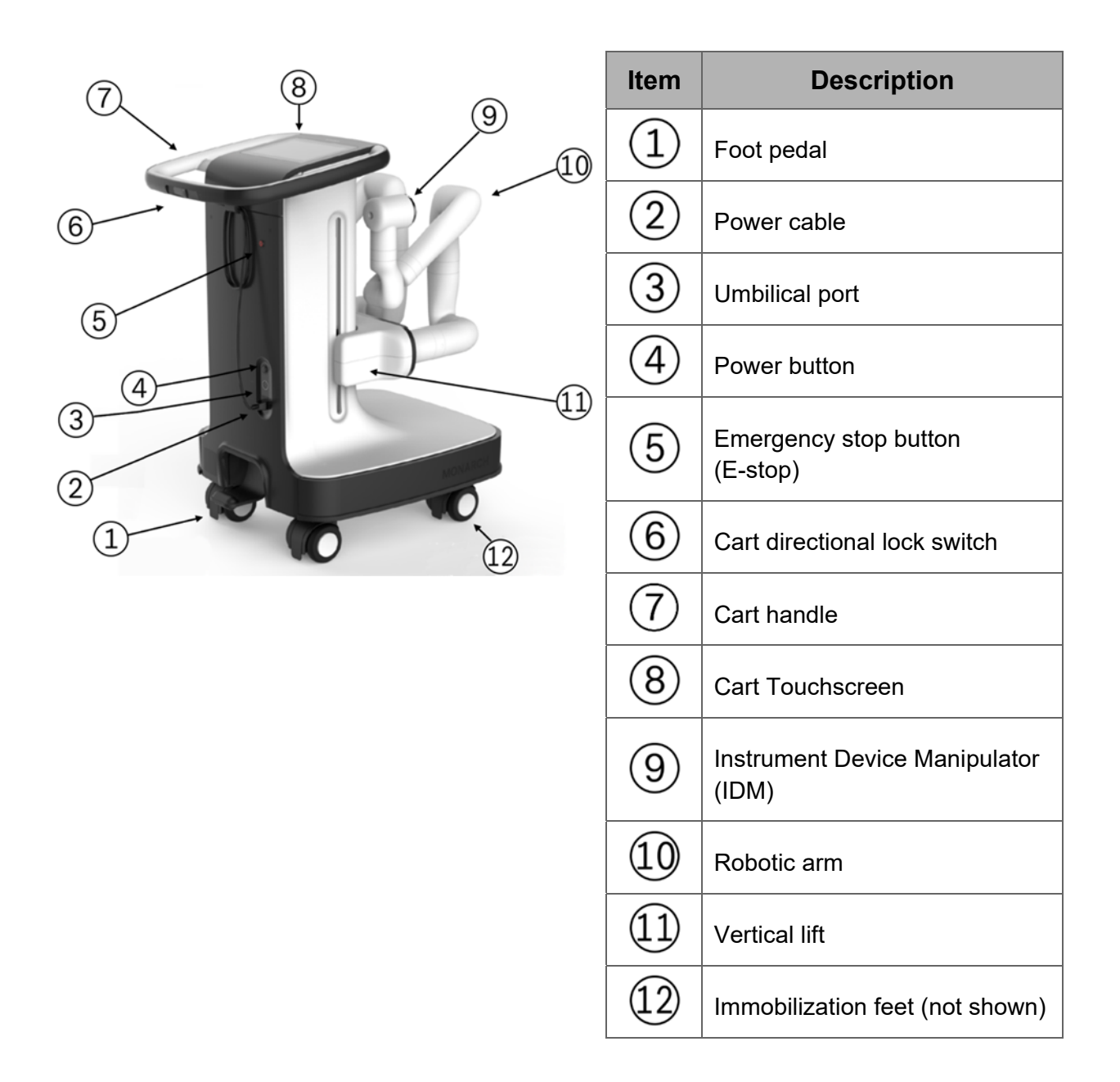

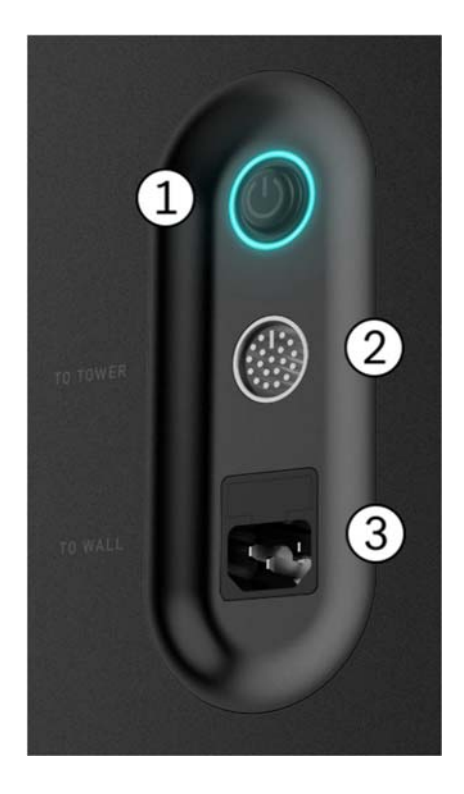

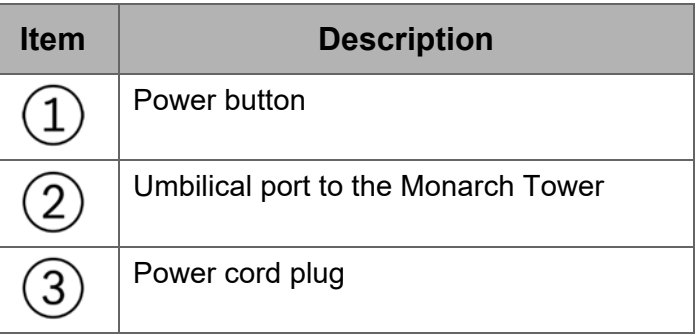

Automated lift controls will raise and lower the height of the robotic arms based on your control. The cart handle allows the cart to be directionally locked for ease of maneuverability. An embedded Touchscreen on the cart handle provides system setup instructions and allows user input, as shown in the following image.

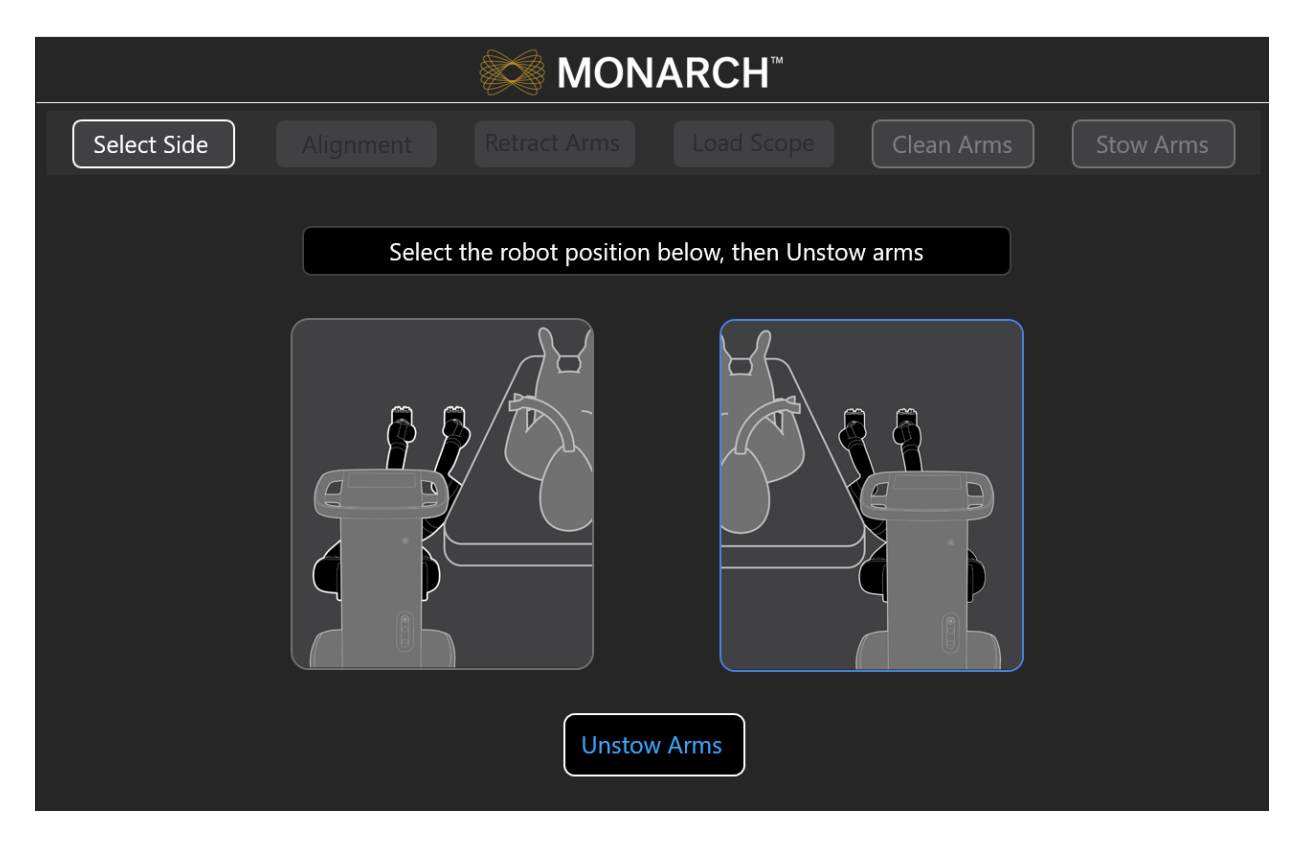

## **Monarch Tower**

The Monarch Tower is a maneuverable piece of capital equipment that can be transported in and out of the bronchoscopy suite and stowed away when not in use. It is the primary physician procedural display interface. It contains a monitor for physician viewing and computers running the Monarch Bronchoscopy Tower Software, the Monarch Navigation Application, which displays real time video captured from the Monarch Bronchoscope camera overlaid with information on the status of the Monarch Platform and the Monarch Pre-Op Planning Application. The tower also provides connectivity for the Monarch Bronchoscope camera and lighting, as well as the fluidics system. The fluidics system has an integrated pump and pinch valve to control irrigation and aspiration respectively. The monitor is Touchscreen for physician input during setup, planning, and procedure.

The following images shows the tower:

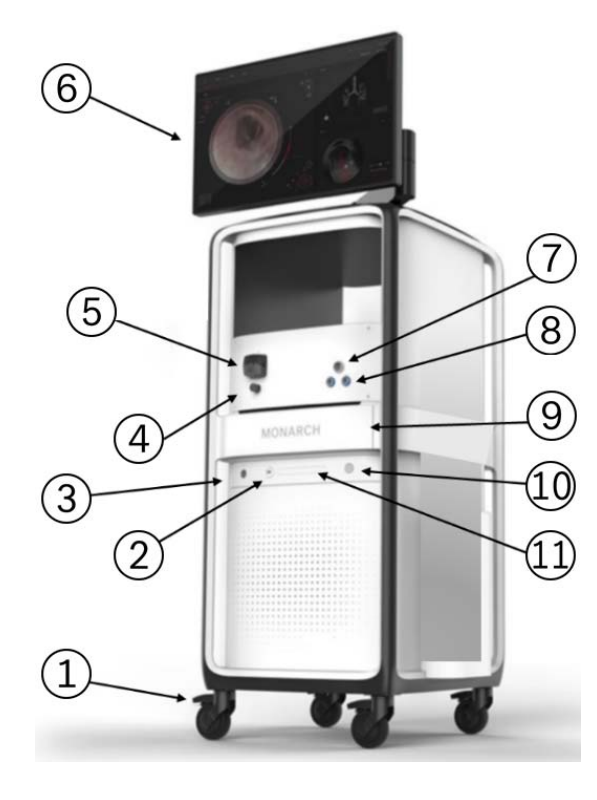

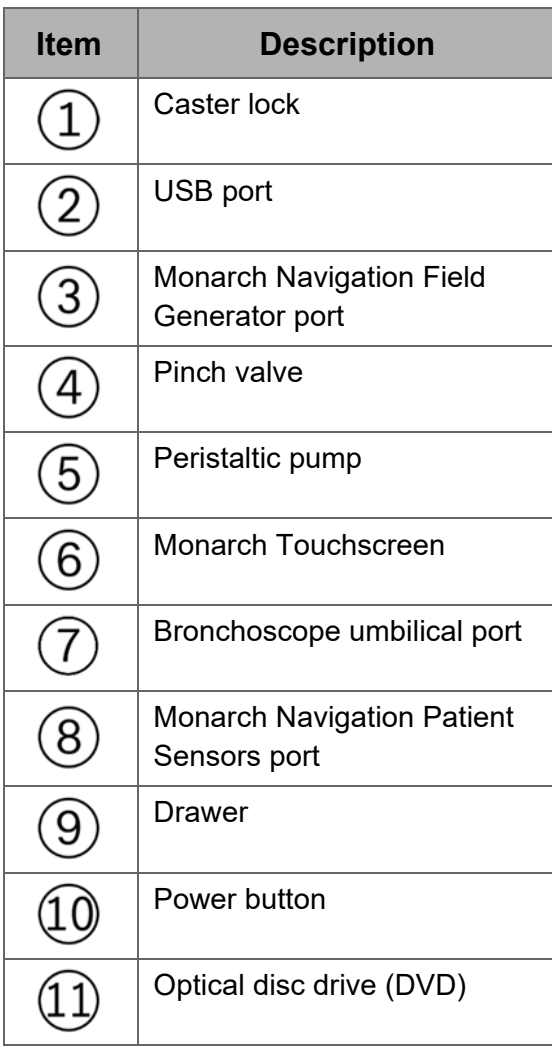

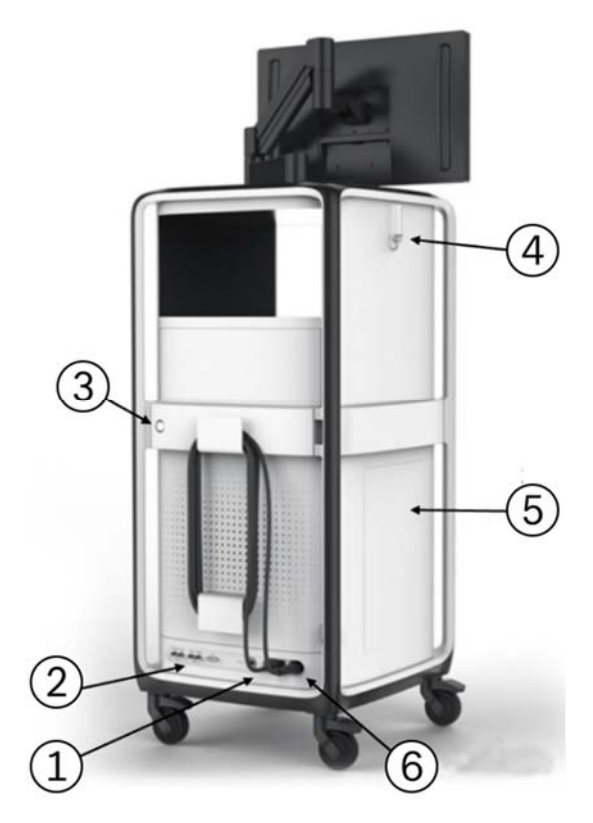

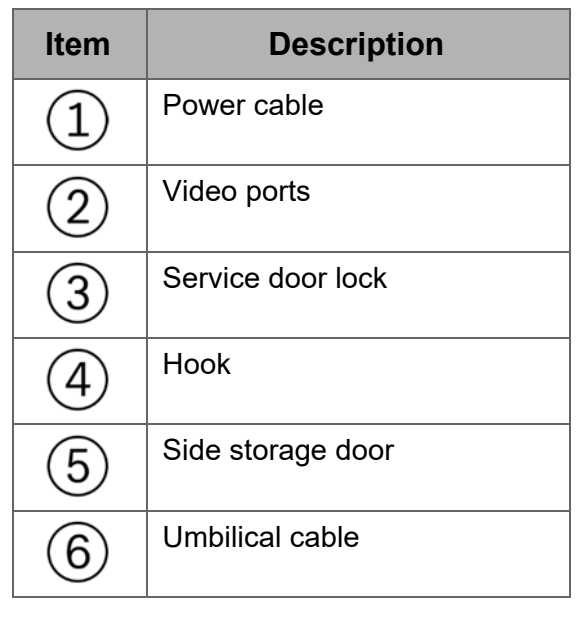

The following components are included in the Monarch Tower: non-real-time computer, real-time computer, endoscopic controller, camera, Monarch Navigation Field Generator and power distribution unit (PDU) box. The PDU contains the power supply to the tower only, as well as the batteries and UPS which provide auxiliary power in the event of system fault.

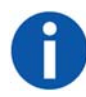

**NOTE:** The Monarch Platform incorporates an uninterruptible power supply backup. In the event of a power outage, the backup supply provides a five-minute operating window, which allows the operator to safely remove the Monarch Bronchoscope System and shut down the Monarch Platform.

The tower includes the Monarch Controller that allows the clinician to control the system during a procedure. Two joysticks are used to drive and articulate the Monarch Bronchoscope while various buttons are used to control irrigation, aspiration, Tower user interface, light, bronchoscope/sheath selection, and image capture.

The following image shows the Monarch Controller:

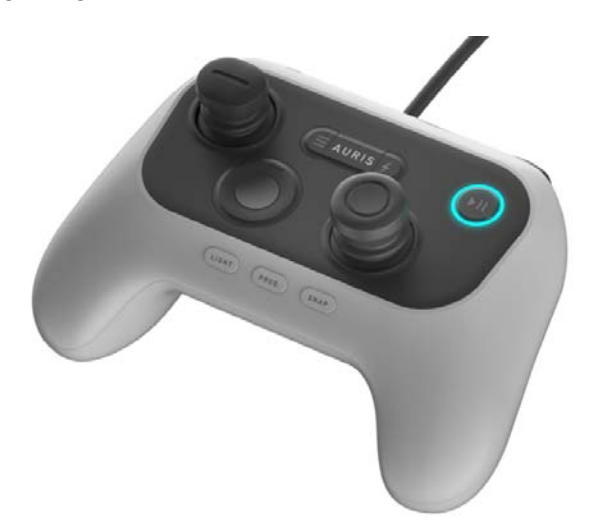

## **Monarch Bronchoscope System**

The Monarch Bronchoscope System is comprised of two collinear and concentric devices, the inner Monarch Bronchoscope and the outer Monarch Bronchoscope Sheath, both of which possess 4-way steering control. This configuration enables the capability of telescoping, which enhances the Monarch Bronchoscope System stability and access capability.

The following figure images show the Monarch Bronchoscope System and the handles:

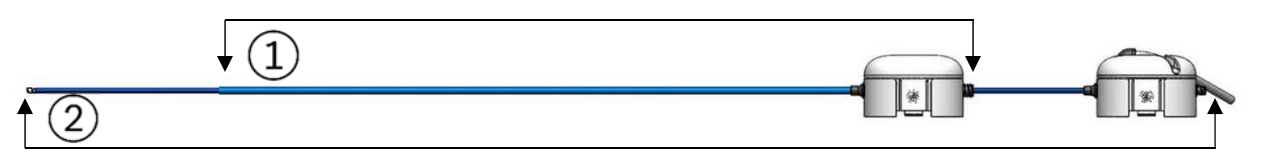

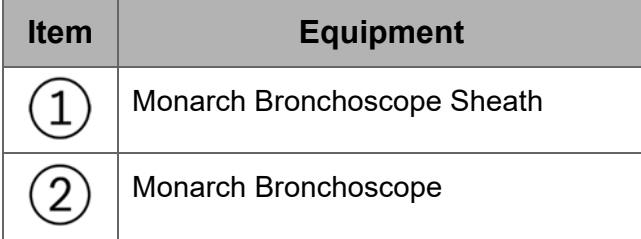

The Monarch Bronchoscope includes a camera that provides the operative perspective, an integrated light source in the handle, and a 2.1mm inner diameter working channel for the passing of manually controlled tools.

The Monarch Bronchoscope System has a distal section capable of achieving articulation in any direction and any combination of the two to enable precise control while driving the Monarch Bronchoscope. The Fluidics Tubing is equipped with a valve at the end to facilitate the insertion and sealing of various ancillary devices, such as the Aspirating Biopsy Needle. Additionally, the proximal section routes irrigation and aspiration to the shared working channel.

## **Working Channel Instruments**

The following single-use manually controlled Auris instruments compatible with the Monarch Platform are provided sterilized: Aspirating Biopsy Needle, Biopsy Forceps, and Cytology Brush. Refer to individual Instructions for Use included with each working channel instrument for additional information.

## **Accessories**

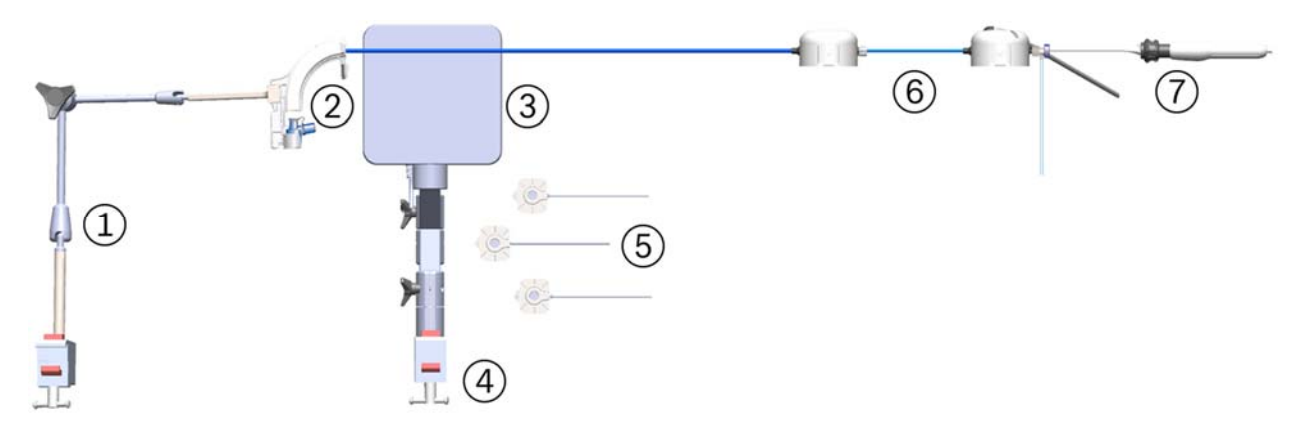

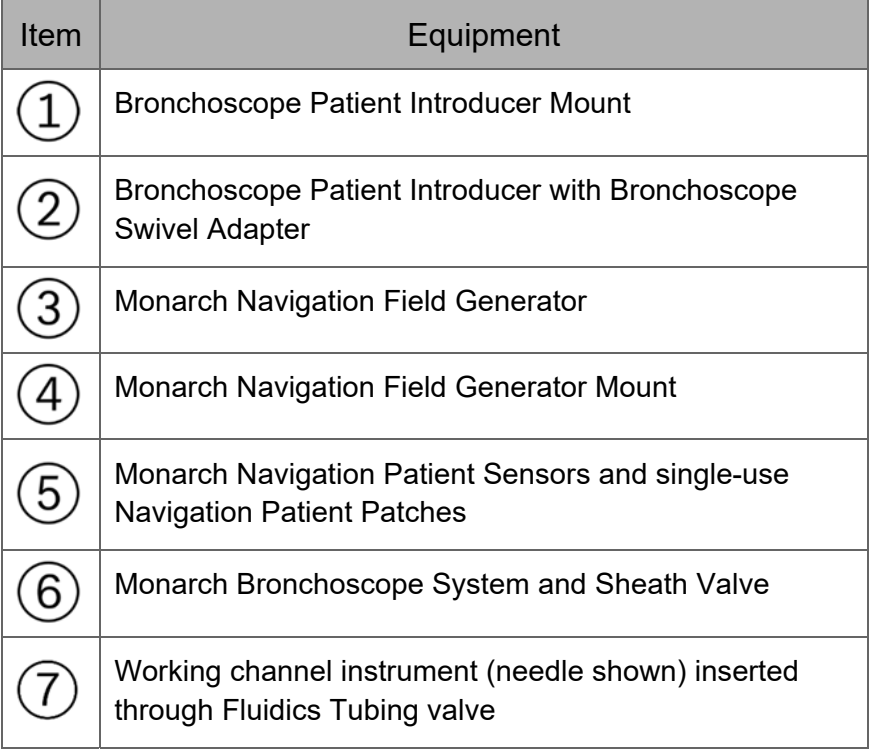

## **Disposable Accessories**

The system features sterilized single-use accessories necessary to perform bronchoscopic procedures. These accessories are:

- Bronchoscope Patient Introducer: A tube that guides the Bronchoscope System through the Bronchoscope Swivel Adapter and into the endotracheal tube.
- Bronchoscope Swivel Adapter: Standard bronchoscope accessory that attaches to the endotracheal tube to allow passage of a bronchoscope while maintaining ventilation pressure. It is packaged with the Bronchoscope Patient Introducer.
- Bronchoscope Fluidics Tubing: Separate tubing lines for saline irrigation and vacuum aspiration which converge at a valve that attaches to the bronchoscope working channel. Saline irrigation and aspiration lines connect to the tower. A valve is connected to the end of the Bronchoscope Fluidics Tubing and provides a means of introducing working channel instruments, irrigation, and aspiration into the working channel.
- Bronchoscope Sheath Valve: Attaches to the proximal hub of the sheath and provides a seal around the bronchoscope to reduce ventilation leakage.
- Navigation Patient Patches: Single-use disposable adhesive patches that are used to attach the Monarch Navigation Patient Sensors to the patient's chest. The patches are not provided sterile.

## **Non-Disposable Accessories**

The following non-disposable accessories are included and stored with the tower.

- Bronchoscope Patient Introducer Mount: Adjustable mount that attaches to a bed rail and holds the Bronchoscope Patient Introducer.
- Monarch Navigation Patient Sensors: Attaches to the patient to provide an estimate of patient positioning for alignment of the Monarch Navigation Field Generator.
- Monarch Navigation Field Generator: Provides an electromagnetic field to be sensed by scope and patient sensors to provide locational information. The Monarch Navigation Field Generator plugs into the Monarch Tower.
- Monarch Navigation Field Generator Mount: Adjustable mounts that attaches to a bed rail and holds the Monarch Navigation Field Generator.

## **Classifications**

According to Directive 2017/745, this product is a Class IIa Medical Device.

According to CISPR 11 (a publication of the IEC committee on radio interference), this product is Group 1, Class A ISM Equipment.

The Monarch Platform is classified by the following:

- Protection against electric shock: Class 1 (grounded equipment).
- Applied part(s): All Applied Parts of the Monarch System are Type BF Applied Parts.
- Protection against harmful ingress of water: Rated IPX0 (ordinary equipment, not specially protected).
- Methods of sterilization or disinfection: Ethylene oxide processing.
- Mode of operation: The Monarch System is considered Continuous equipment as defined by IEC 60601-1.

## Monarch Platform Labels

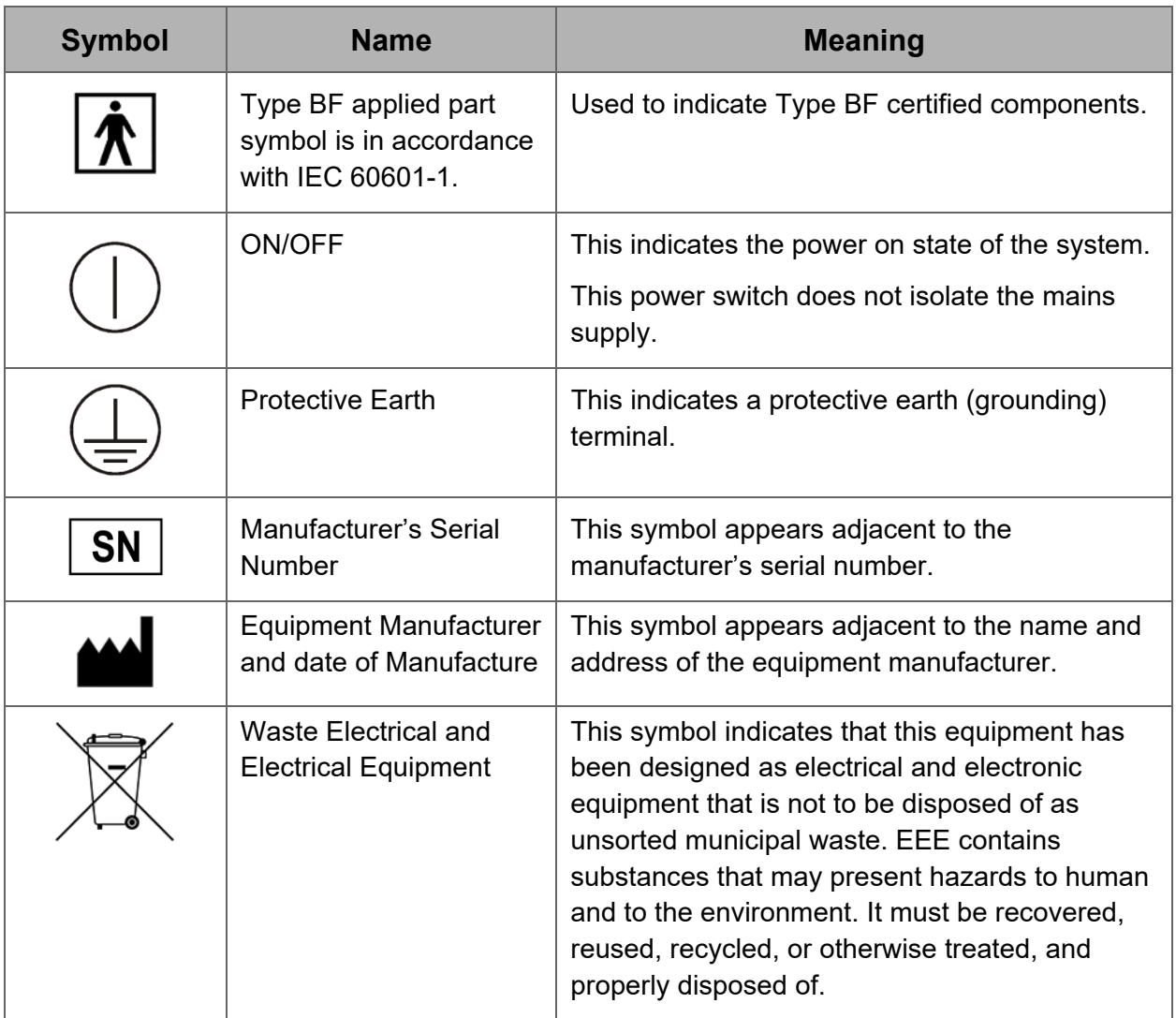

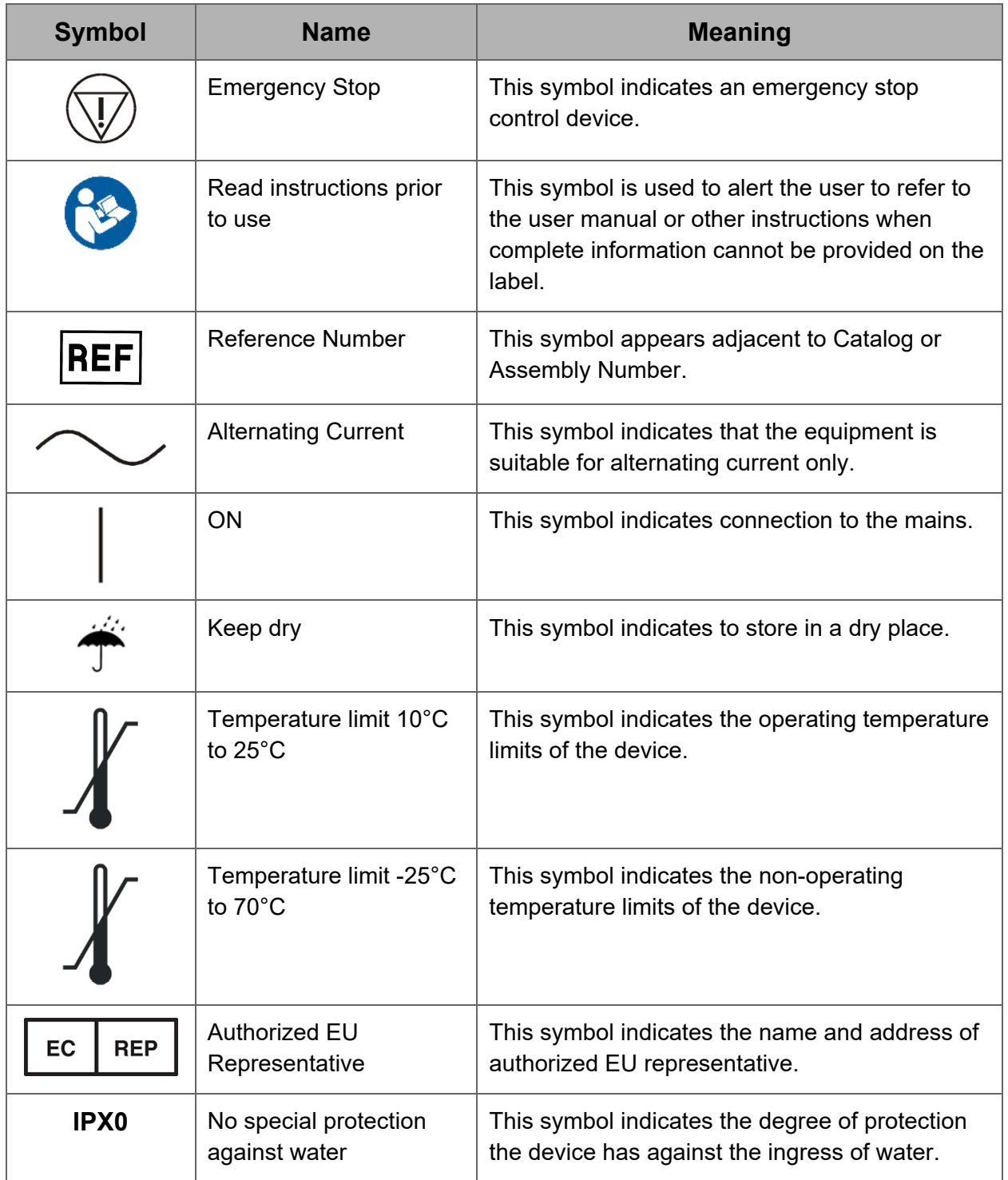

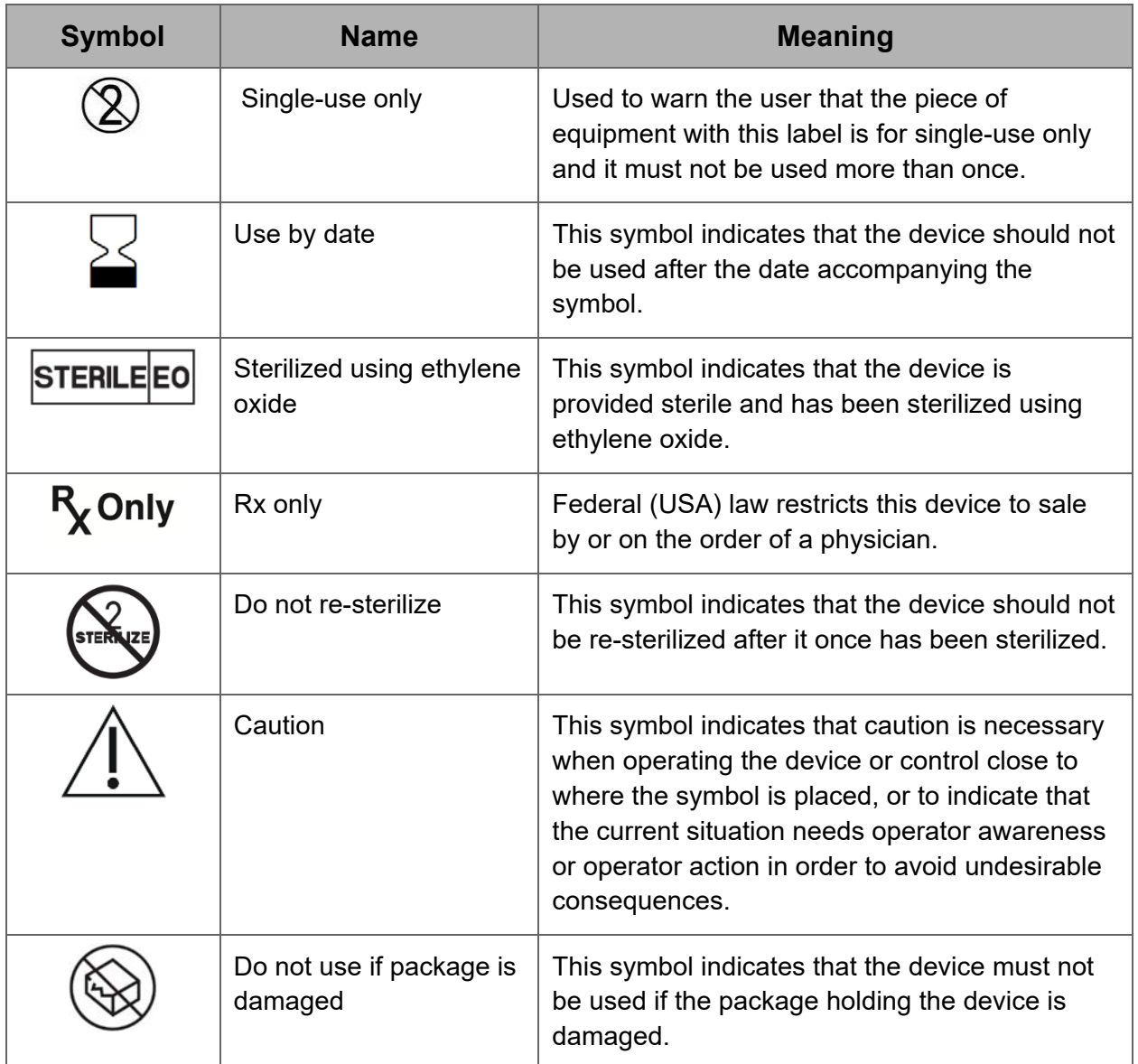

## **Label Locations**

The following figures show the system labels and their locations. The Monarch System UDI is located on the tower.

## **Cart**

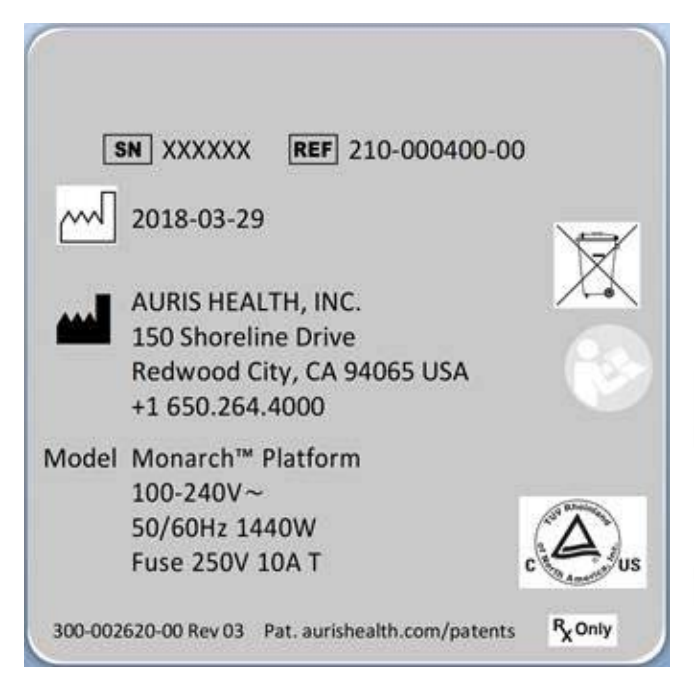

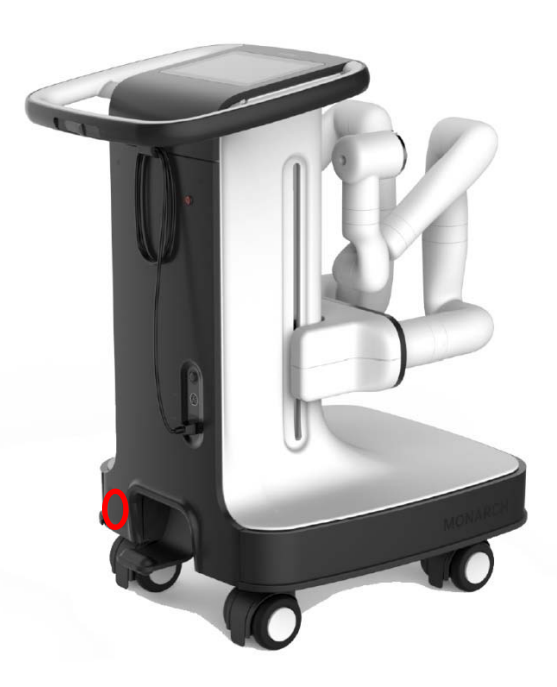

## **Tower**

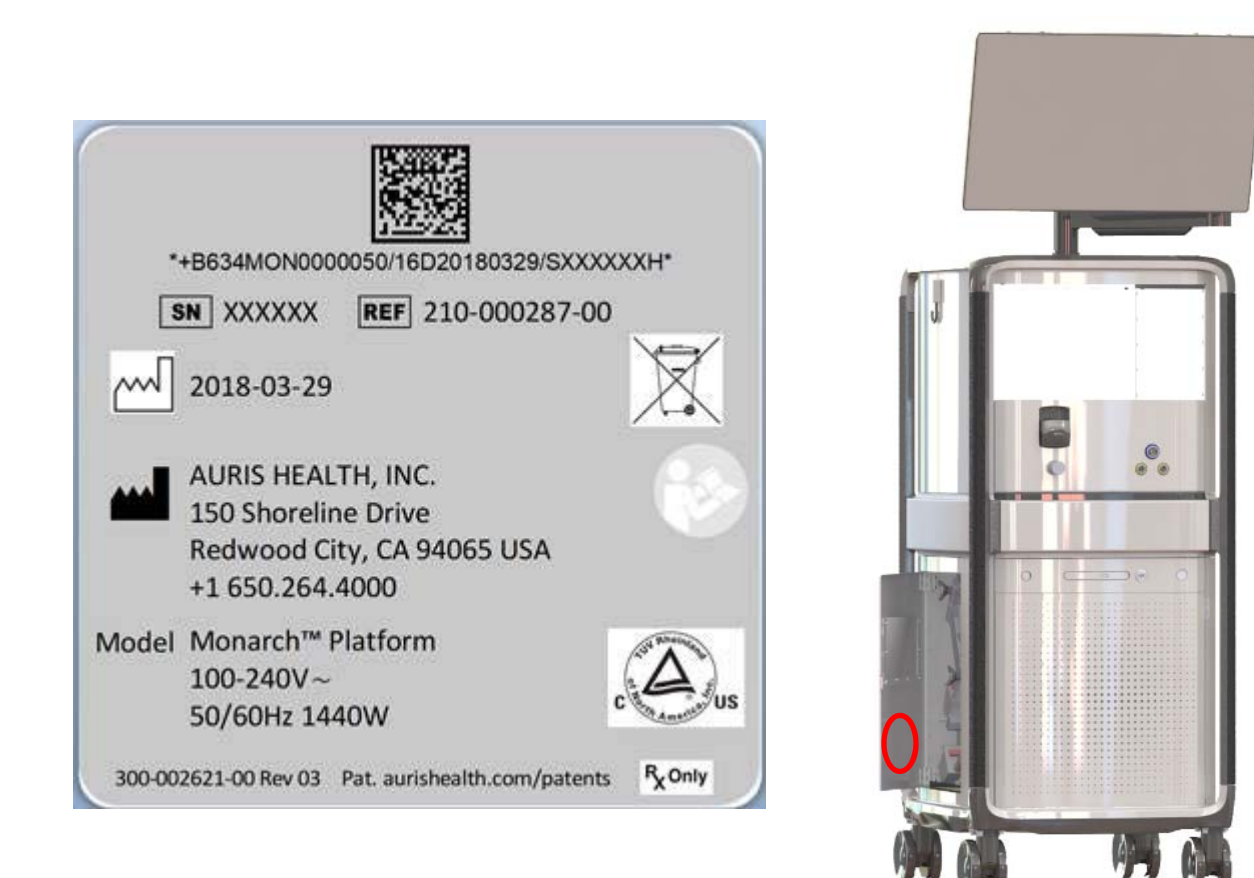

## Technical Specifications

## **Physical Dimensions, Weight, and Power Requirements**

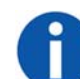

**NOTE:** AC power cord is mains disconnect device.

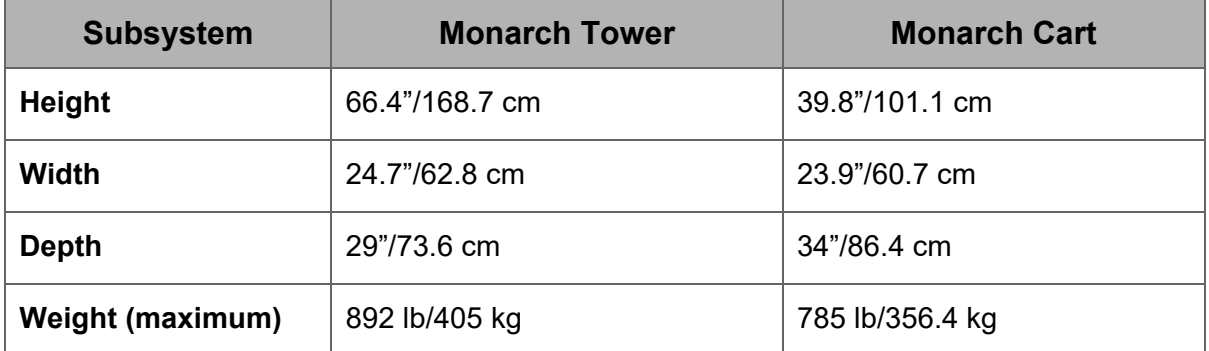

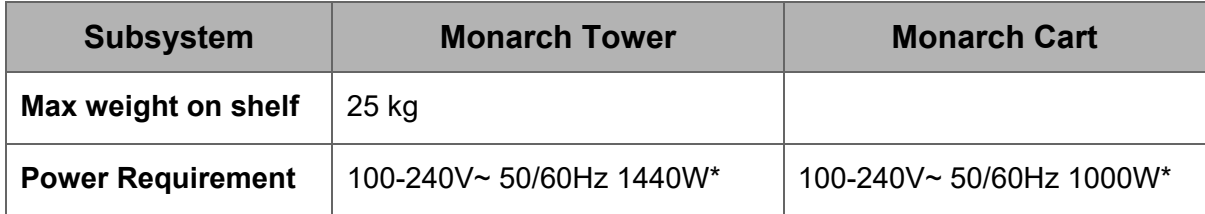

\*Requires separate dedicated branch circuits.

The Monarch Platform should be transported, stored, and used in the following environmental conditions:

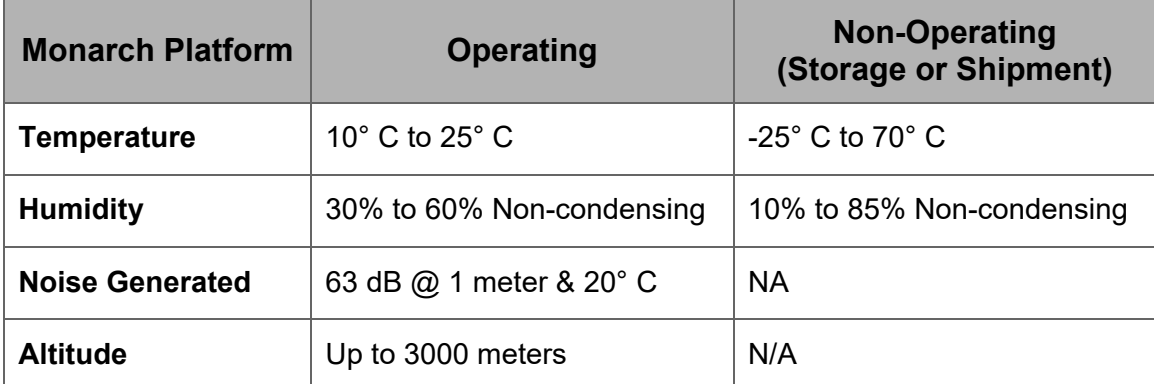

## Declaration of Emissions

To comply with the regulations on electromagnetic interference for a Class A FCC Device, all interconnect cables to external devices (for example, monitors) must be shielded and properly grounded. Use of cables not properly shielded and grounded may result in the equipment causing radio frequency interference in violation of the FCC regulations.

All types of electronic equipment may characteristically cause electromagnetic interference with other equipment, either transmitted through air or connecting cables. The term EMC (Electromagnetic Compatibility) indicates the capability of equipment to curb electromagnetic influence from other equipment and at the same time not affect other equipment with similar electromagnetic radiation from itself.

Proper installation is required in order to achieve the full EMC performance of the product. Operate the system with all covers closed. Operating the system with any cover open may affect EMC performance.

The Monarch Platform may be used safely while connected to other devices if the devices and their specifications, installation, and interconnection with the system conform to the requirements of IEC 60601-1 (3rd Edition) or IEC 60601-1- $1(2^{nd}$  Edition). This system is suitable for use in the following environment. The user must assure that it is used only in the electromagnetic environment as specified.

#### **Table 1. Guidance and Manufacturer's Declaration – Electromagnetic Emissions – For All ME Equipment and ME Systems**

### **Guidance and Manufacturer's Declaration – Electromagnetic Emissions**

The ME System is intended for use in the electromagnetic environment specified below. The customer or the user of the ME System should assure that it is used in such an environment.

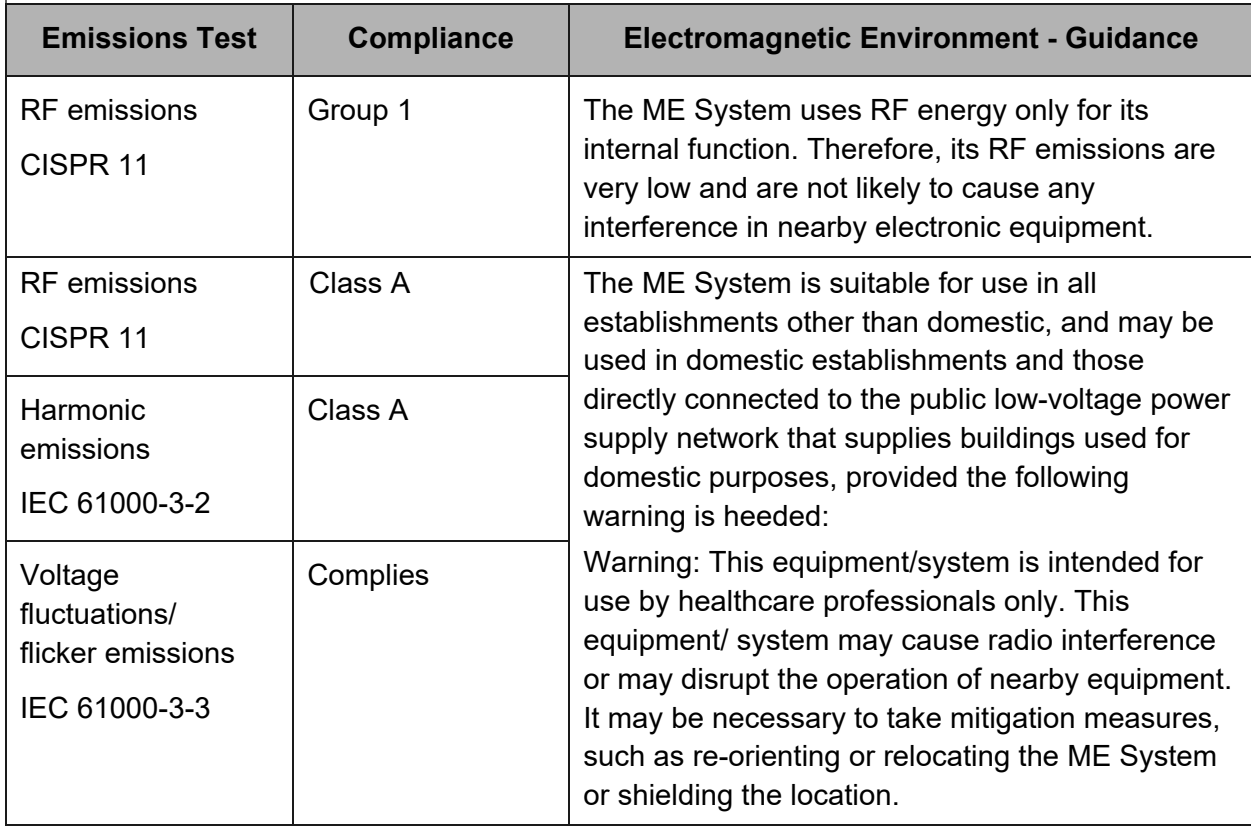

## Declaration of Immunity

The Monarch Platform is to be used per the specified guidance and only in the electromagnetic environment listed below.

#### **Table 2. Guidance and Manufacturer's Declaration – Electromagnetic Immunity – For All ME EQUIPMENT and ME SYSTEMS**

### **Guidance and Manufacturer's Declaration – Electromagnetic Immunity**

The ME System is intended for use in the electromagnetic environment specified below. The customer or the user of the ME System should assure that it is used in such an environment.

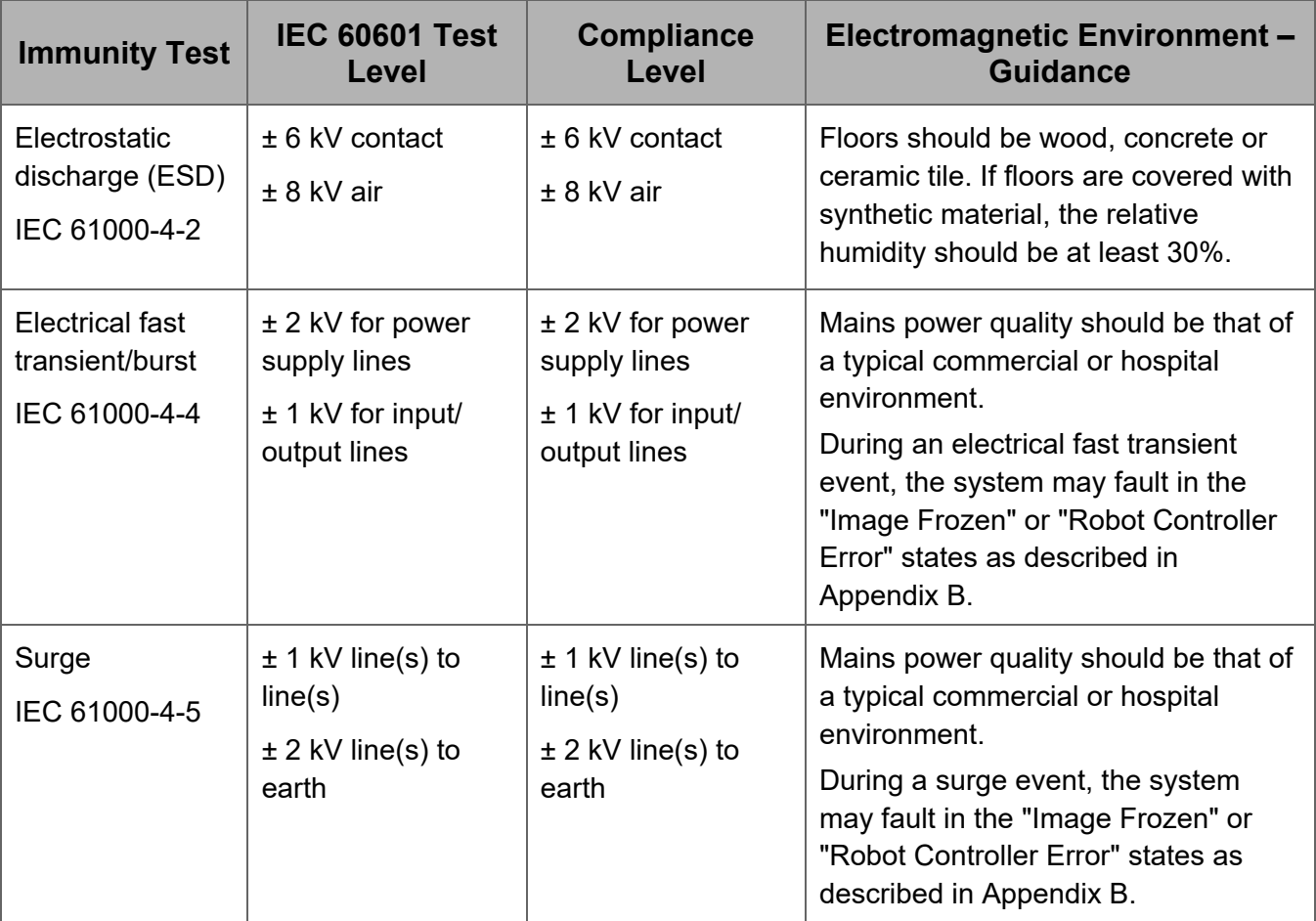

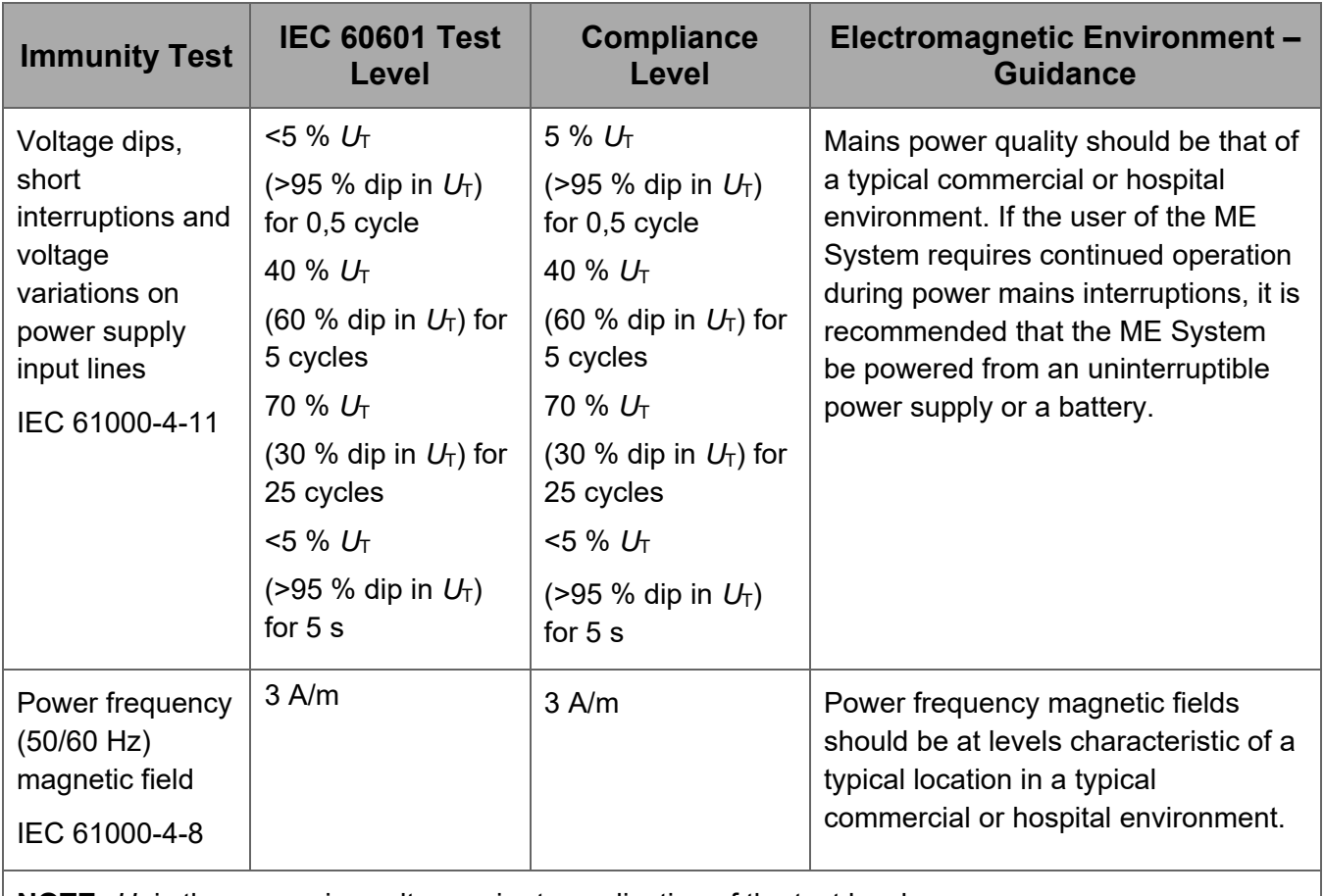

**NOTE:**  $U_T$  is the a.c. mains voltage prior to application of the test level.

#### **Table 3. Guidance and Manufacturer's Declaration – Electromagnetic Immunity – For ME Equipment and ME Systems That Are Not Life-supporting**

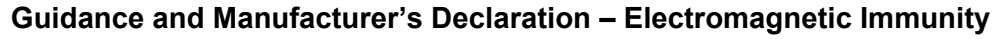

The ME System is intended for use in the electromagnetic environment specified below. The customer or the user of the ME System should assure that it is used in such an environment.

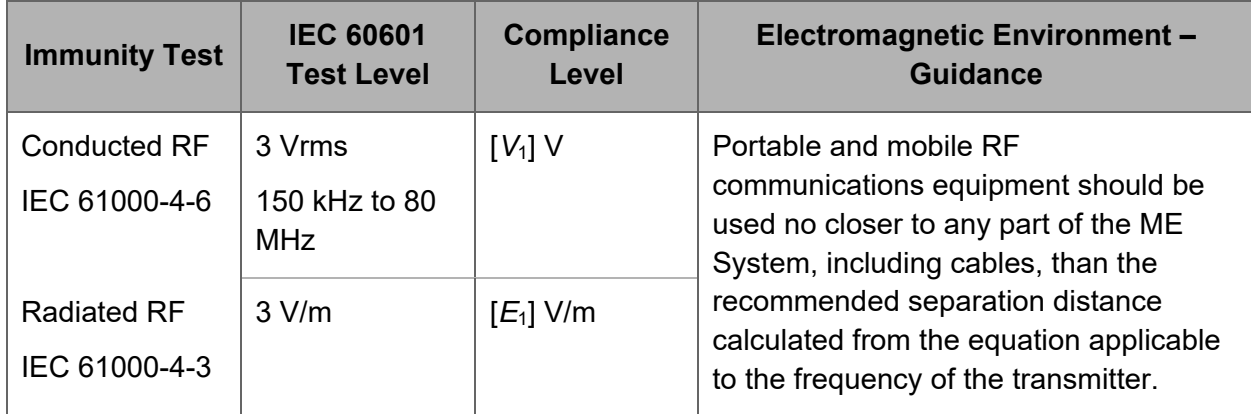
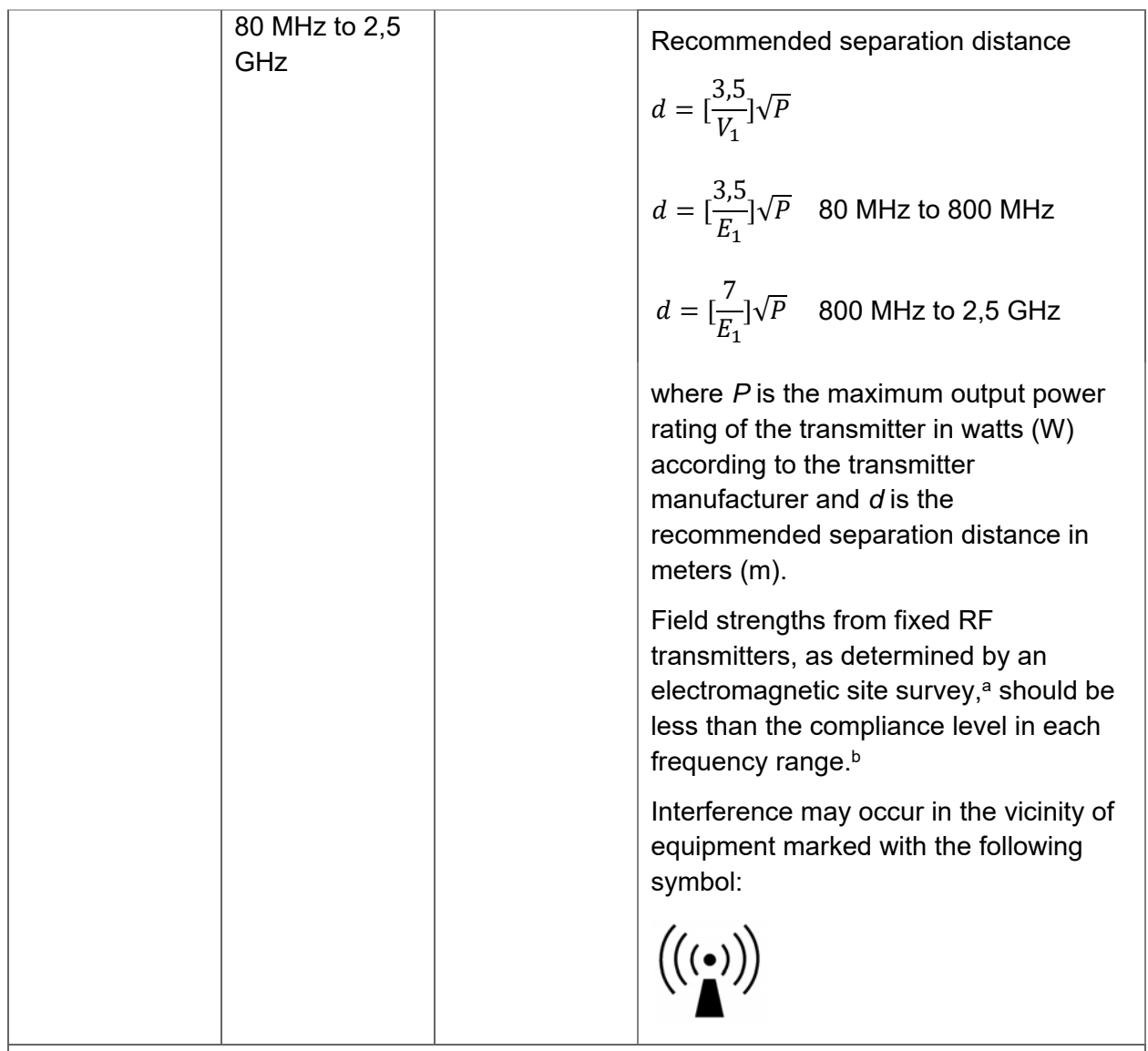

NOTE 1: At 80 MHz and 800 MHz, the higher frequency range applies.

NOTE 2: These guidelines may not apply in all situations. Electromagnetic propagation is affected by absorption and reflection from structures, objects and people.

a Field strengths from fixed transmitters, such as base stations for radio (cellular/cordless) telephones and land mobile radios, amateur radio, AM and FM radio broadcast and TV broadcast cannot be predicted theoretically with accuracy. To assess the electromagnetic environment due to fixed RF transmitters, an electromagnetic site survey should be considered. If the measured field strength in the location in which the ME Systems is used exceeds the applicable RF compliance level above, the ME Systems should be observed to verify normal operation. If abnormal performance is observed, additional measures may be necessary, such as re-orienting or relocating the ME Systems.

b Over the frequency range 150 kHz to 80 MHz, field strengths should be less than [*V*1] V/m.

**Table 4. Recommended separation distances between portable and mobile RF communications equipment and the ME Equipment or ME System – for ME Equipment and ME Systems that are not Life-supporting** 

#### **Recommended Separation Distances Between Portable and Mobile RF Communications Equipment and the ME System**

The ME System is intended for use in an electromagnetic environment in which radiated RF disturbances are controlled. The customer or the user of the ME System can help prevent electromagnetic interference by maintaining a minimum distance between portable and mobile RF communications equipment (transmitters) and the ME System as recommended below, according to the maximum output power of the communications equipment.

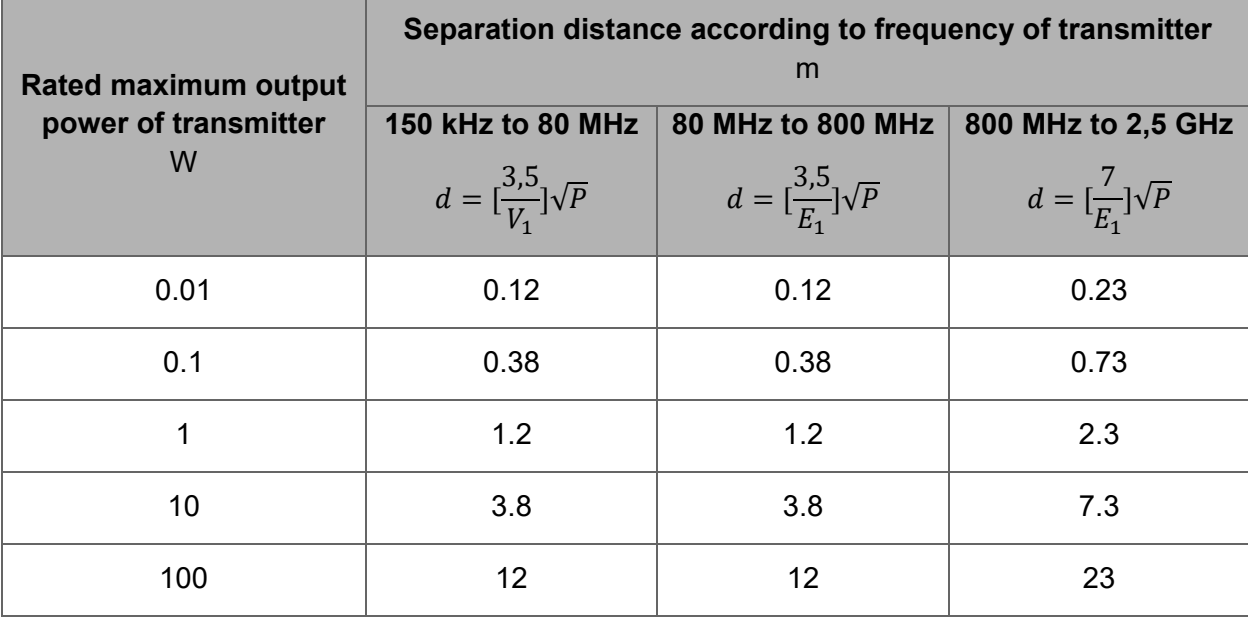

For transmitters rated at a maximum output power not listed above, the recommended separation distance d in meters (m) can be estimated using the equation applicable to the frequency of the transmitter, where P is the maximum output power rating of the transmitter in watts (W) according to the transmitter manufacturer.

NOTE 1: At 80 MHz and 800 MHz, the separation distance for the higher frequency range applies.

NOTE 2: These guidelines may not apply in all situations. Electromagnetic propagation is affected by absorption and reflection from structures, objects and people.

> These guidelines may not apply in all situations. Electromagnetic propagation is affected by absorption and reflection from structures, objects, and people.

## Original Documentation

This manual is originally written in English.

# **Chapter 2**

# Planning a Procedure

Prior to starting the procedure, the Monarch Pre-Op Planning Application is available on both the Monarch Pre-Op Planning System and Monarch Tower to create a patient case that contains DICOM and planning data. You can export files to be transferred between the tower and laptop. Files must be approved before you can export.

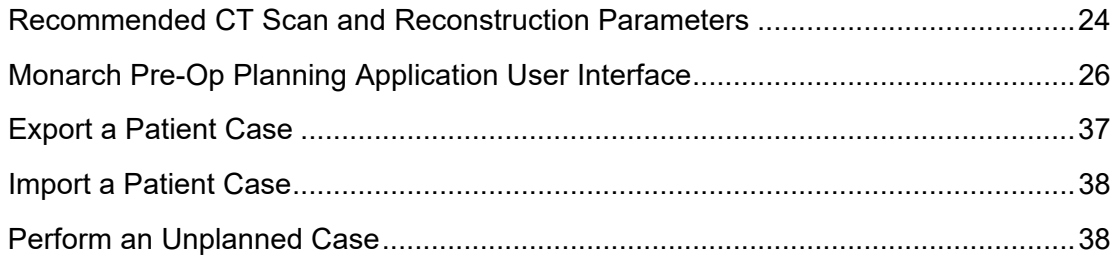

# Recommended CT Scan and Reconstruction Parameters

In order to produce CT images suitable for use with the Monarch Pre-Op Planning Application and the Monarch Navigation Application, the following conditions should be met while scanning the patient:

- **Patient position:** Supine, immobile, full inspiration breath hold, arms at sides.
- **Scanner type:** Multi-slice, 4 detector or greater (16 detector or greater preferred).
- **Scan type**: Chest, lung, or pulmonary embolism.
- **Scan area:** Entire chest.
- **Scan duration:** Within breath-hold duration of patient.
- **Image noise:** Minimize noise standard deviation.

3D Map generation has been optimized for use with the reconstruction parameters listed below. 3D Map generation and quality has not been optimized with other reconstruction parameters, so it is strongly recommended that these parameters be used.

- **Image resolution:** 512 x 512.
- **Overlap:** 20% 50%.
- **Field of view:** Minimal field required to cover at least 1cm of trachea and entire lung volume.
- **Maximum images:** 690.

The following table lists the slice thickness, slice interval, kernel, and filter to use for each scanner manufacturer:

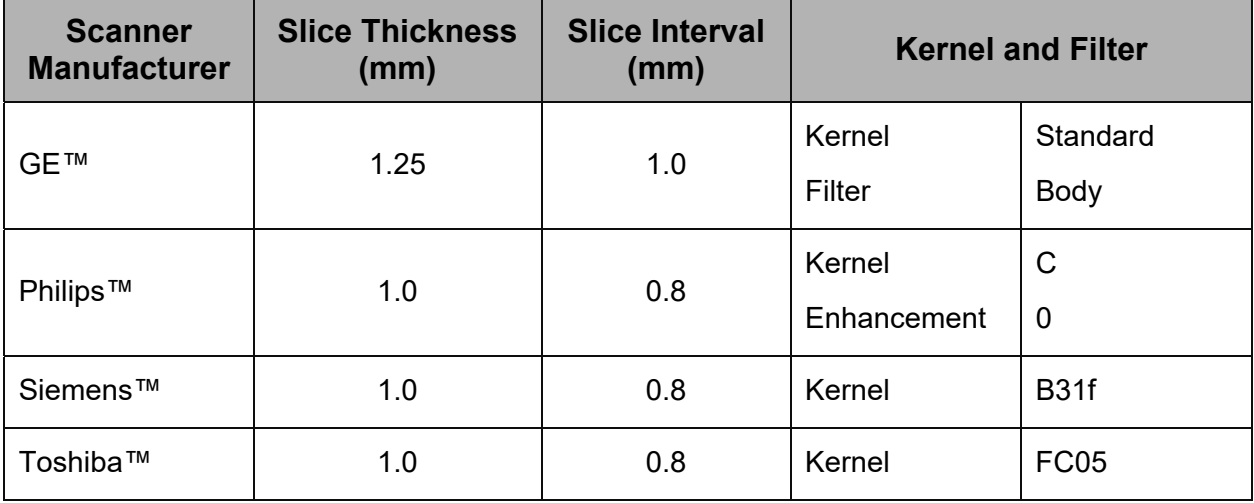

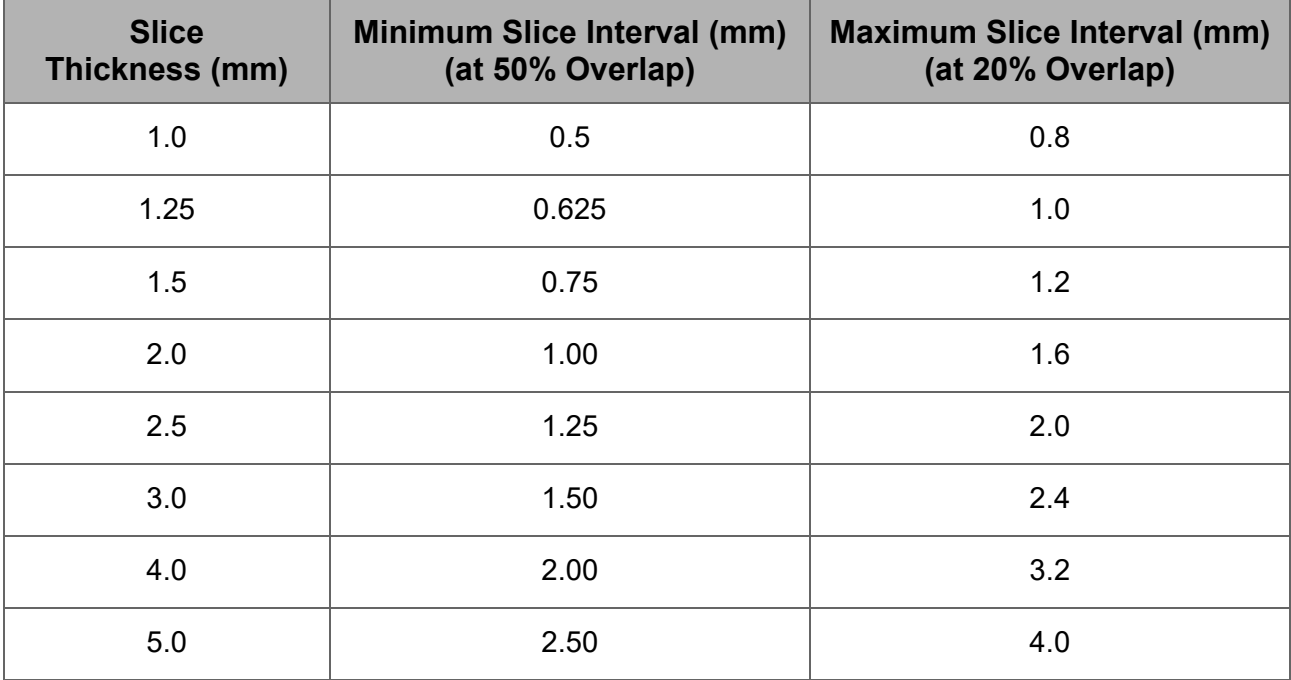

The following table lists the slice thickness and slice interval for a 50% and 20% overlap:

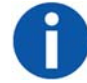

**NOTE:** Overlap % = 100 x (thickness - interval) / thickness.

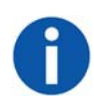

**NOTE:** To avoid excess CT noise, the patient should be immobile for the duration of the scan. For the best 3D Map results, ensure the CT scan is taken with the patient's breath held on inspiration.

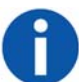

**NOTE:** CT scans must be in DICOM format. The DVD format must be UDF version 1.02 to 2.60. Verify the disk content when the DVD is created to ensure the disk is valid before attempting to use the disk with the Monarch Pre-Op Planning Application.

The Monarch Pre-Op Planning Application will not load the PET portion of a PET/CT scan.

# Monarch Pre-Op Planning Application User Interface

When you log on to the Monarch Pre-Op Planning Application, the Patient List appears.

### **Patient List**

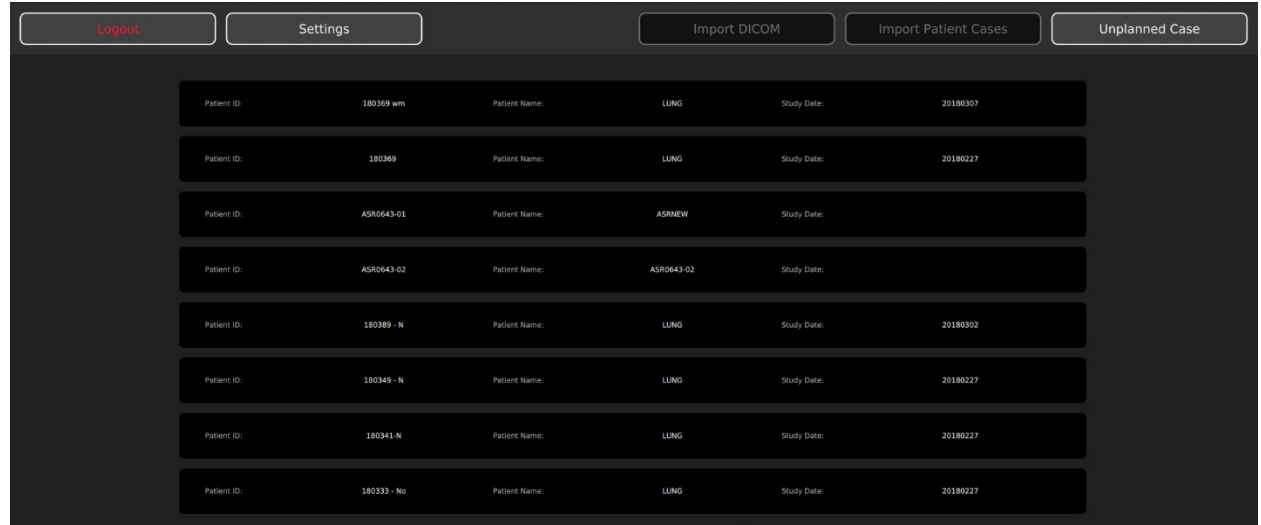

### **Patient List Menu**

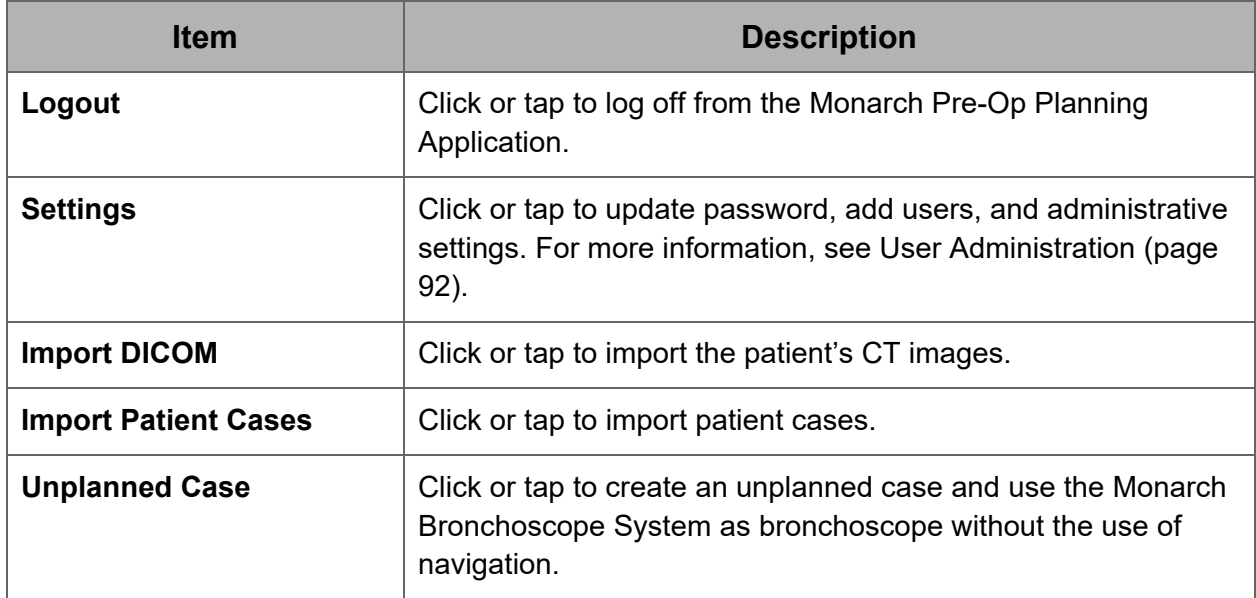

#### **General Patient Information**

The Patient List displays the following general patient information.

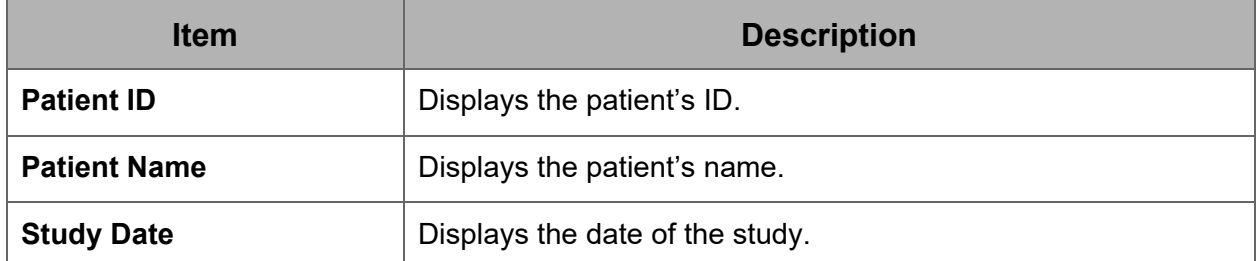

#### **Selected Patient Information**

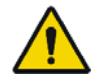

**WARNING:** Entering data in the wrong patient case can result in planning errors, which may lead to serious injury. To prevent these planning errors:

- Make sure you select the correct patient case for the patient.
- Verify that the patient information associated with the selected case identifies the patient you are planning to treat.
- Verify that you have selected the correct patient case by reviewing additional patient information, such as sex and date of birth.

When you select a patient from the list, additional information associated with the patient appears. To edit any patient information, click or tap  $\mathbb Z$  if available.

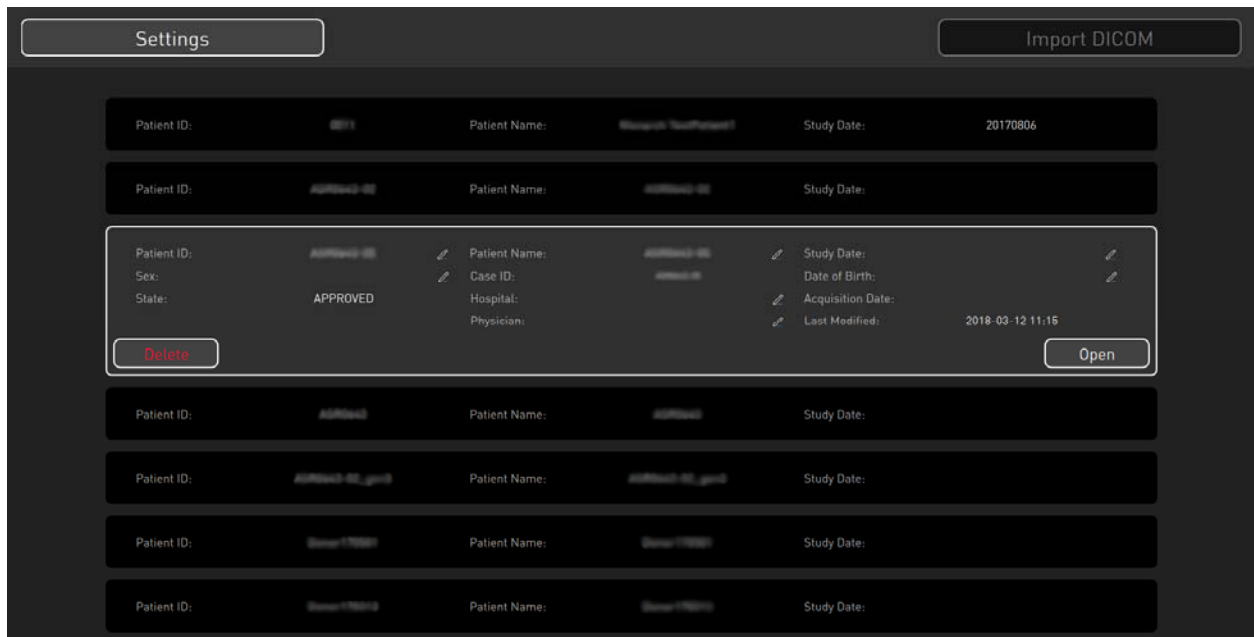

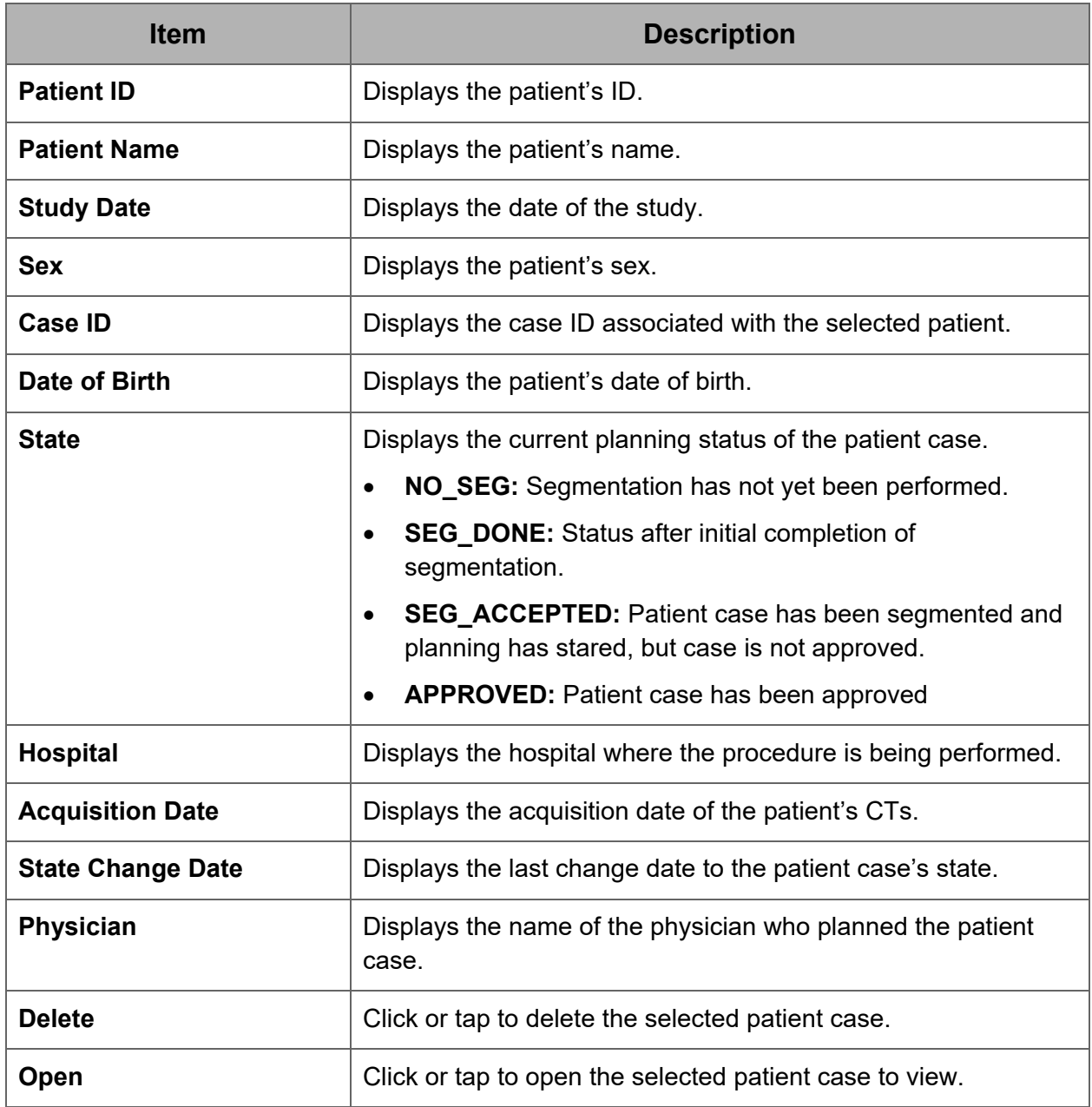

# **Planning**

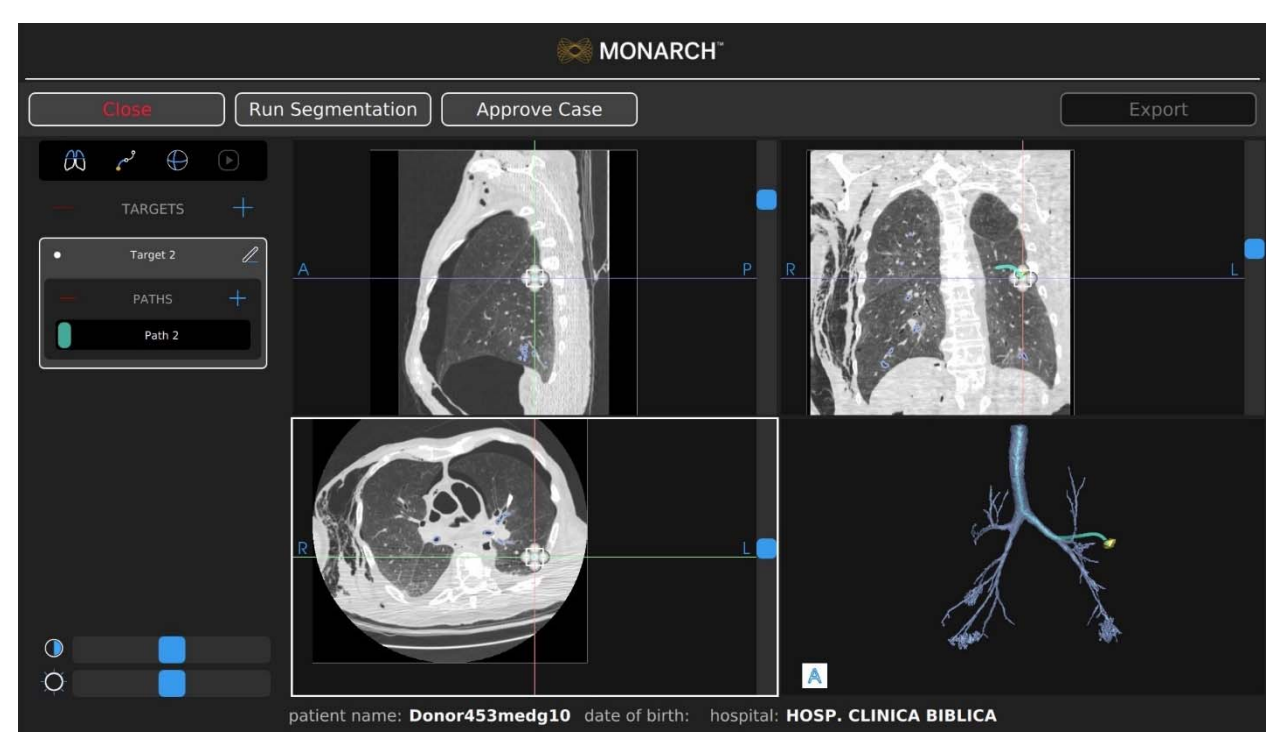

### **Patient Information**

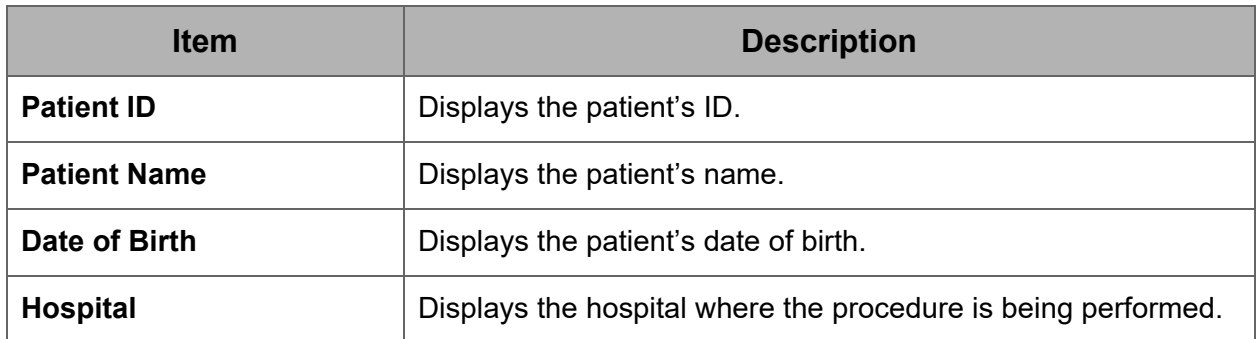

### **Tools**

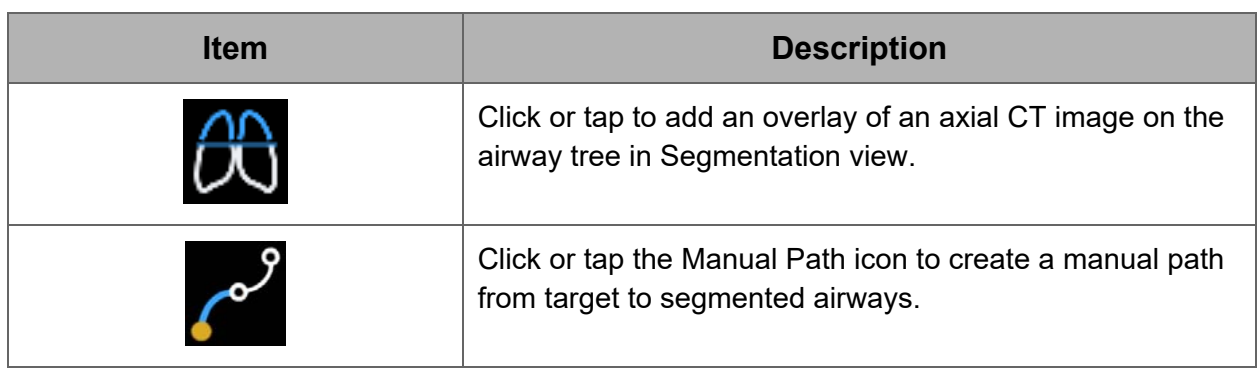

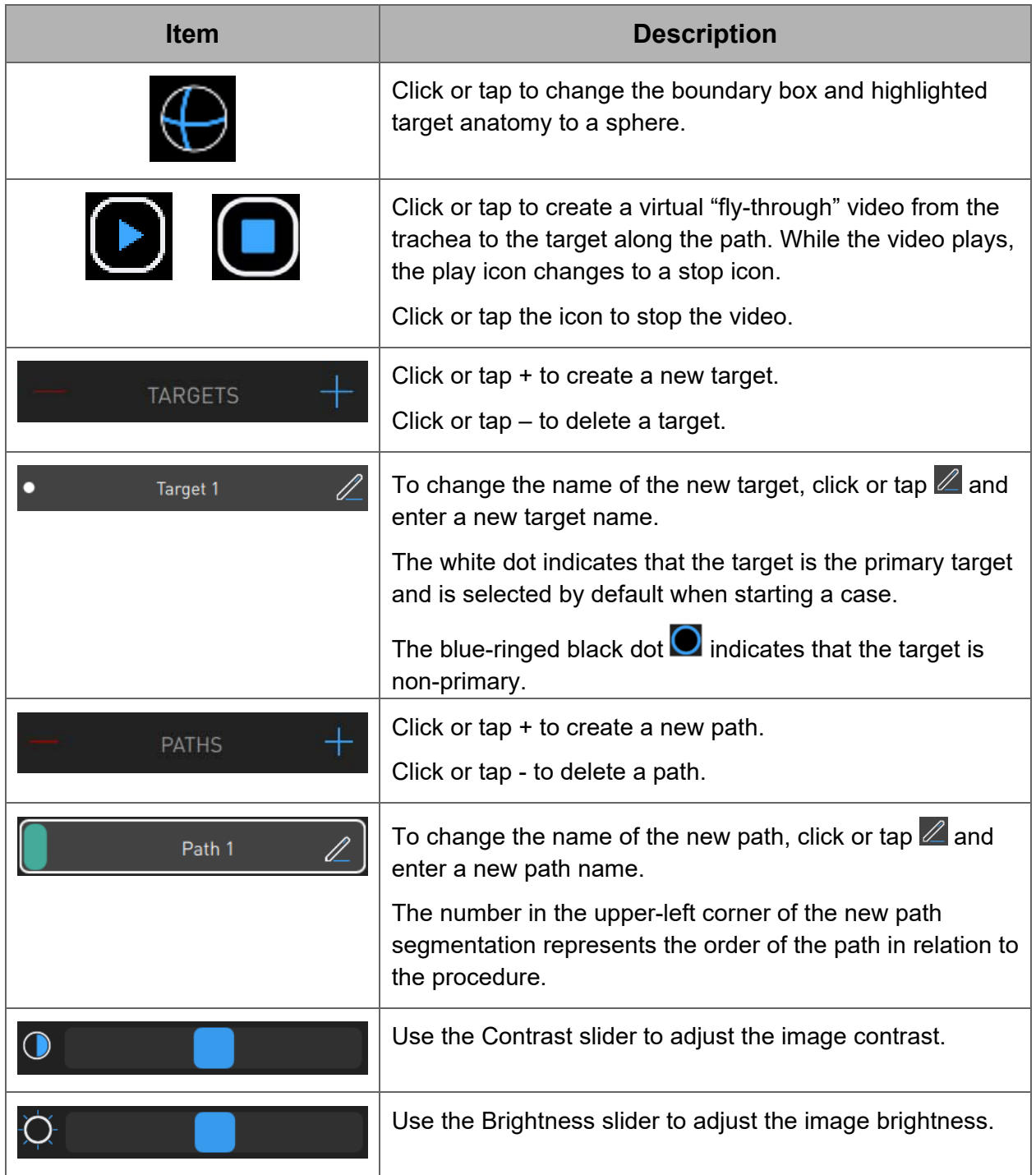

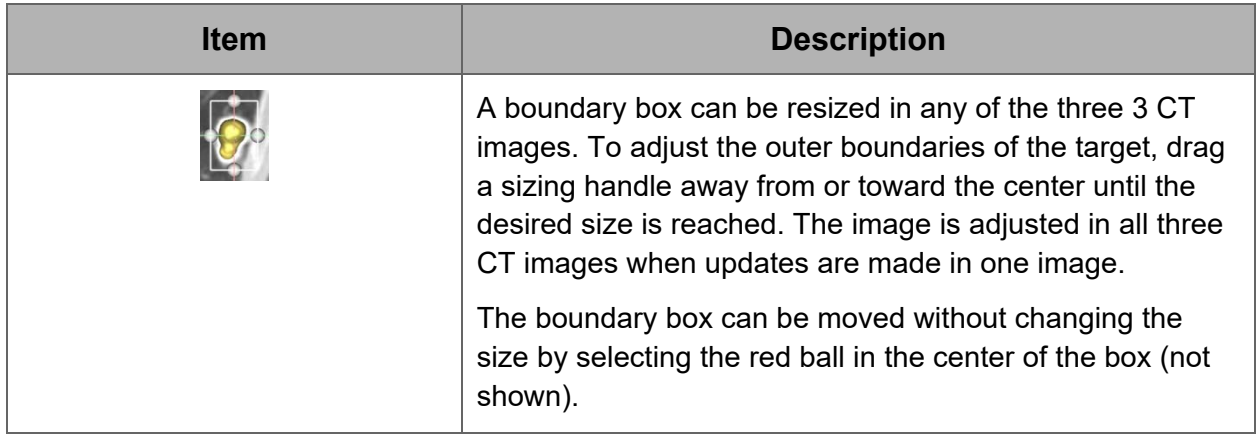

## **Image Viewers**

The image viewers display the CT images and the 3D model from the patient case.

## **Planning Menu**

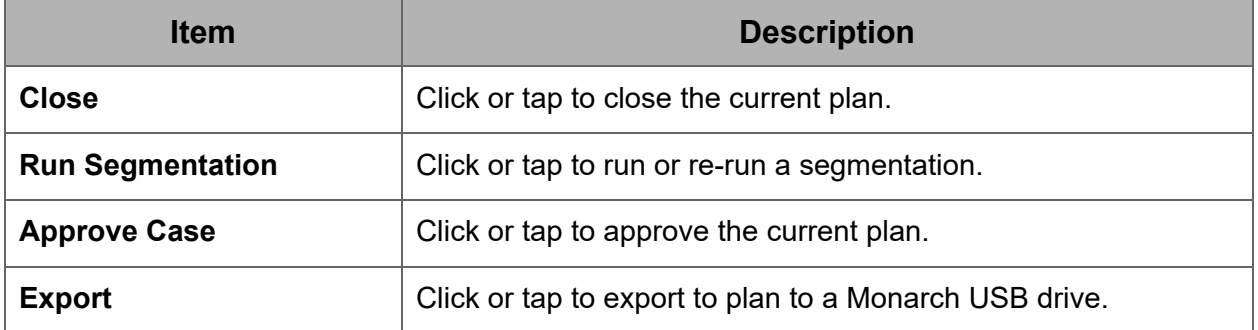

### **Manual Path**

Manual plans begin at the weighted center of the target and work towards the main airways. The green ball represents the weighted center of the target.

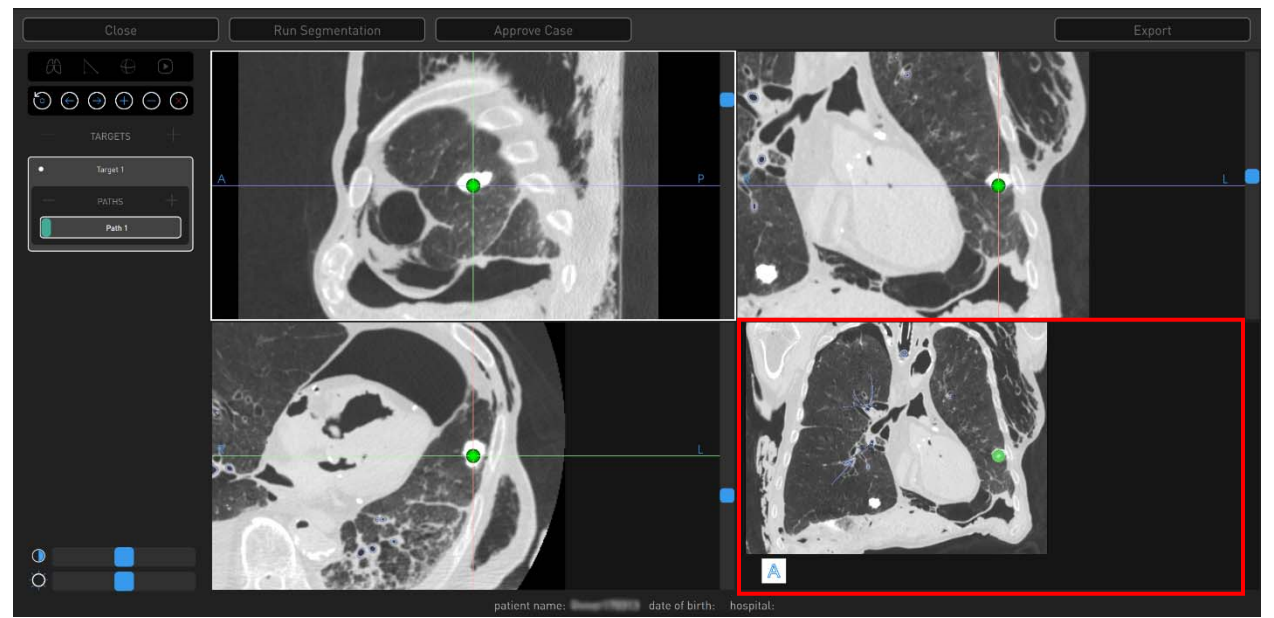

**The lower-right image viewer is the Segmentation view.** 

#### **Manual Path Menu**

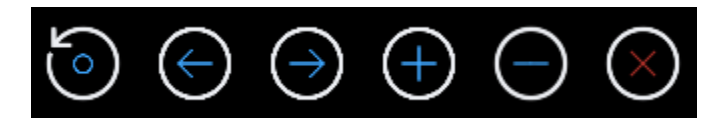

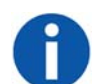

**NOTE:** All points are deleted if the manual path does not reach the segmented area.

Use the scroll wheel to zoom and press the scroll wheel button to pan.

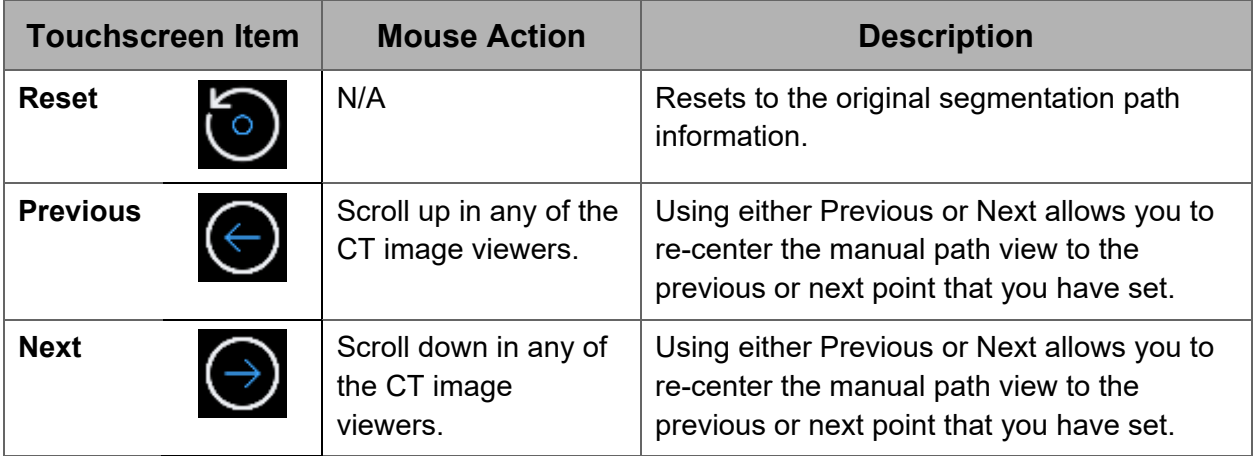

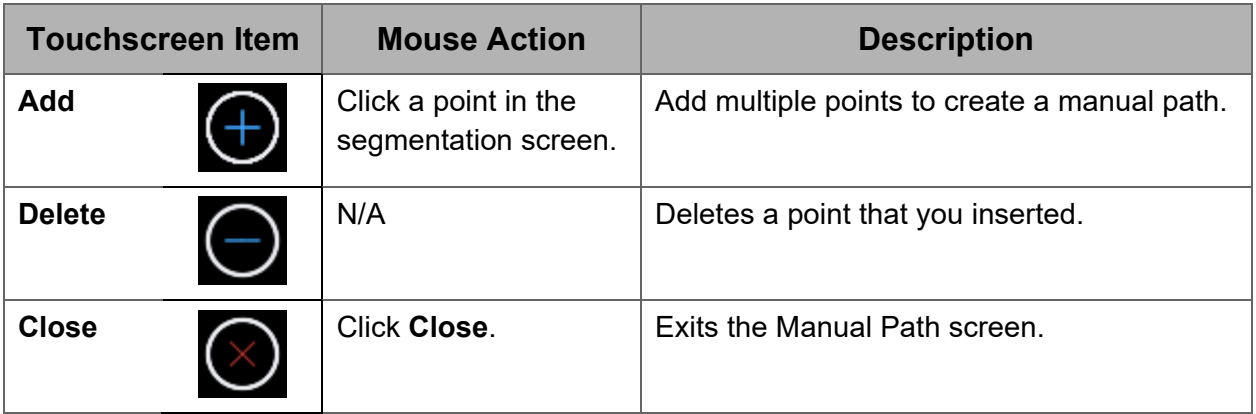

#### **Segmentation Review**

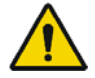

**WARNING:** Ensure that the segmentation generated from the CT scan accurately identifies the airways. Poor segmentation representation may result in incorrect navigational guidance. Failure to exercise clinical judgment and endoscopic view to determine appropriate navigation and biopsy plan may result in biopsy of unintended location.

#### **Automatic Path Adjustments**

Any auto generated path can be manually adjusted or manipulated by selecting and dragging the automatic path to the new location where segmentation exists. This can be performed in the Segmentation Review screen only.

## Before You Can Plan

- 1. Prior to planning, the patient you are working with is required to be CT scanned. Refer to the Recommended CT Scan and Reconstruction Parameters (page 24) for optimal results.
- 2. Save CT scan to disk.

# Create a Plan

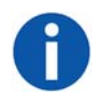

**NOTE:** Multiple CT scans will result in multiple patient cases for the same patient.

- 1. Log on to the Monarch Pre-Op Planning Application.
- 2. Click or tap **Import DICOM**. The DICOM loads from the disk and creates a new Patient Case from this.
- 3. Click or tap the patient case to expand the menu and show additional patient and CT Data information. CT Data includes spacing between slices, slice thickness, and number of slices for the patient case.

4. Click or tap the patient DICOM and the select **Import**.

The new case automatically loads, and the Planning screen appears.

- 5. Click or tap a patient from the list and select **Open**. The Planning screen appears.
- 6. Double-click or double-tap for a full screen view of any of the image view windows. Segmentation automatically begins.

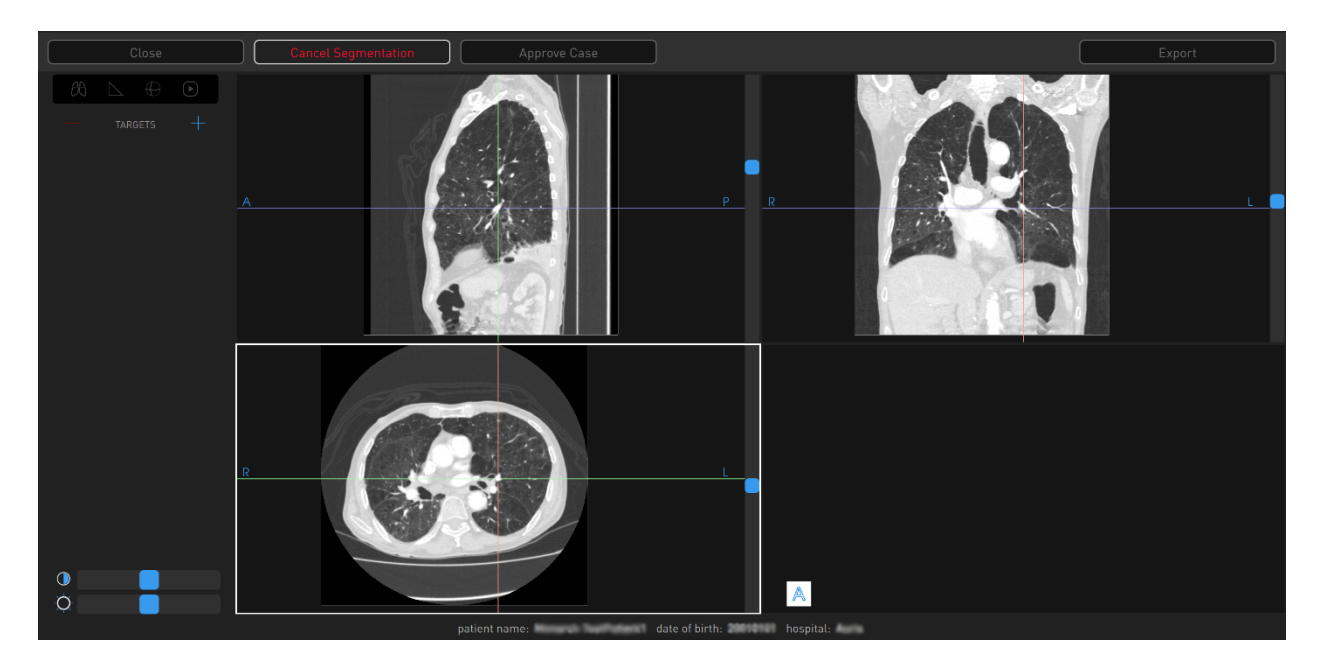

7. Click or tap **Cancel Segmentation** to stop.

The progress bar inside **Cancel Segmentation** indicates that "Segmentation" is proceeding. When segmentation is complete, the status bar updates and the segmented airway tree appears in the lower-right image viewer (Segmentation view).

- 8. Review the segmentation results.
	- a. If you do not like the segmentation results, click or tap **Run Segmentation**.
- 9. An overlay of an axial CT slice can be added to the segmented airway tree in Segmentation view by clicking or tapping the  $\hat{\alpha}$  icon. The axial slice overlay correlates to the section of the segmented airway selected.
	- a. Click or tap another section of the segmented airway tree to move the overlaid CT slice.

### **Identify a Target**

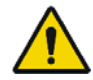

**WARNING:** Increased size of nodule selection may lead to path creation to critical anatomy. Confirm that the selected nodule is the intended target.

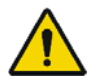

**WARNING:** Path creation provides supplemental information to navigate to nodule. Failure to exercise clinical judgment to determine appropriate navigation and biopsy plan may result in biopsy of unintended location.

- 1. Place crosshairs over a region of interest in any of the CT views and click or tap + next to Targets to create a new target. A new target and new path appear automatically.
	- a. The target shape is based on the anatomy of region selected. Click or tap the Sphere icon  $\bigodot$  to change the target shape to a sphere. Right-click and drag to adjust the sphere target size. Click or tap the Sphere icon again to return to original target shape.
- 2. Click or tap the Manual Path icon  $\ell^2$  if the target is beyond the default path created during segmentation view or to create a manual path.

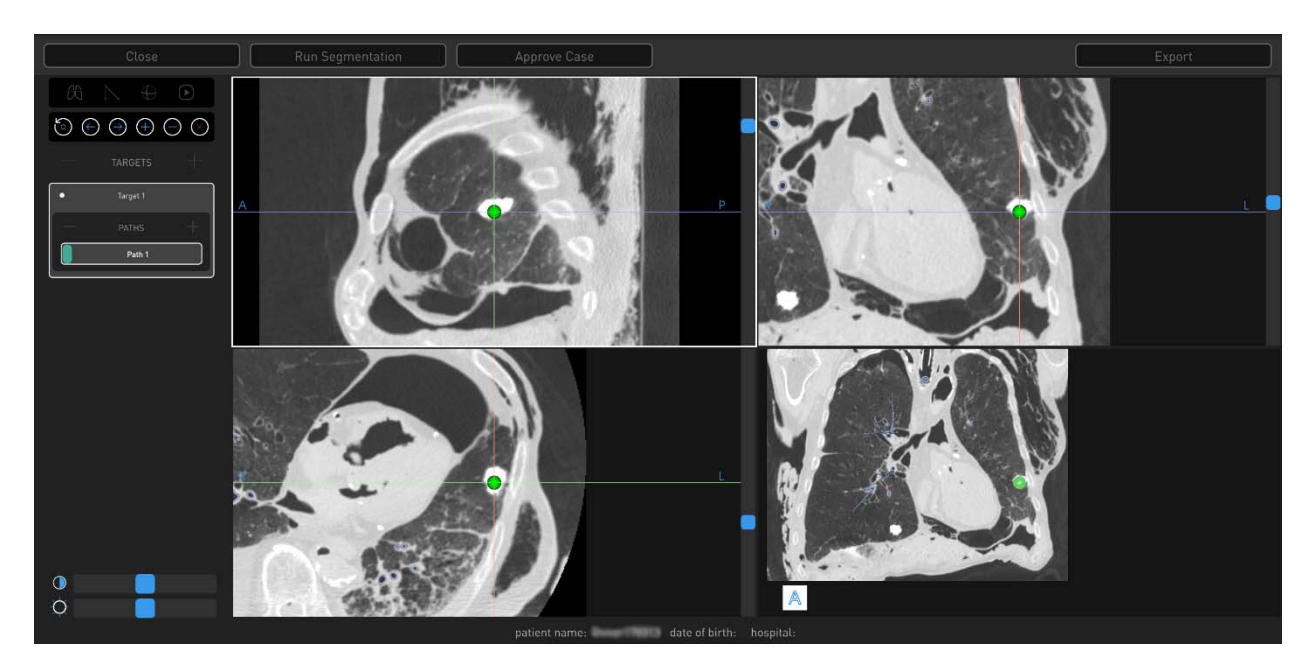

3. Insert drop points to create a manual path in the Segmentation view (lowerright image viewer). Paths start at the nodule by default and work back towards the main airway.

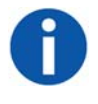

**NOTE:** Points can only be placed in the Segmentation view (lower-right image viewer). This can be done in the small image viewer (as shown in the previous image) or in full-screen mode. Full-screen mode is accessed by double-clicking in the Segmentation view. To return to the small image viewer, double-click while in full-screen mode.

- To change the view angle, click (or tap and hold on the Touchscreen) and move the cursor around on the screen.
- $\bullet$  Use the Add icon  $\bigcirc$  and click to add points (or right-click with the mouse). Click or tap the Add icon to switch on the ability to add points. Click or tap the Add icon again to switch it off.
- To zoom in and out, scroll or tap, followed by tap and hold on the **Touchscreen**
- Double-click or double-tap on the Touchscreen for a full screen view of the manual path image viewer.

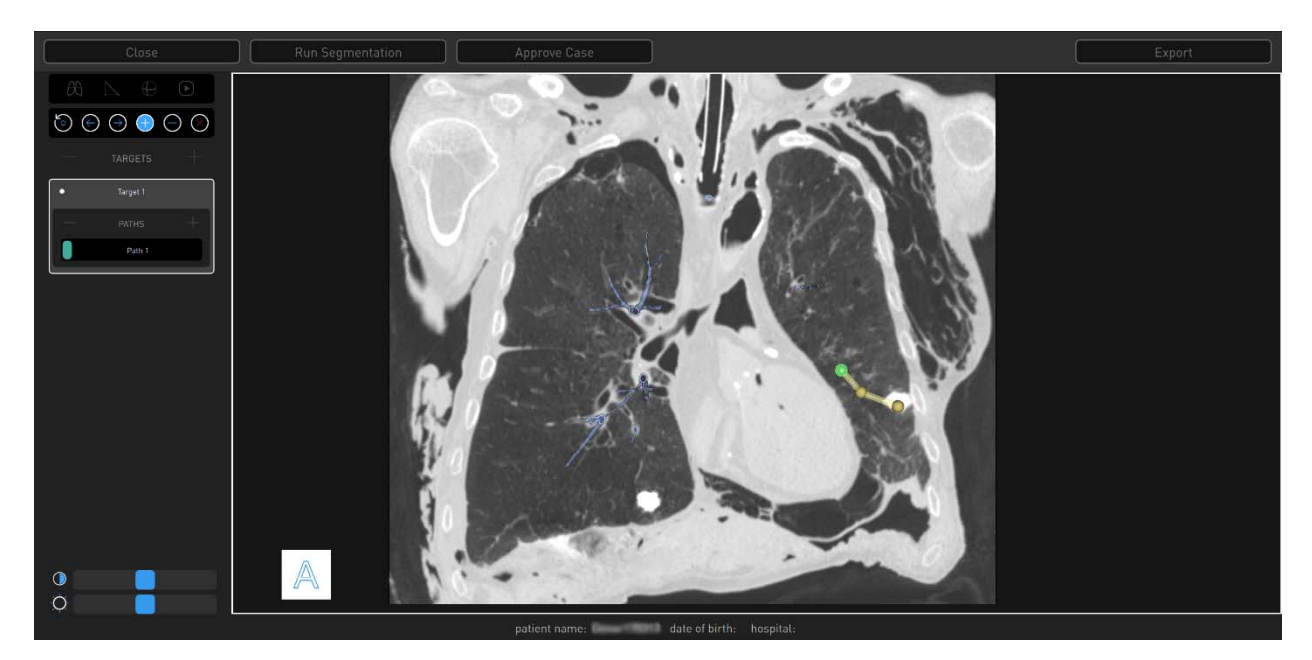

- 4. When the manual path is close enough to connect to the default segmented airway tree, the manual path snaps to connect to the automatic path and the Manual Path screen automatically closes.
- 5. To name a target:
	- a. Select the target name and click or tap the Edit icon  $\mathbb{Z}$ .
	- b. Delete the active name using the backspace on the keypad and type in a new name to identify the target.
	- c. Click or tap the Check icon to save the new name.
- 6. To name a path:
	- a. Select the path name and click or tap the Edit icon  $\mathbb{Z}$ .
	- b. Delete the active name using the backspace on the keypad and type in a new name to identify the path.
	- c. Click or tap the Check icon to save the new name.
- 7. To delete a target:
	- a. Select the target to be deleted.
	- b. Click or tap next to Targets to delete the target.
- 8. To delete a path:
	- a. Select the path to be deleted.
	- b. Click or tap next to Paths to delete the path.
- 9. If you are satisfied with the plan, click or tap **Approve Case**. A confirmation message appears, which requires you to accept clinical responsibility for the created plans.
	- Selecting approve will make the Add, Delete, and Manual Path icons unavailable.
	- If you need to make modifications to a plan, you can click or tap **Unapprove** a plan to make changes.

## Export a Patient Case

- 1. Visually review the plan and ensure all targets are planned accurately.
- 2. Select **Approve Case**.

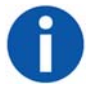

**NOTE:** Only approve a case when all targets and target paths have been planned.

- 3. A prompt appears to confirm that you acknowledge the clinical risks of moving forward with the plan.
- 4. Do one of the following:
	- Select **Yes** to confirm. The target and path icons disappear from the menu.
	- Select **No** if you do not agree with the plan.
- 5. Select **Unapprove Case** to continue to edit the plan.
	- If **Unapprove Case** is selected, you are prompted to acknowledge clinical risks each time the case is approved.
- 6. Click **Export** to save to a Monarch USB drive.
	- Note that **Export** is unavailable unless a Monarch USB drive is inserted into the laptop. Once a Monarch USB drive is inserted, **Export** is available. A progress wheel appears once you select **Export**.

# Import a Patient Case

Once a patient case is saved to a Monarch USB drive, the case can be imported to another Monarch laptop or Tower.

- 1. To import, insert the Monarch USB drive into a Monarch laptop or Tower.
- 2. Click or tap **Import Patient Case**, and select the patient case from the list.
- 3. Click or tap **Import**, and the patient case appears in the Patient List.
- 4. Click or tap the patient from the list, and select **Open**. The Planning screen appears.
	- If you need to make modifications to a plan, you can click or tap **Unapprove** a plan to make changes.

## Perform an Unplanned Case

If you want to use the Monarch Platform using only the live camera without navigational assistance, you can perform an Unplanned Case. When you perform an unplanned case, you will only see the Live Bronchoscope view.

- 1. Log on to the Monarch Tower with your user name and password.
- 2. Select **Unplanned Case**. The Unplanned Case screen appears.
- 3. Enter the following information as necessary:
	- NAME.
	- DATE OF BIRTH.
	- HOSPITAL.
	- PHYSICIAN.
	- SEX.
	- PATIENT ID.
- 4. Select **Start Setup**.

# **Chapter 3**

# System Setup

The Monarch Tower and Cart provide step-by-step guidance to ensure that the Monarch Bronchoscope System and related components are ready for use. The software prevents you from advancing to the next screen if you have not successfully completed the task.

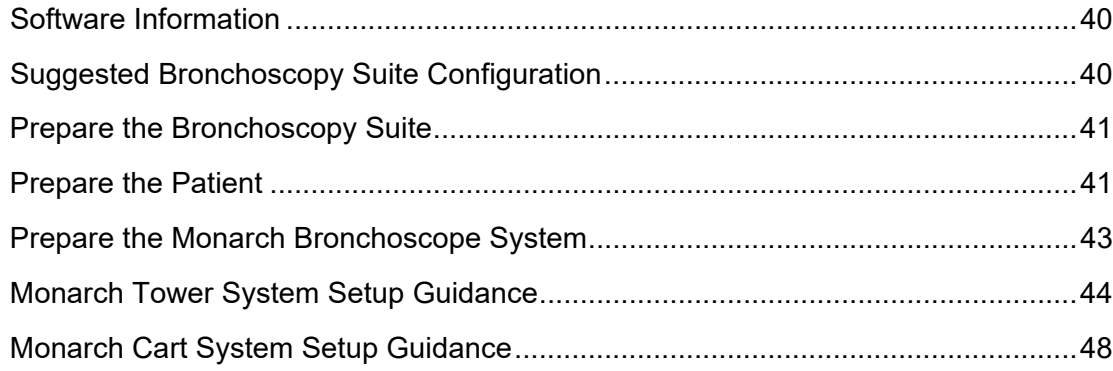

# Software Information

Select the About icon on the Tower Touchscreen, Cart Touchscreen, or laptop logon menu to view information about the Monarch Software, including the UDI and copyright.

# Suggested Bronchoscopy Suite Configuration

The following is a suggested configuration of where to place the Cart and Tower in respect to the patient's left side in the bronchoscopy suite. You can also mirror the same configuration for the patient's right side if it would be more appropriate. The length of the Monarch Bronchoscope cable that attaches to the Tower is 9ft. The length of the Tower umbilical cable that attaches to the Cart is 20ft. These cable lengths determine the maximum distance that the tower and cart can be separated during any time that the system is powered on.

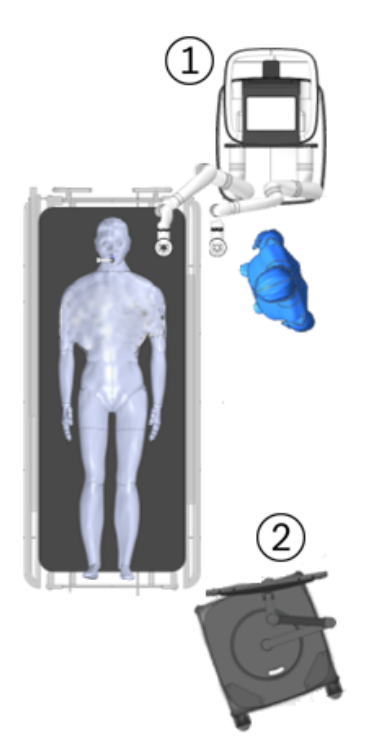

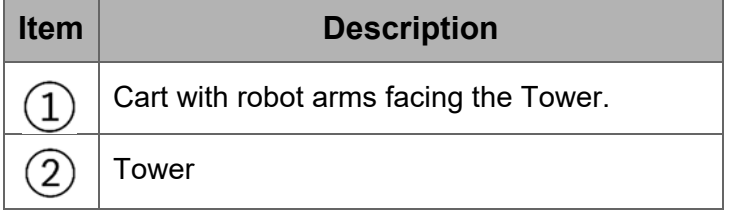

# Prepare the Bronchoscopy Suite

- 1. Bring the following Monarch single-use items into the procedure room.
	- a. Bronchoscope Fluidics Tubing.
	- b. Working channel instruments (Aspirating Biopsy Needle, etc.).
	- c. Bronchoscope Patient Introducer Kit (includes Bronchoscope Patient Introducer and Bronchoscope Swivel Adapter).
	- d. Monarch Bronchoscope System (includes Monarch Bronchoscope and Monarch Bronchoscope Sheath).
	- e. Monarch Bronchoscope Sheath Valve.
	- f. Navigation Patient Patches.
- 2. Bring Tower into room and place in the desired location in the procedure room.
- 3. Bring Cart into room and position it where it does not hinder normal room setup.
- 4. Plug in the umbilical cable from the Tower to the Cart.
- 5. Plug in the Tower to a dedicated electrical power outlet.
- 6. Plug in the Cart to a separate, dedicated electrical power outlet.

Ensure access to the Tower and Cart a.c. mains inlet cables is unimpaired as these are the mains disconnect devices.

- 7. Power the system on by pushing the power button on either the tower or the cart.
- 8. Select the Lung icon  $\bigcirc$  on the Tower Touchscreen.
- 9. Log on to the Tower with your user name and password.
- 10. Load the desired patient case using the CD of the patient's CT in order to plan paths, or the Monarch USB drive with planned paths completed.

# **Prepare the Patient**

- 1. Once the patient enters the room, place the patient close enough to the head of the table, with the patient head no more than 230mm away from the top edge of the table. It is recommended to use a headrest.
- 2. The anesthesiologist sedates the patient for intubation.

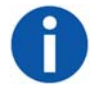

**NOTE:** Endotracheal tube should be placed no closer than 40mm from the main carina to facilitate navigation initialization.

- 3. Anesthesiologist or physician will intubate the patient. Once the endotracheal tube is placed, the tube can be cut if desired.
	- Use of this device is restricted to endotracheal tubes 7.5mm and greater.
	- The patient should not be moved when the Monarch Bronchoscope System or related equipment is inserted into patient airways.
- 4. Place the Bronchoscope Patient Introducer Mount on the bed rail near the patient's head on the side of the bed opposite that which the cart will be positioned.
- 5. Open the Bronchoscope Patient Introducer Kit package.
- 6. Attach the Swivel Adapter to the endotracheal tube.
- 7. Place Bronchoscope Patient Introducer into the mount.
- 8. Connect the Patient Introducer to the Swivel Adapter and align the patient introducer perpendicular to patient, parallel to the top of the bed with the opening facing the side of the bed where the Cart is placed.

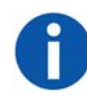

**NOTE:** Proper alignment and attachment of the Bronchoscope Patient Introducer is important for smooth scope insertion and minimizing air leakage during ventilation.

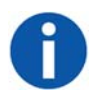

**NOTE:** Improper alignment may also cause navigation accuracy to be impaired.

a. Make sure the Swivel Adapter is fully seated, as shown in the following image (right).

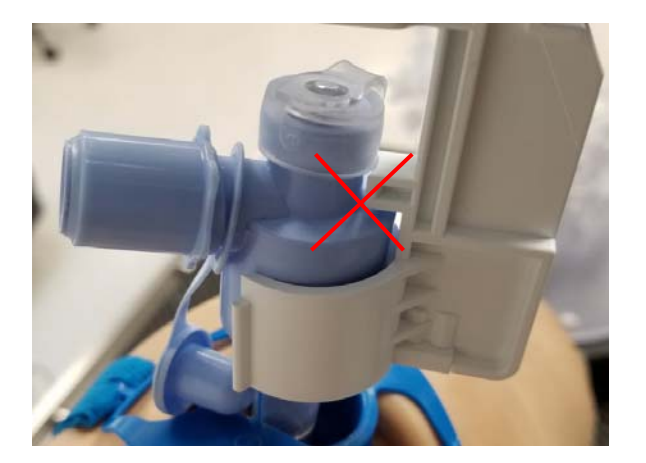

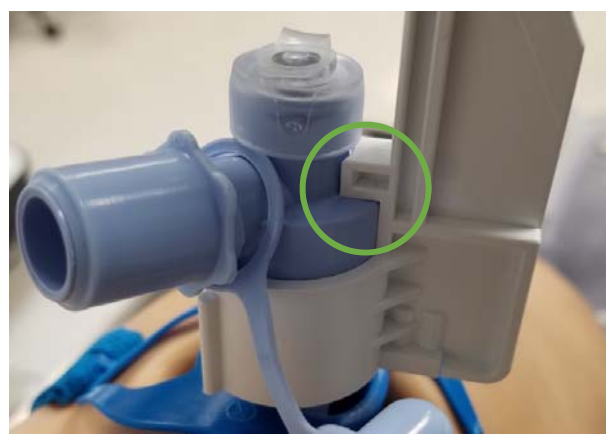

b. Make sure the Bronchoscope Patient Introducer is vertical, snapped in, and the arm knob on the Bronchoscope Patient Introducer mount is completely tightened.

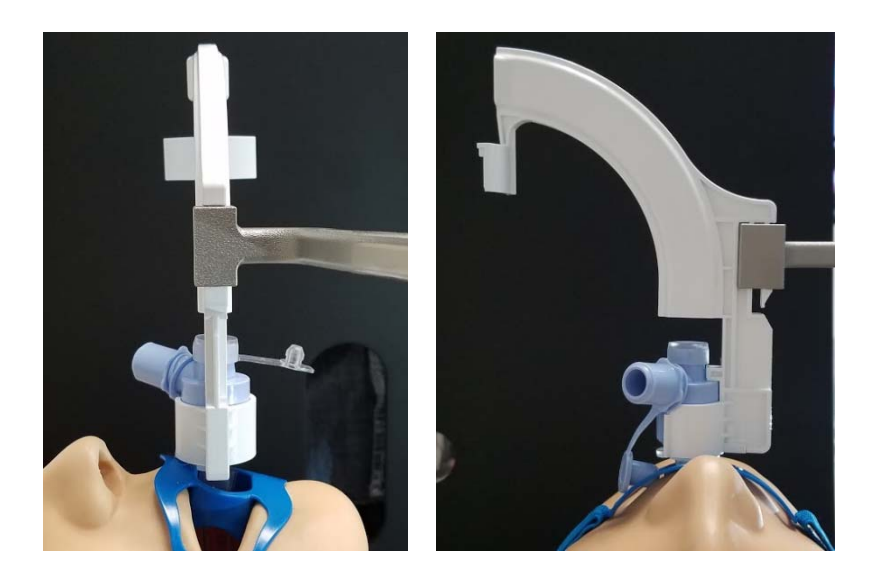

## Prepare the Monarch Bronchoscope System

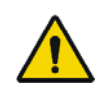

**WARNING:** The bronchoscope and sheath must be lubricated prior to insertion. Failure to lubricate the bronchoscope and sheath may cause buckling and poor scope driving responsiveness.

- 1. Open the Monarch Bronchoscope System package and remove the pouched tray.
	- Keep the package and all its components for repackaging, in case the Bronchoscope System needs to be returned at the end of the procedure.

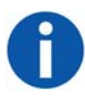

**NOTE:** If the bronchoscope and/or sheath is dropped after being removed from its packaging, replace the bronchoscope and sheath to ensure that its cleanliness has not been compromised.

- 2. Open the pouch on the device handle side and pull out the tray, ensuring that the device handles do not fall out of their wells.
- 3. Hang the tray on a hook on the side of the Tower.
- 4. Remove the Monarch Bronchoscope from its packaging tube and lubricate the shaft. Not lubricating may cause navigation accuracy to be impaired.

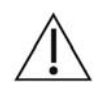

**CAUTION**: Placing lubricant on the camera may result in compromised image quality.

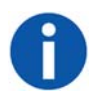

**NOTE:** Use only silicone-based lubricants such as Silkospray Universal Silicone Spray. Do not use water-based lubricants. Use of such lubricants will increase friction between the bronchoscope and sheath while driving.

5. Insert the Monarch Bronchoscope back into the packaging tube and tray until the procedure begins.

6. Remove the Monarch Bronchoscope Sheath from its packaging tube and lubricate the shaft.

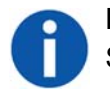

**NOTE:** Use only silicone-based lubricants such as Silkospray Universal Silicone Spray.

- 7. Open the Bronchoscope Sheath Valve package.
- 8. Place the Bronchoscope Sheath Valve over the Luer fitting on the back of the Monarch Bronchoscope Sheath.
- 9. Insert the Monarch Bronchoscope Sheath back into the packaging tube and tray until the Cart is set up and the procedure begins.

During start up, if the system is not yet initialized, a pop-up notification appears to inform you to wait.

## Monarch Tower System Setup Guidance

Use the Monarch Tower Software guidance prompts to confirm steps that you have completed.

### **Monarch Controller**

- 1. Plug in the Monarch Controller to the tower.
- 2. When **Controller** button turns green, press **Fluidics** to continue.

As each segment of the setup is complete, the corresponding button turns green.

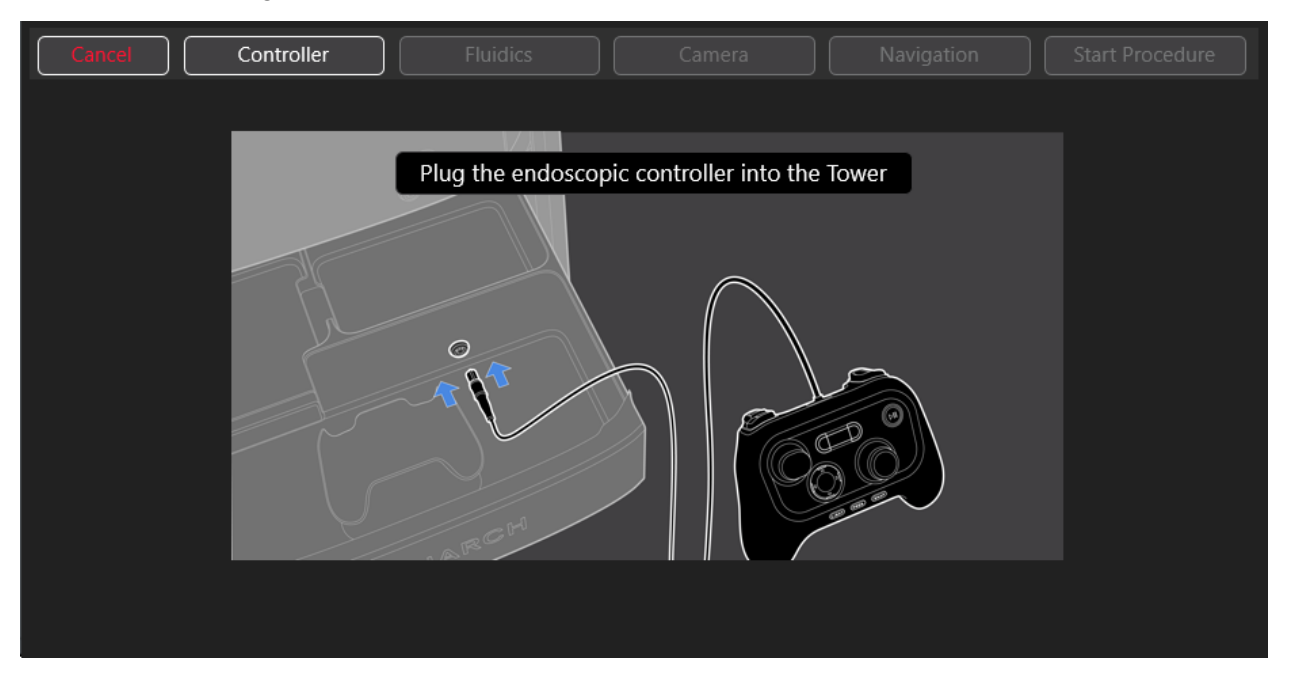

### **Fluidics System**

- 1. Unpack the Bronchoscope Fluidics Tubing from its sterile packaging. Connect the end of the tubing with a Luer fitting valve to the Monarch Bronchoscope System handle Luer fitting.
- 2. Attach the tubing (blue stripe) to the irrigation pump. Note the direction of the arrow, which defines pumping direction.

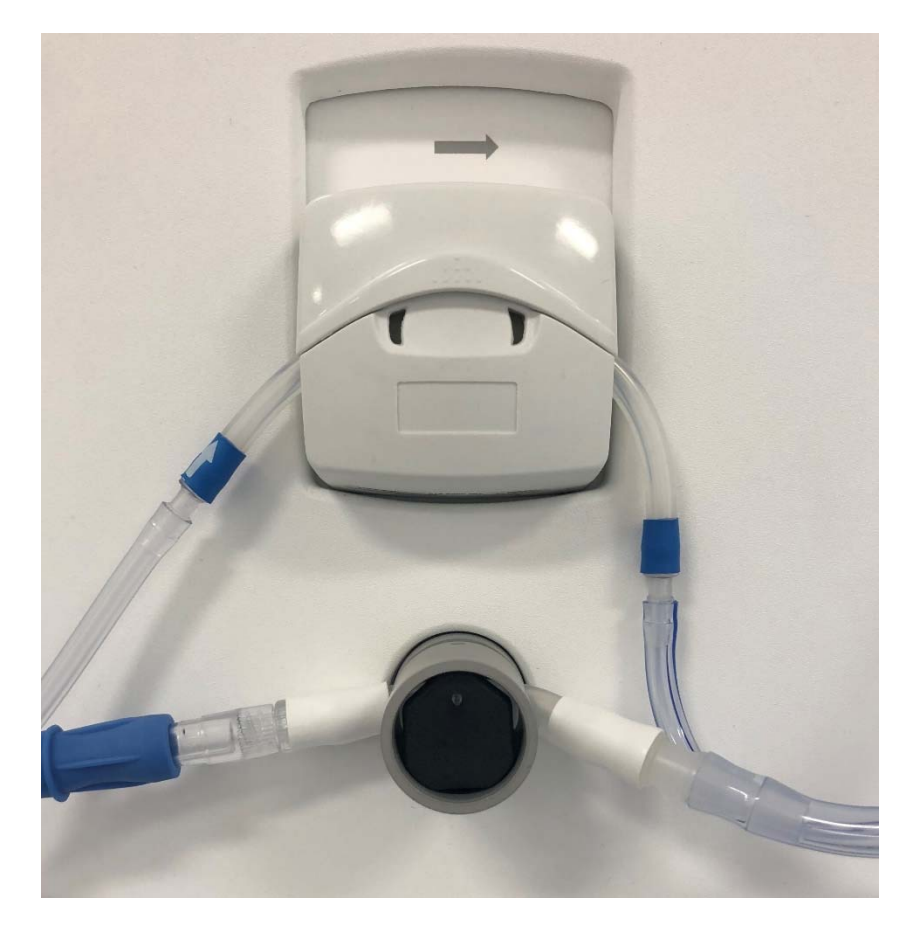

- 3. Close the pump cover, and connect the tube to the saline bag with the attached spike.
- 4. Open the clamp on the saline line. Hang saline bag on Tower hook.
- 5. Attach the other (clear) tubing to the aspiration pinch valve by sliding it in. To slide the aspiration tubing into the aspiration pinch valve, you can open the pinch valve by pushing in the front black surface of the aspiration pinch valve or by engaging the vacuum button on the Controller.
- 6. Attach the connector to the operating room suction or vacuum (canister).
- 7. Use the Controller's upper-left buttons to prime the irrigation line with fluid and to close the pinch valve for the aspiration line.
- 8. Press **Camera** to continue.

### **Camera**

- 1. Plug in the Bronchoscope camera cable to the tower.
- 2. Verify that the camera is live.
- 3. Press **Navigation** to continue.

### **Navigation**

- 1. Plug in Monarch Navigation Field Generator to the tower while leaving it in tower cabinet.
- 2. When the button turns blue, press DONE.
- 3. Remove Monarch Navigation Patient Sensors from the storage pouch in the door on the side of the tower.
- 4. Plug in Navigation Patient Sensors to the tower.
- 5. Attach Navigation Patient Sensors to the patient using the disposable adhesive Navigation Patient Patches. Patches are designed for a single adherence. Attach the labeled sensors as follows:
	- a. L patient left  $8<sup>th</sup>$  rib mid axillary line.
	- b. R patient right  $8<sup>th</sup>$  rib mid axillary line.
	- c. M patient sternal notch.
- 6. Remove the Monarch Navigation Field Generator Mount from storage compartment on the side of the tower.
- 7. Attach the Field Generator Mount to the bed rail on the side of the patient that the target nodule will be.
- 8. Remove the Navigation Field Generator from tower drawer.
- 9. Place the Field Generator into the mount by sliding into the top of it. Make sure that the notch of the Field Generator slides into one of the holes in the mount.
- 10. Position the Field Generator such that it is at the mid-chest wall approximately 5 cm from the patient's chest.
- 11. Swipe left on the Tower screen to move past the navigation setup instructions.
- 12. Adjust the Field Generator to ensure that the Patient Navigation Sensors are within the field of lung volume. On the tower screen, all three sensors will turn green if the Field Generator is in the optimal position.

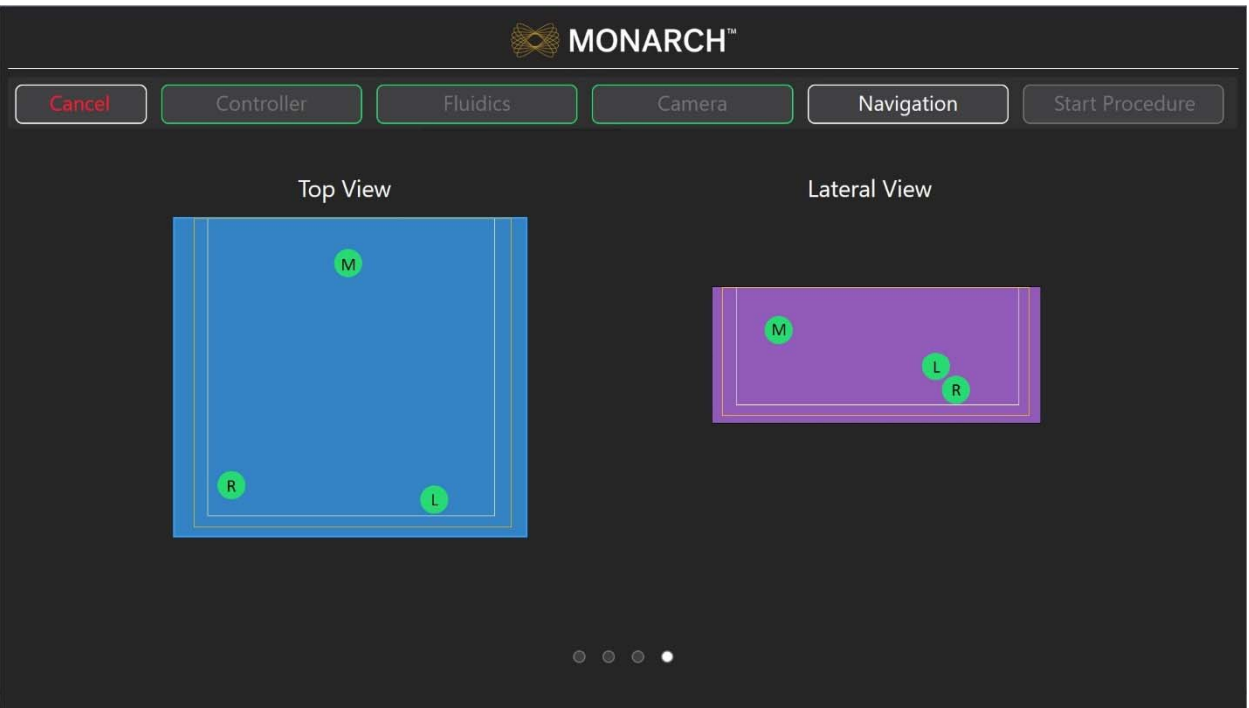

13. Press **Start Procedure** to continue.

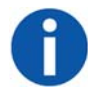

**NOTE:** Ensure fluoroscopy system has a minimum clearance distance of 70 cm vertically and laterally from the Field Generator. To do so may affect the measurement volume, contributing to inaccurate transformations.

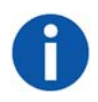

**NOTE:** In larger patients, it may be difficult for all three sensors to turn green. In this case, the sensor furthest away from the Field Generator should be the one designated as yellow or orange. Yellow, orange, and red indicate that portions of the lung may have sequentially less accurate navigational targeting.

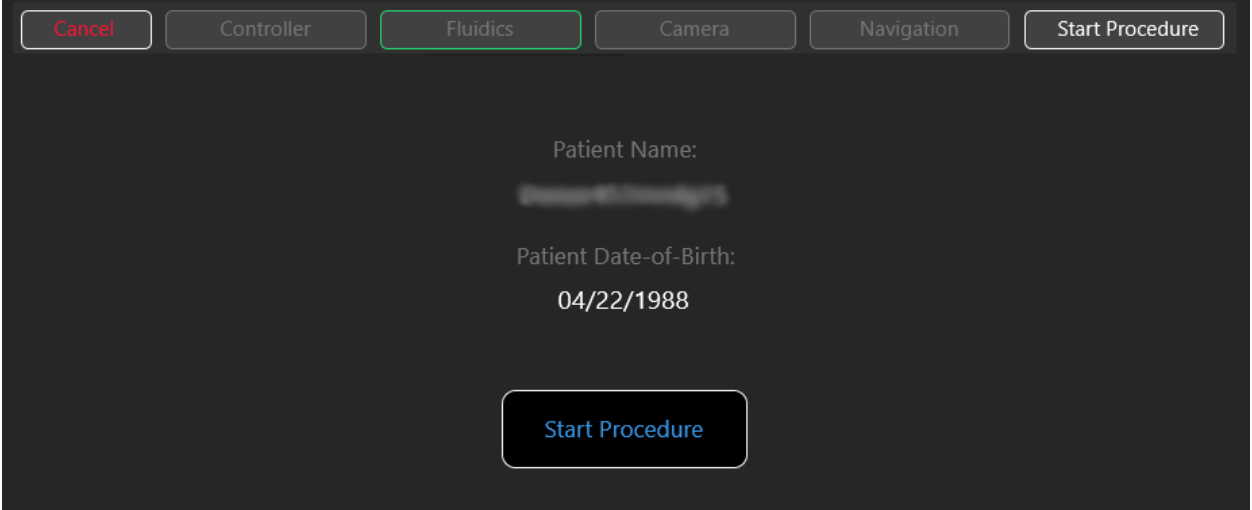

# Monarch Cart System Setup Guidance

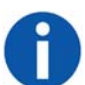

**NOTE:** Ensure there is appropriate clearance between the Monarch Cart and the patient and staff.

## **Unstow Cart**

1. Press **Start** to confirm that the Monarch Cart is ready to set up to the patient.

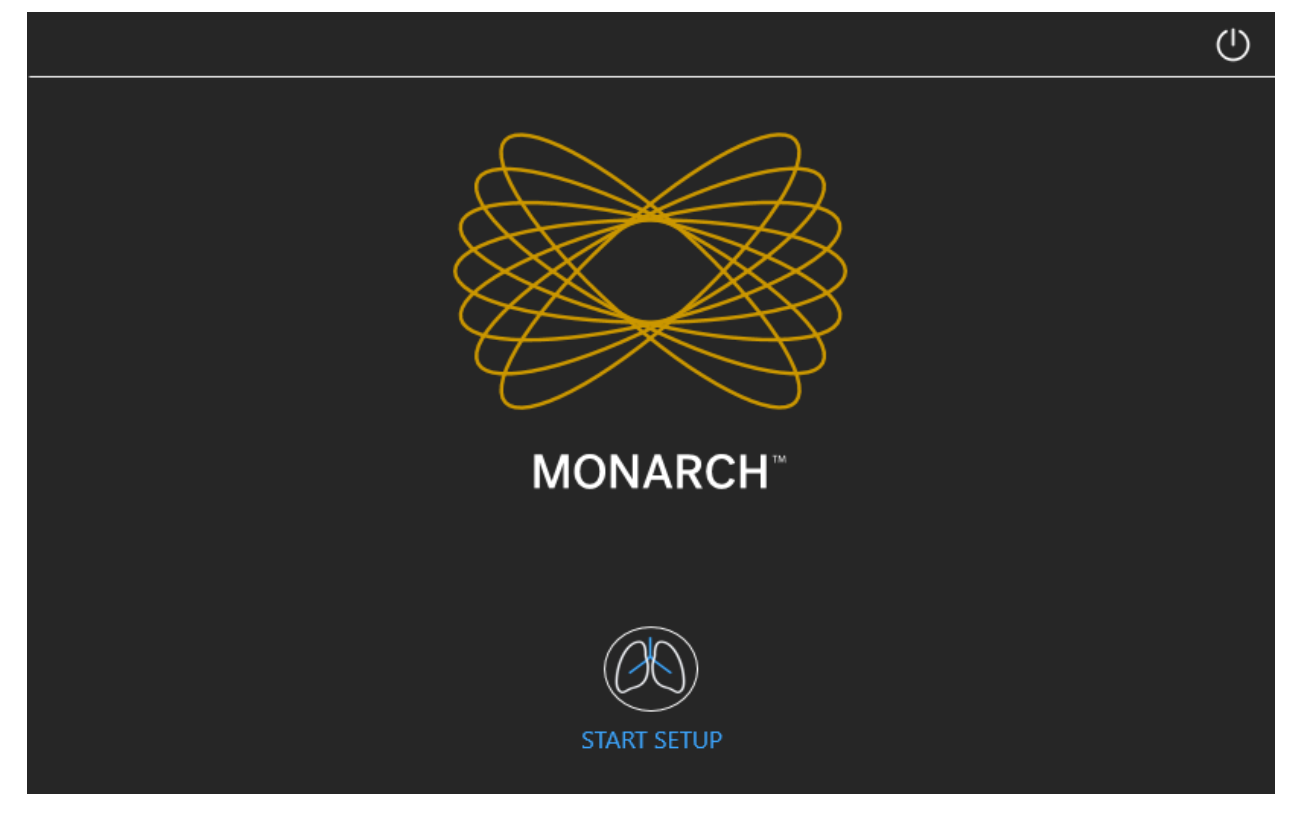

- 2. Roll the Cart to the correct side of the patient with approximately 36" between the cart and the bed.
- 3. A blue box will highlight the direction that the arms will setup. Select which side you want the robot arms to move to and press **Unstow Arms** to move the robot arms in that direction.

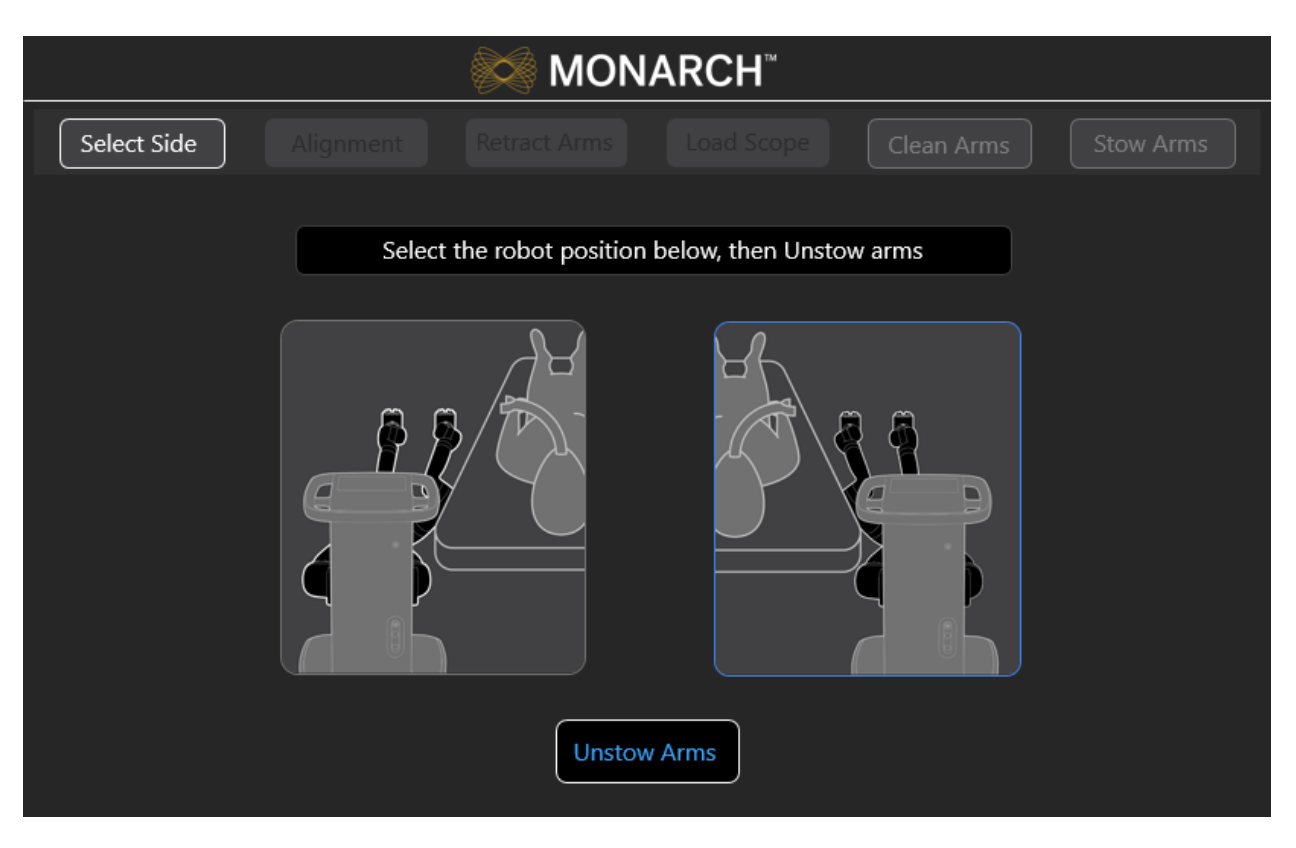

- 4. Move the Cart to align the robot arms within approximately 2 inches of the Patient Introducer.
- 5. Immobilize the Cart by pumping the foot pedal until the cart is lifted and the green indicator light appears on the screen. You are unable to use the software until the cart is immobilized.

Wait 5 seconds to ensure that the green indicator light appears before continuing to the next step.

6. Press the button on the robot arm closest to the patient to adjust for fine positioning of the robot arms to the Bronchoscope Patient Introducer.

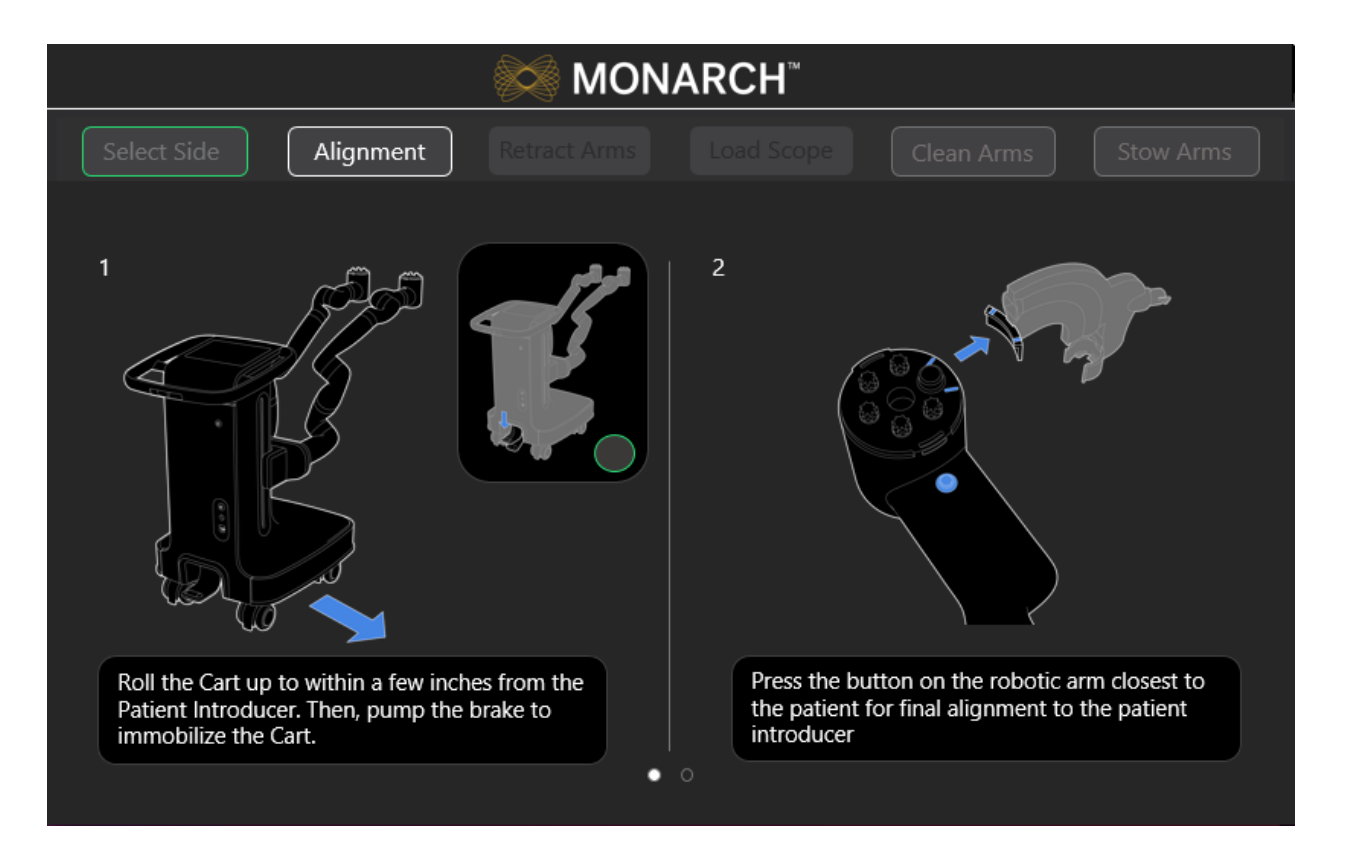

7. Make sure the IDM touches the alignment feature (as shown in the following image).

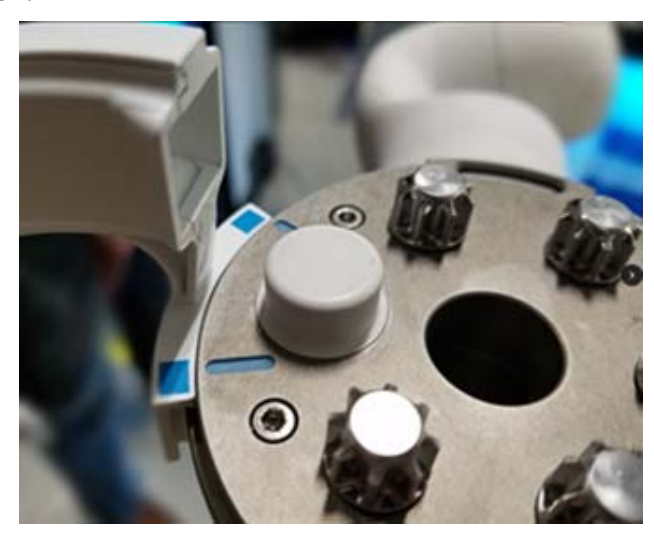

8. Press **Set**.

### **Load the Monarch Bronchoscope System**

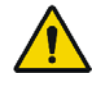

**WARNING:** Do not reuse the Monarch Bronchoscope System, Bronchoscope Fluidics Tubing, Bronchoscope Patient Introducer, or working channel instruments. These devices are single-use only.

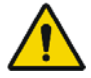

**WARNING:** Do not use the Monarch Bronchoscope System, Bronchoscope Fluidics Tubing, Bronchoscope Patient Introducer, and working channel instruments if sterile barrier has been damaged. Do not use if packaging is opened or damaged.

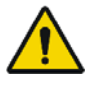

**WARNING:** The bronchoscope and sheath must be lubricated prior to insertion. Failure to lubricate the bronchoscope and sheath may cause poor scope motion.

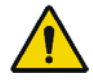

**WARNING:** Take care to manage cables and fluidics tubing. Both may present a tripping hazard which can lead to user or patient injury or harm.

1. Press **Retract Arms**. Robot arms move to a loading position.

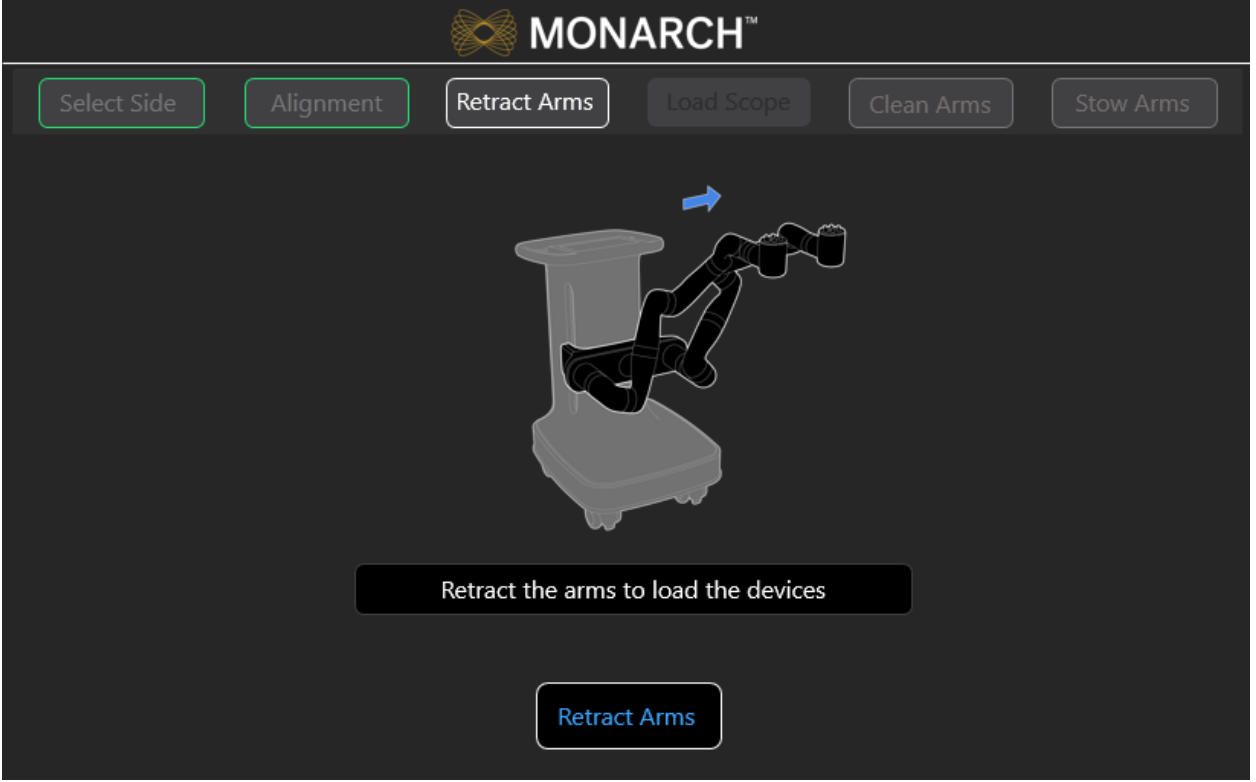

2. Remove the Monarch Bronchoscope System from the packaging tray.

- 3. Assemble the Monarch Bronchoscope and Monarch Bronchoscope Sheath by inserting the bronchoscope through the Bronchoscope Sheath valve and through the sheath.
- 4. Insert the tip of the Monarch Bronchoscope System into the Patient Introducer up to the end of the bronchoscope swivel adapter.
- 5. Load the Monarch Bronchoscope System handles onto the robot arms. The Monarch Bronchoscope Sheath should be loaded onto the robot arm closest to the patient.

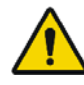

**WARNING:** Excessive load on the robotic arms may cause rotation, arm slippage, or arm damage which may result in unintended motion and could result in patient injury.

6. Ensure that the handles fully latch onto the robot arms by slightly pulling up on the handles. Green indicator lights appear next to the Scope and Sheath on the **Load Scope** screen when the Monarch Bronchoscope System is detected by the system and is ready for use.

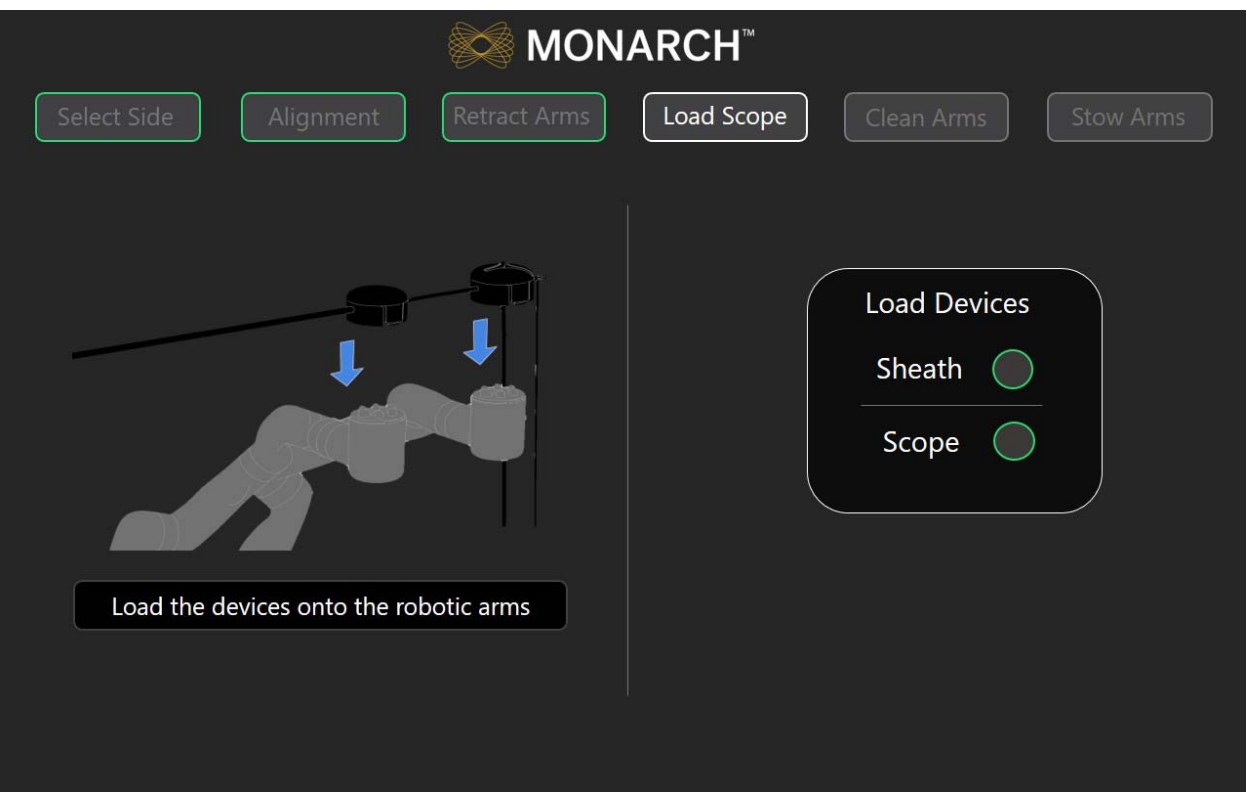

# **Chapter 4**

# Performing a Procedure

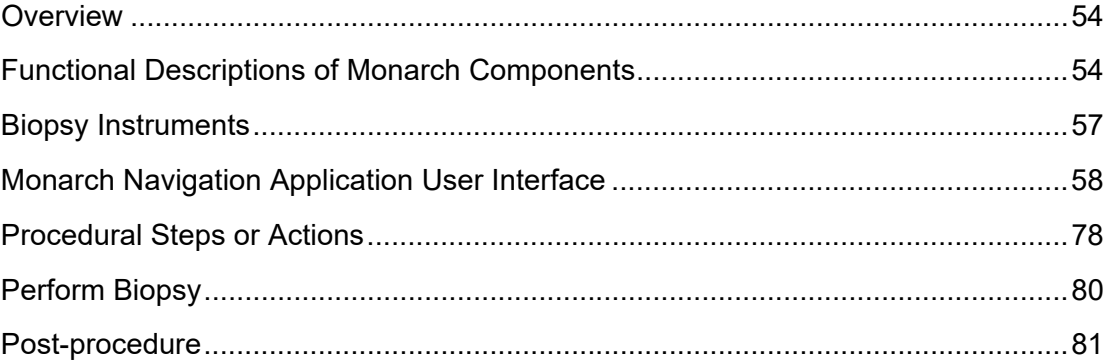

## **Overview**

Each procedure consists of tasks and each task has one or more steps. In performing a procedure, you will typically perform the following steps:

- 1. Drive the Monarch Bronchoscope System forward to the main carina.
- 2. Initialize navigation.
- 3. Drive the Monarch Bronchoscope System to nodule.
- 4. Confirm nodule location.
- 5. Align the Monarch Bronchoscope System with nodule.
- 6. Insert the biopsy instrument.
- 7. Target and actuate the biopsy instrument.

## Functional Descriptions of Monarch Components

### **Monarch Bronchoscope and Monarch Bronchoscope Sheath**

The Monarch Bronchoscope System works with two independently controlled telescoping, articulating devices. The dimensions of each are as follows:

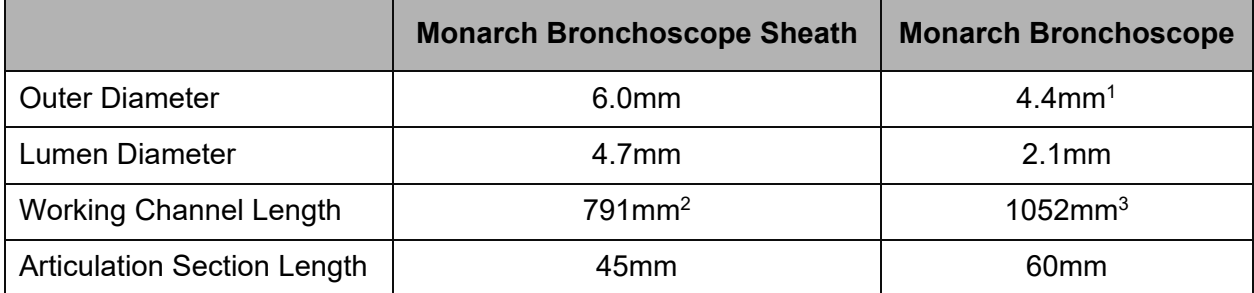

1 Diameter measured at the Bronchoscope tip.

2 Takes into account use of the sheath valve.

<sup>3</sup> Takes into account the bronchoscope valve.

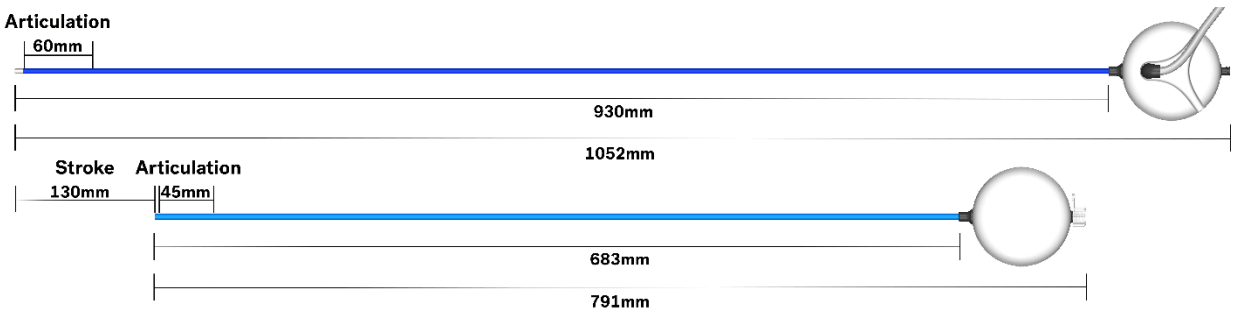

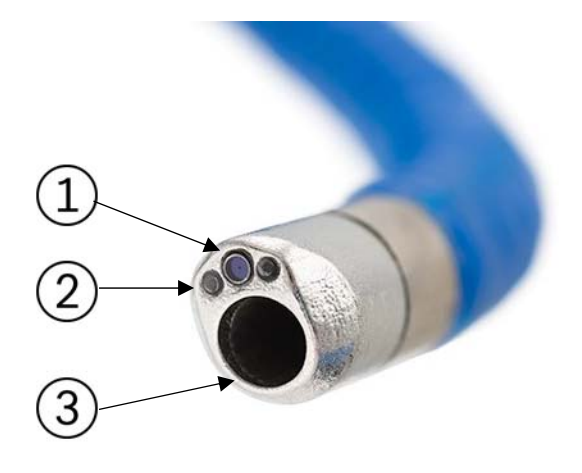

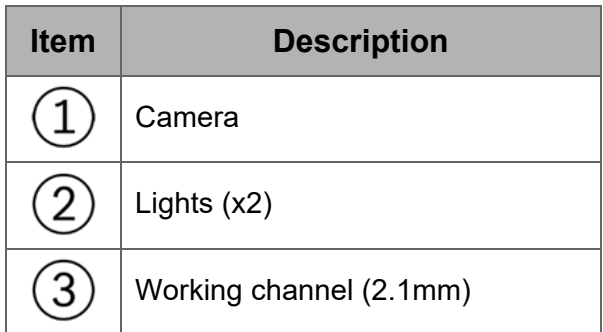

### **Monarch Platform Device Compatibility**

Working channel instruments are restricted to those that are compatible with a working channel diameter of 2.1mm.

#### **Device Sterility**

Contents supplied sterile using an ethylene oxide (EO) process.

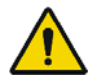

**WARNING:** Contents supplied sterile using an ethylene oxide (EO) process. Do not use if sterile barrier has been damaged. For single-use only. Do not reuse, reprocess, or resterilize single-use products. Reuse, reprocessing, or resterilization may compromise the structural integrity of the device and/or lead to device failure which in turn may result in patient injury, illness, or death. Reuse, reprocessing, or resterilization may also increase the risk of contamination of the device and/or cause patient infection or cross-infection, including but not limited to, the transmission of infectious disease(s) from one patient to another. Contamination of the device may lead to injury, illness or death of the patient. After use, dispose of product and packaging in accordance with hospital, administrative and/or local government policy.

### **Monarch Controller**

The Monarch Controller is used to control the Monarch Bronchoscope System. The individual controls are described in the following table.

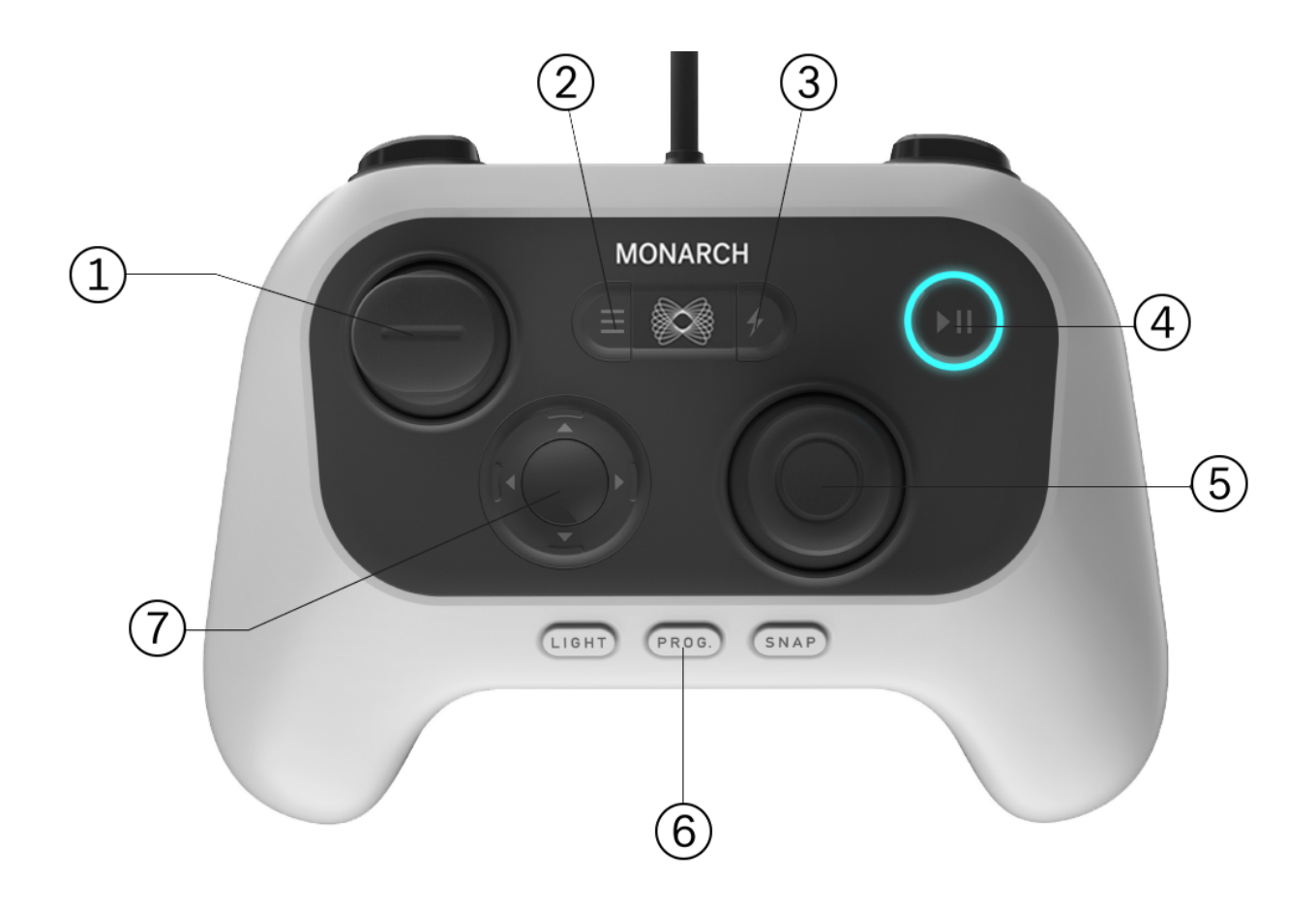

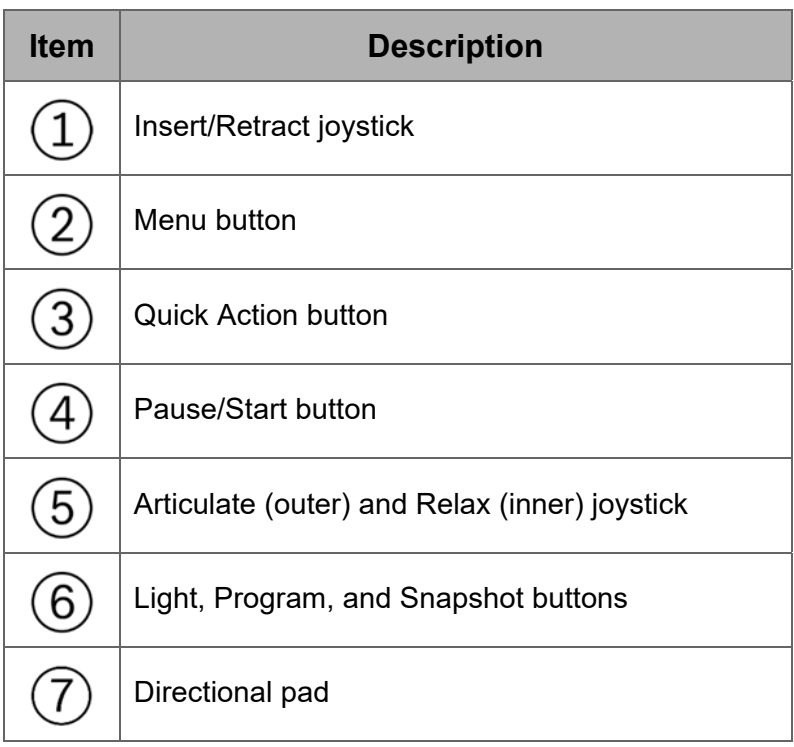
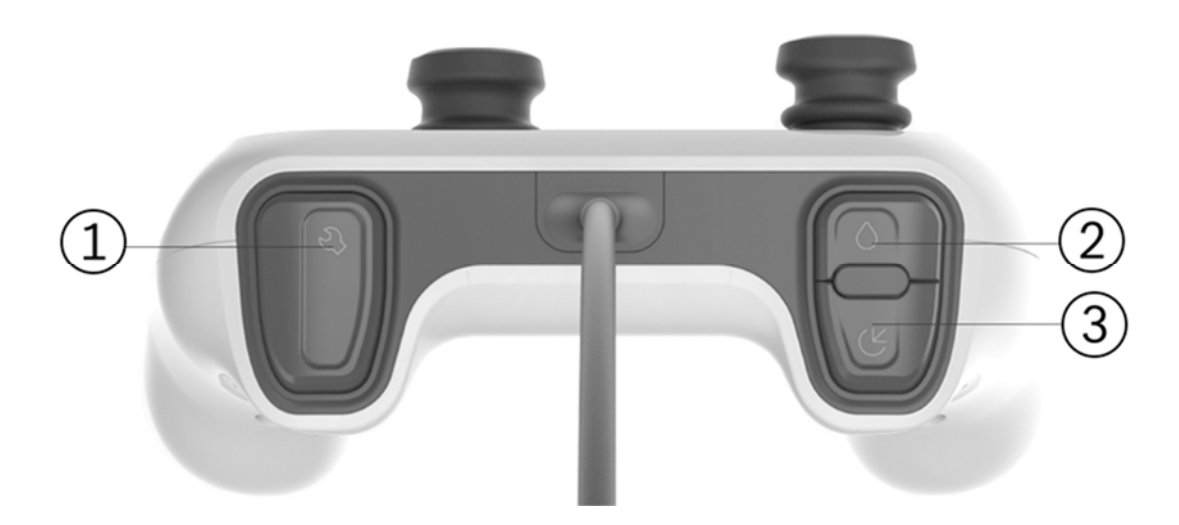

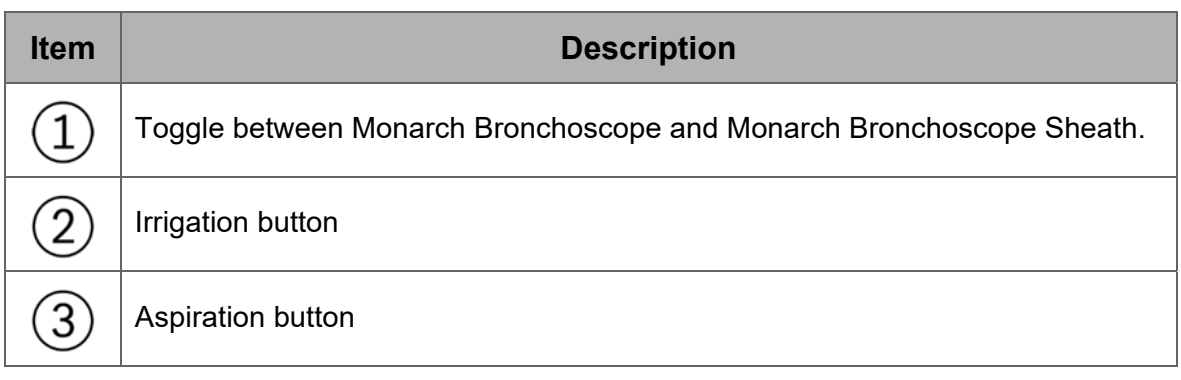

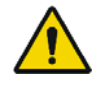

**WARNING:** Always secure the endoscopic controller. When in the enabled state, dropping or other unintended joystick motion may lead to accidental commanded motion which may cause patient injury, such as pneumothorax, hemorrhage or endoluminal irritation.

# Working Channel Instruments

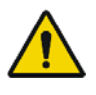

**WARNING:** Working channel instruments are intended for manual operation once the bronchoscope has reached the target location. Refer to individual Instructions for Use included with each working channel instrument for additional information.

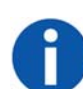

**NOTE:** Presence of a fluoroscopy system near the Monarch Navigation Field Generator may compromise navigation accuracy. When using the fluoroscopy system, you should only refer to the live endoscopic views during manual biopsy.

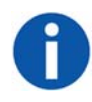

**NOTE:** Metallic working channel instruments near the scope tip may temporarily compromise navigation accuracy. Examples include: instruments 20mm proximal to the tip or activation of a radial ultrasound probe within the scope.

# Monarch Navigation Application User Interface

The Monarch Platform provides access to several custom views that combine the live Monarch Bronchoscope, CT data, and virtual reconstructions of the airway segmentation. These views can be mixed and matched based on physician preference and rearranged during the procedure as needed.

- Primary Area (page 60)
- Scrolling Area (page 61)
- CT Area (page 62)
- Full Screen Mode (page 63)
- Live Bronchoscope (page 66)
- Virtual Bronchoscope (page 69)
- 3D Map View (page 70)
- Local View (page 71)
- Targeting Views (page 72)
- Axial, Sagittal, and Coronal CTs (page 74)

At the core of the Monarch Navigation Application is the Live Bronchoscope view which provides vision in both the central airways and periphery. This camera view is available from any part of the user interface.

The CT views include Axial, Sagittal and Coronal planes which reflect the scope's current position within the airway tree while also showing the location of the target nodule. In addition to the traditional planar views, the user interface includes several views with oblique slices based on the orientation of the scope. These views include Local View.

Finally, the Monarch Navigation Application includes virtual views which are computer-based reconstructions of the CT data. These views show the airways and scope position from unique perspectives. The virtual views include Virtual Bronchoscope, 3D Map, Local View, and Targeting Views.

The following images show a representation of the overall screen.

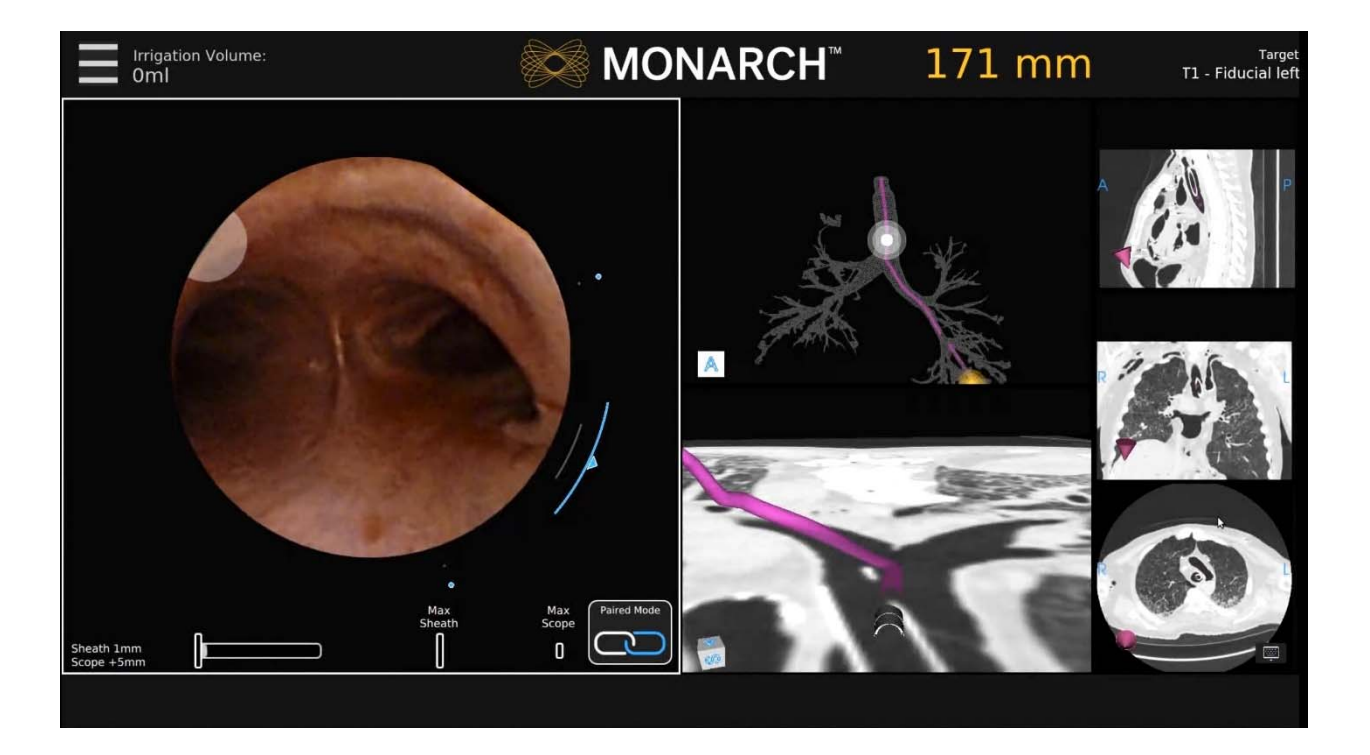

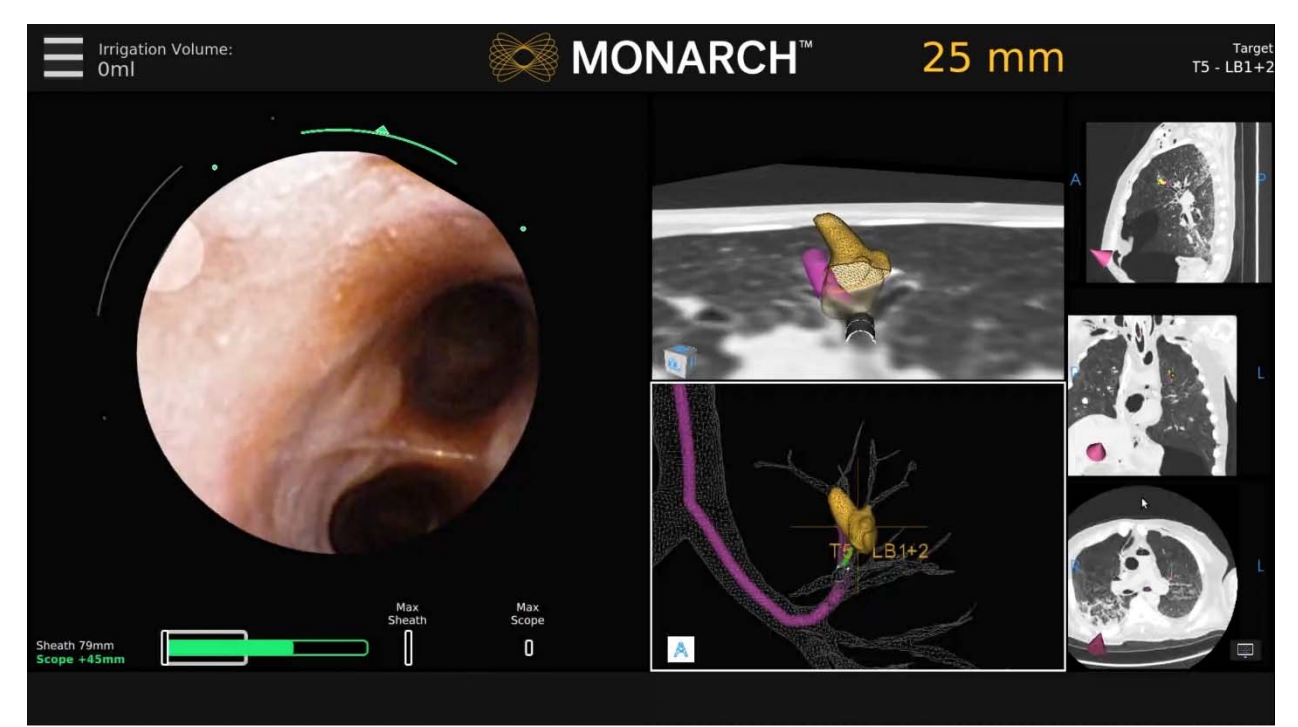

# **Top Navigation Bar**

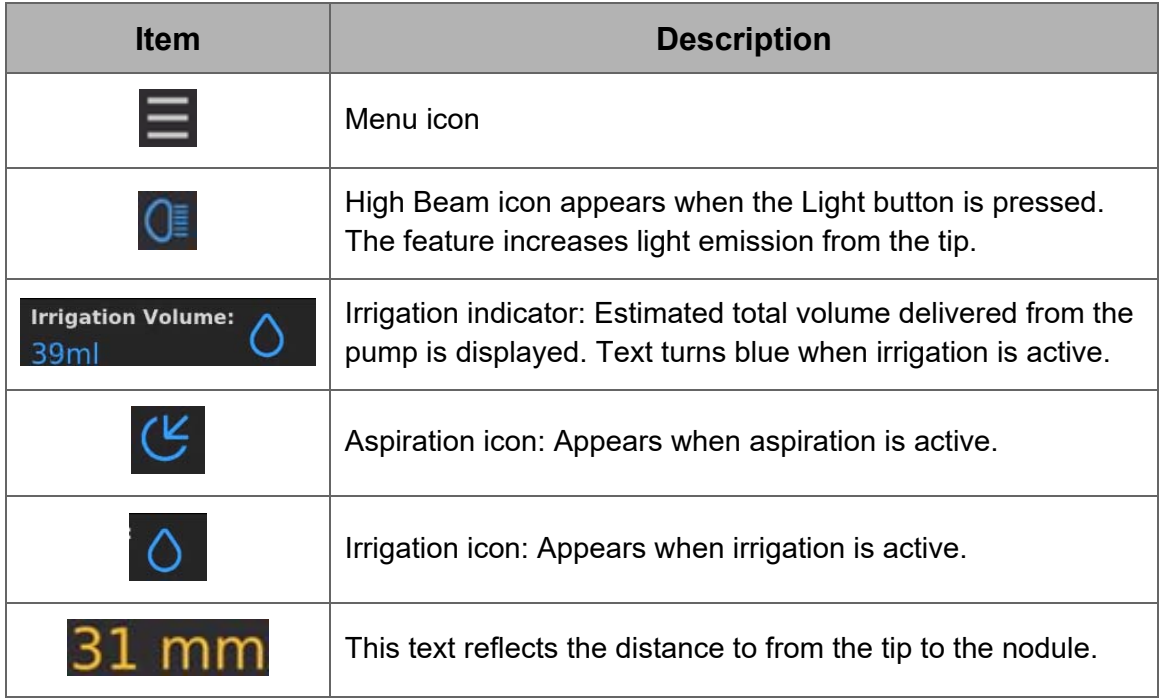

# **Primary Area**

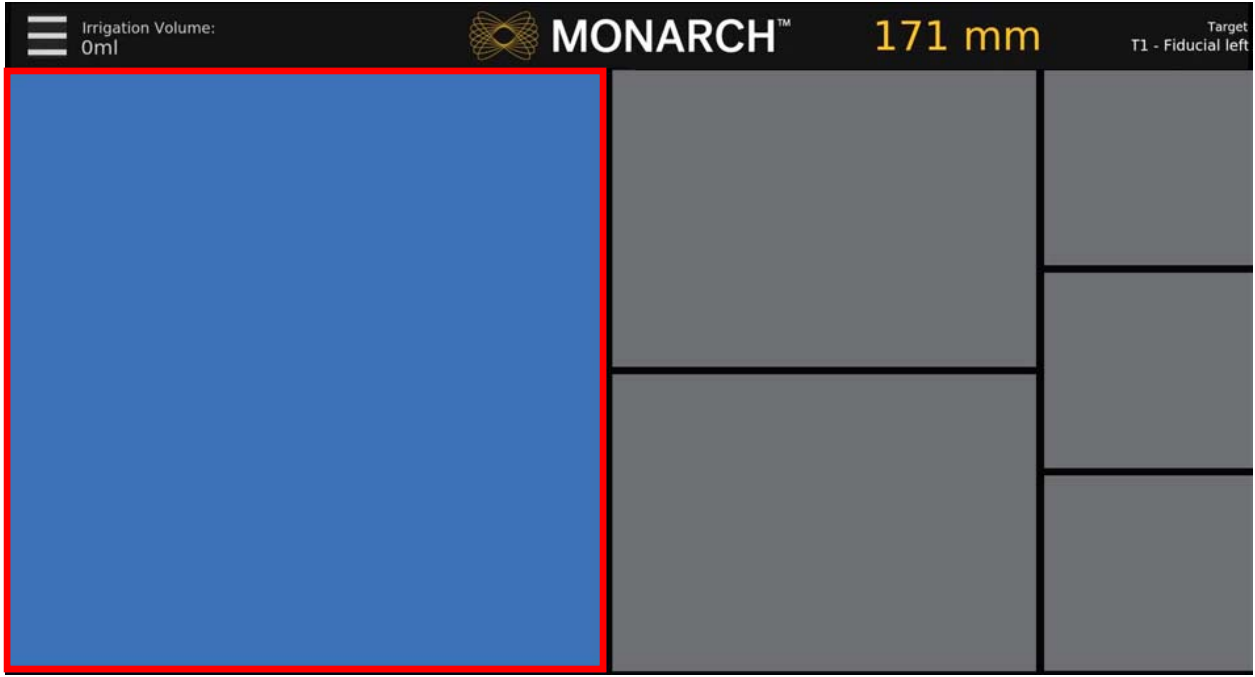

Any of the views from the center column can be selected using either the Touchscreen or the select button on the Monarch Controller to "promote" the view to the larger window.

This larger window is called the Primary Area. The increased size allows more information to be shown, in the form of more detailed graphics. When the Live Bronchoscope view is promoted to the Primary Area, additional data not available in the smaller viewing window appears.

See Live Bronchoscope (page 66) for examples of how the Primary Area can show additional information.

# **Scrolling Area**

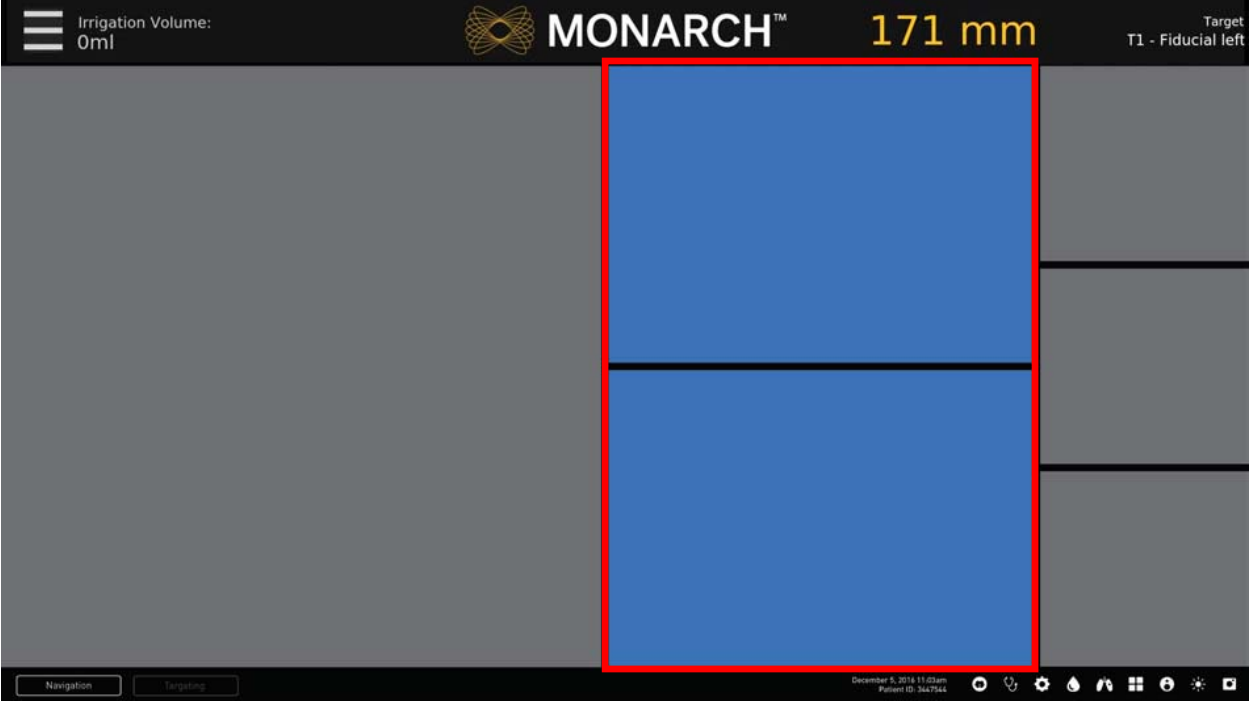

The center column of the Monarch Navigation Application can be scrolled to present any two relevant views. This column can be scrolled, using the up, down, and select navigation buttons on the Monarch Controller.

The Scrolling Area contains four views discussed in the following:

- CT Area (page 62).
- Full Screen Mode (page 63).
- Menu System (page 63).
- Navigation Views (page 65).

# **CT Area**

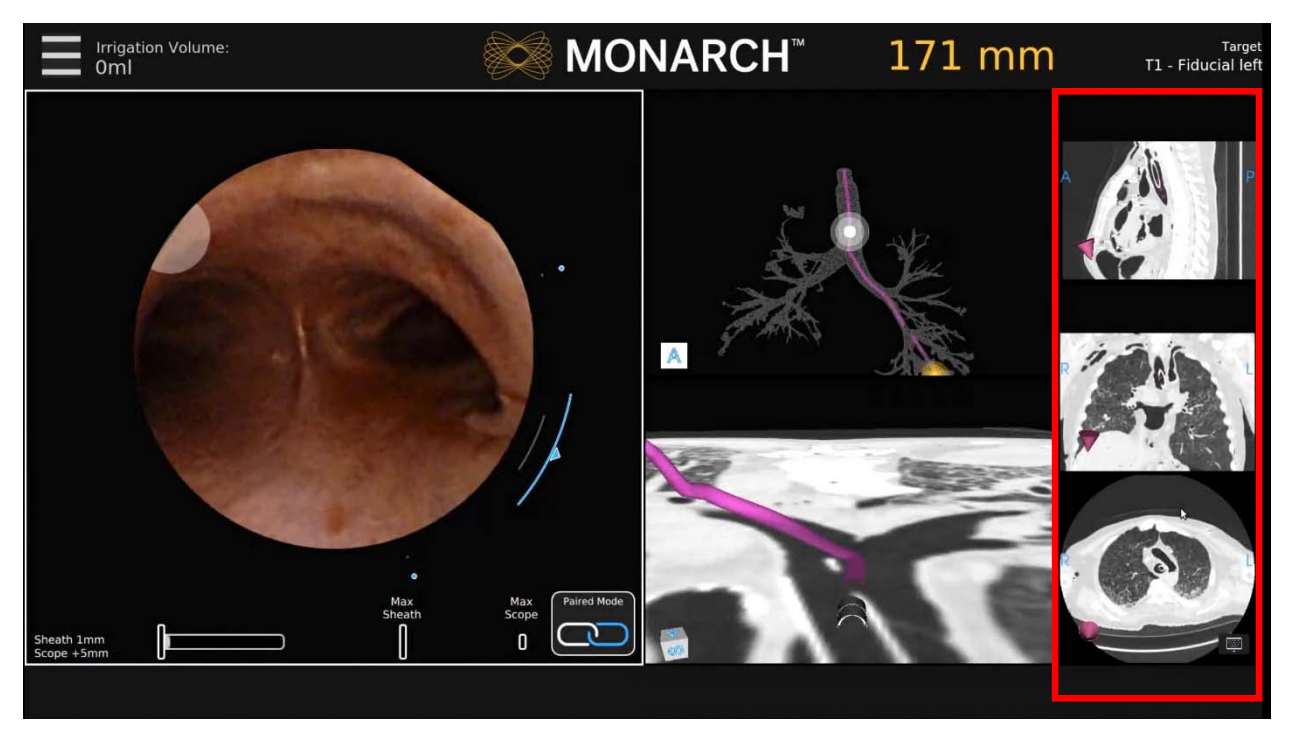

The right column offers a collection of supplementary CT views. The CT Area does not scroll and views cannot be promoted from the CT Area to Primary Area. Instead, the views can be selected for zoom to show more detail. When selected, an alternative view window configuration appears with enlarged CT slices as shown below.

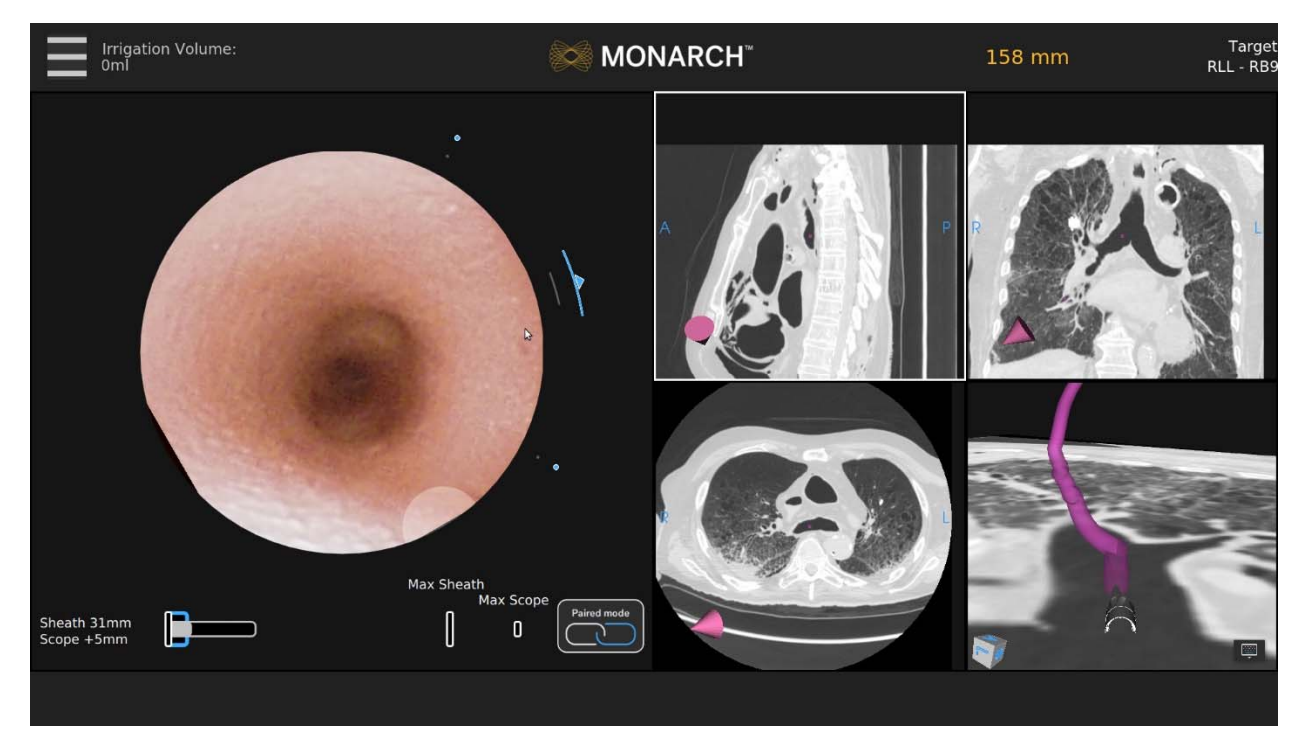

This view was designed to support physicians who use the Axial, Sagittal, and Coronal CT views during the procedure. Selecting a CT window automatically dismisses the view.

## **Full Screen Mode**

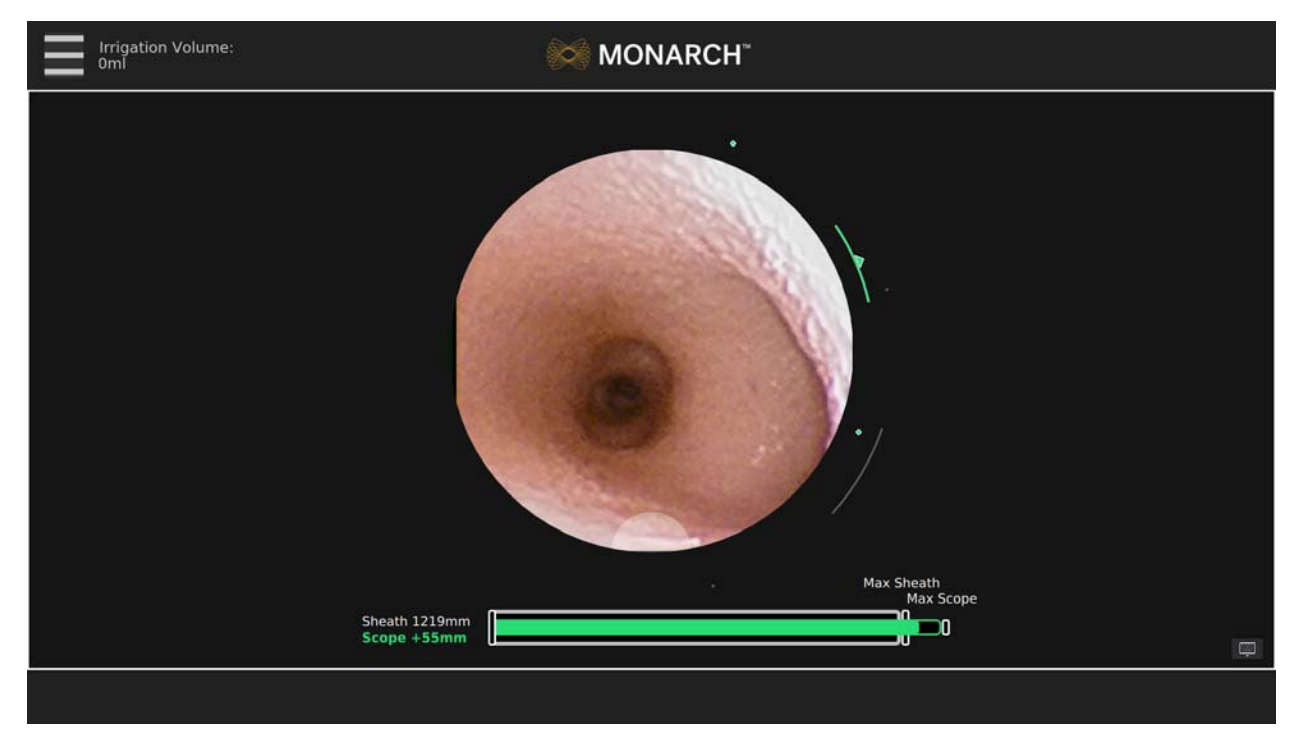

#### **Live Bronchoscope – Full Screen Mode**

When the Live Bronchoscope view is the Primary Area, selecting the Primary Area enlarges it to a Full Screen Mode. This removes the Monarch Navigation Application and displays only the Live Bronchoscope image. This is also the view that appears if you perform a case without a navigation plan.

Selecting the Full Screen Mode image automatically returns it to Primary Area.

### **Menu System**

The menu system is available from the menu button on the Monarch Controller as well as the upper-left of the user interface and includes functions that you can access during the procedure such as selecting a new target or loading a new plan. The menu system is also used to control robot settings or exit the system.

Patient name and medical record number can be displayed on the main menu for quick reference. Hiding it within the menu makes it easily accessible but does not expose the information for screenshots and video.

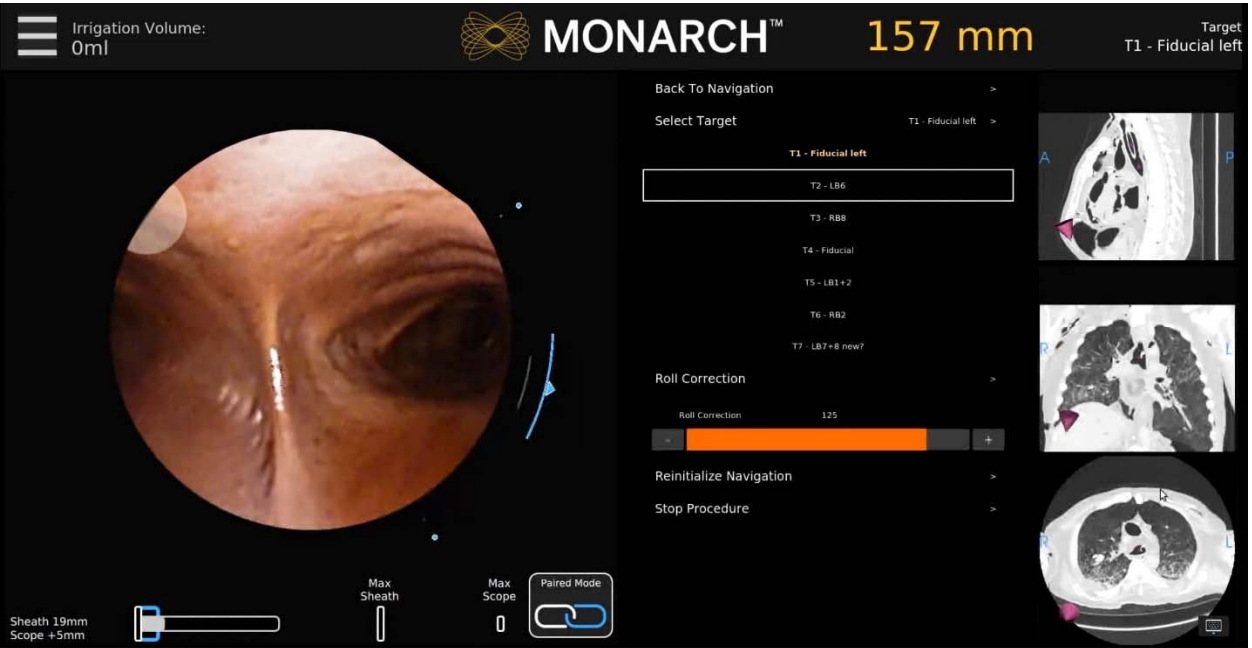

Select the menu item using the Monarch Controller or press the corresponding item on the screen.

### **Back to Navigation**

Press **Back to Navigation** to return to the Navigation tab.

### **Select Target**

Press **Select Target** to select a target to navigate to.

### **Camera Parameters**

Press **Camera Parameters** to adjust the camera roll.

### **Reinitialize Navigation**

Press **Reinitialize Navigation** to reset the navigation procedure from the main carina.

### **Stop Procedure**

Press **Stop Procedure** and choose one of the following:

- **Export Media to USB**. The Monarch USB drive must be inserted for this feature to be available.
- **Return to System Set-up**.
- **Load New Patient Case**.
- **Logout**.
- **Shutdown**.

# **Navigation Views**

The Monarch Navigation Application integrates a pre-procedure-computed tomography scan into a peri-procedure interface displaying endoscope tip location relative to the pre-procedure scan anatomy. The navigational information displays the Monarch Bronchoscope tip location relative to the CT scan. The application's interface includes a virtual representation of the lung with scope tip location. The following views describe the way that the scope tip location appears on the CT scan images or virtual representations.

- Live Bronchoscope (page 66).
- Virtual Bronchoscope (page 69).
- 3D Map View (page 70).
- Local View (page 71).
- Targeting Views (page 72).
- Axial, Sagittal, and Coronal CTs (page 74).

#### **Live Bronchoscope**

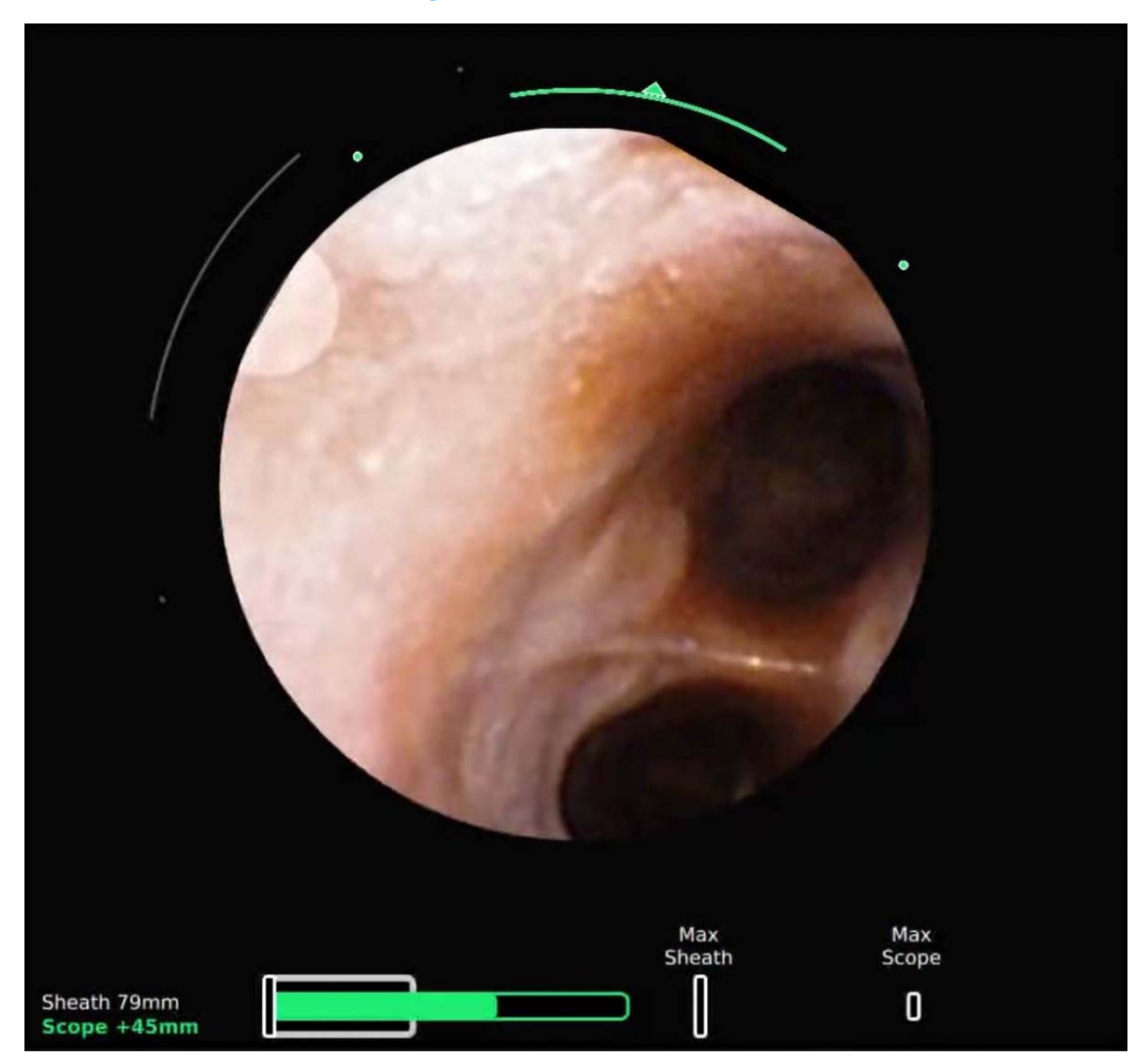

**The Primary Area of the Live Bronchoscope shows more detailed information than when located in the Scrolling Area.** 

> The core of the Monarch Navigation Application is the Live Bronchoscope view which provides vision in both the central airways and the periphery. This camera view is always displayed in either Full Screen Mode, Primary Area, or Scrolling Area positions.

The Primary Area of Live Bronchoscope presents the camera image cropped to a 660px circle. Two concentric arcs represent the articulation of the scope (inner) and sheath (outer). As articulation increases, the arcs increase in length. The dots indicate the max articulation of the sheath/scope. The dots turn to hash marks when max articulation is reached. The device that is actively being articulated will be colored (blue: sheath; green: scope).

The location of the working channel is represented by a half circle at the edge of the camera image.

Insertion depth is at the bottom of the screen. The gray bar (which turns blue when the Sheath is selected) indicates the sheath insertion. The green bar indicates the insertion of the scope relative to the sheath. The green outline indicates the remaining stroke length of the scope. The hash marks indicate max insertion of the sheath and scope respectively. The numeric measurements are the relative insertion of the sheath (from the point of navigation initialization) or the scope (relative insertion from sheath). The selected device (scope or sheath) is in bold and is colored. When both the scope and sheath are active together, the "Paired" icon appears, indicating that the device tips are flush and insertion/articulation will insert/articulate both scope and sheath together.

The design of the Live Bronchoscope view changes when positioned in the Scrolling Area compared to the Primary Area. Scope and sheath insertions are reduced to numbers are in this view in order to reduce visual clutter.

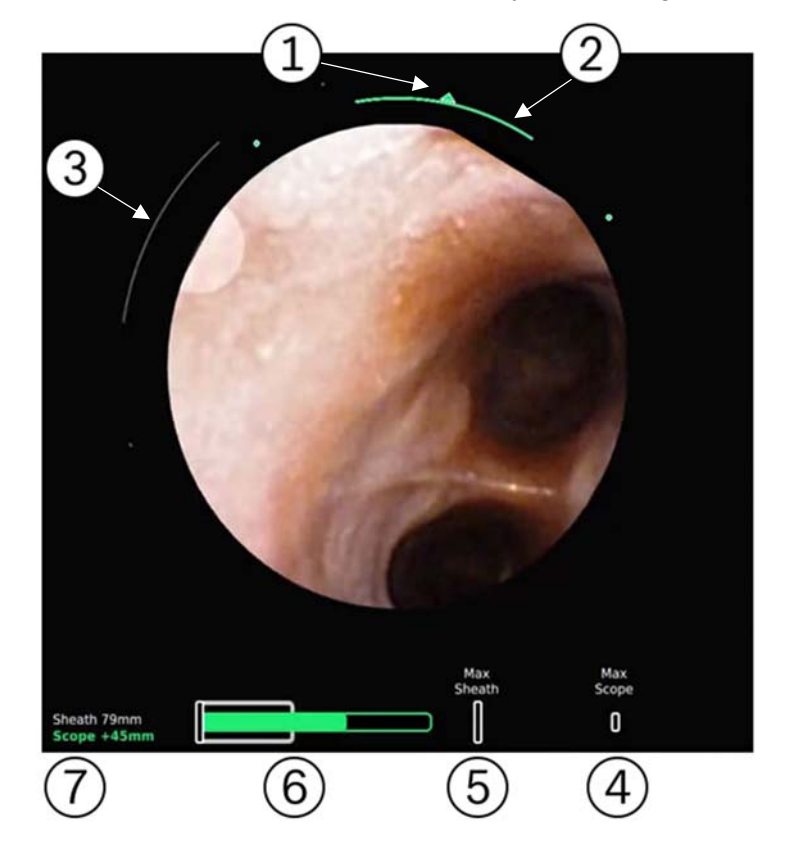

The Full Screen Mode adopts the Primary Area design.

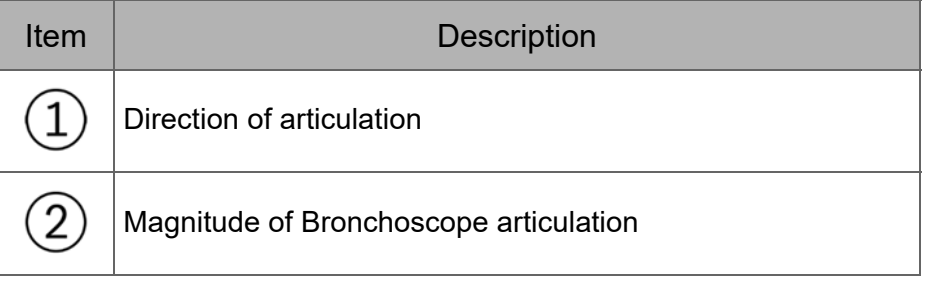

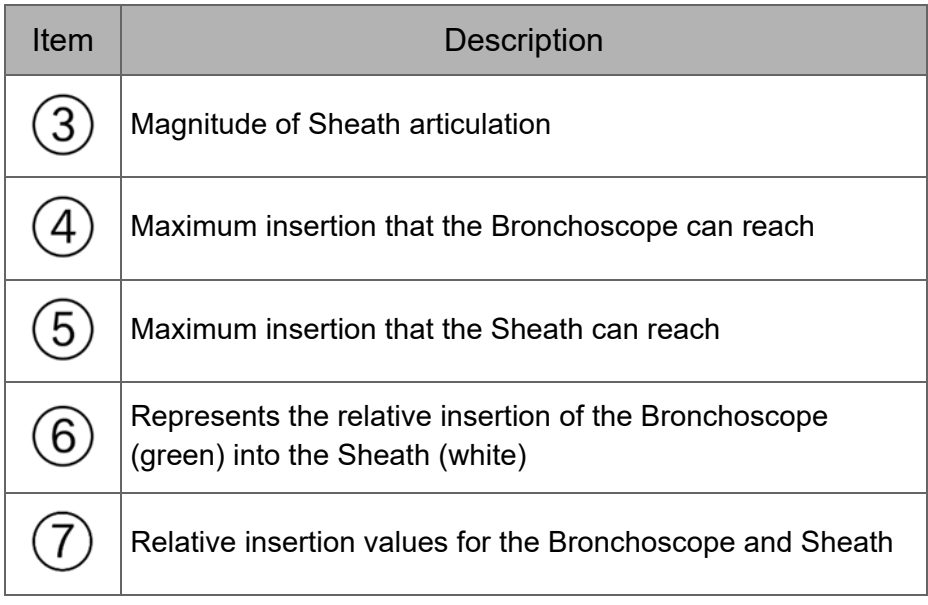

#### **Virtual Bronchoscope**

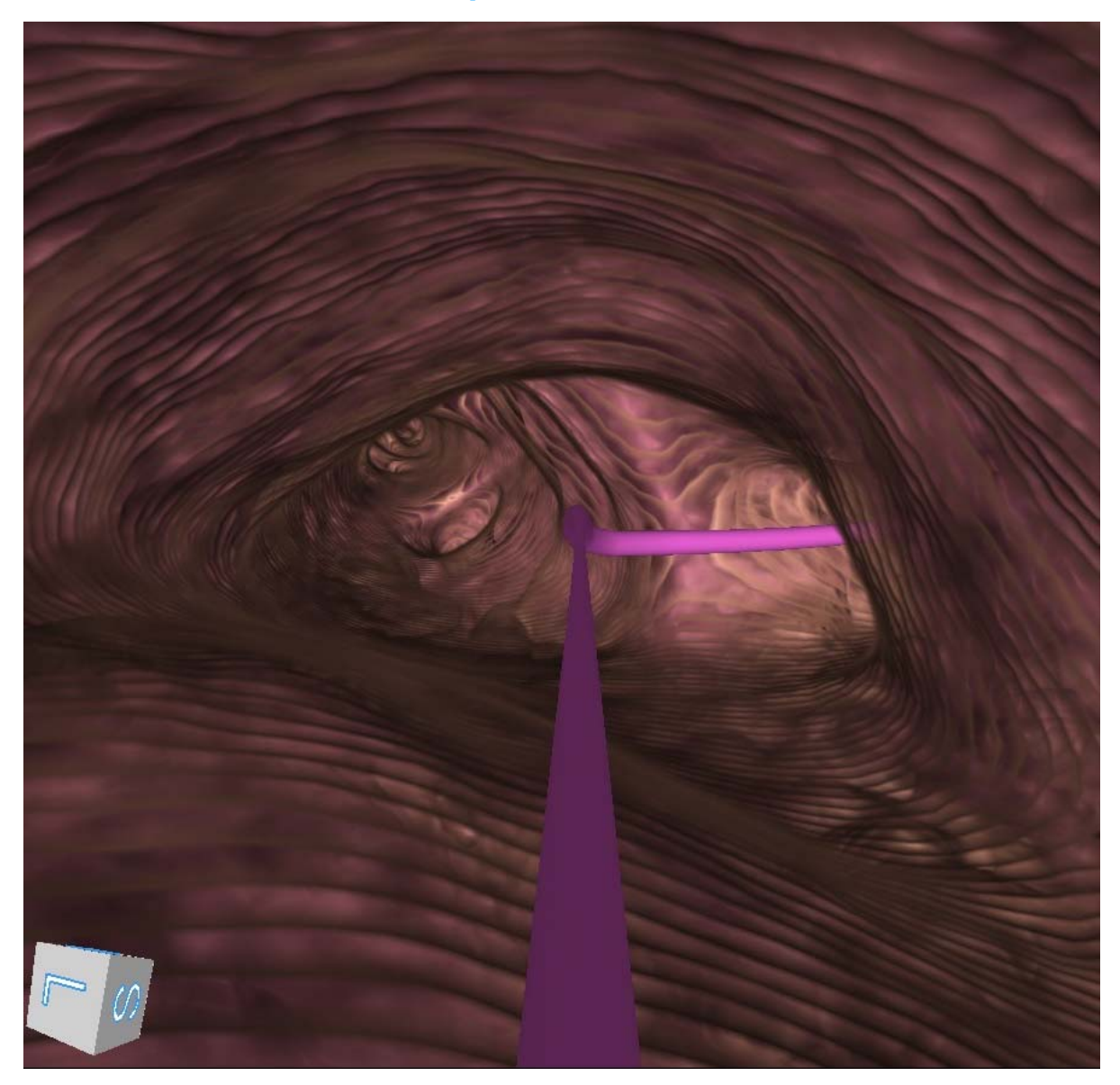

The Virtual Bronchoscope view shows the scope position and orientation from inside the airways, generally mirroring the view of the live camera. The Virtual Bronchoscope view is designed to help visualize the next turn. It is a real-time virtual representation of the pathway that updates relatively with camera pitch, yaw, roll, and position along the planned path.

The Virtual Bronchoscope shows the pathway as a 3D line in the center of the path that reflects the color of the available paths. Whenever the scope is traveling on two or more paths, the two paths appear overlaid.

#### **3D Map View**

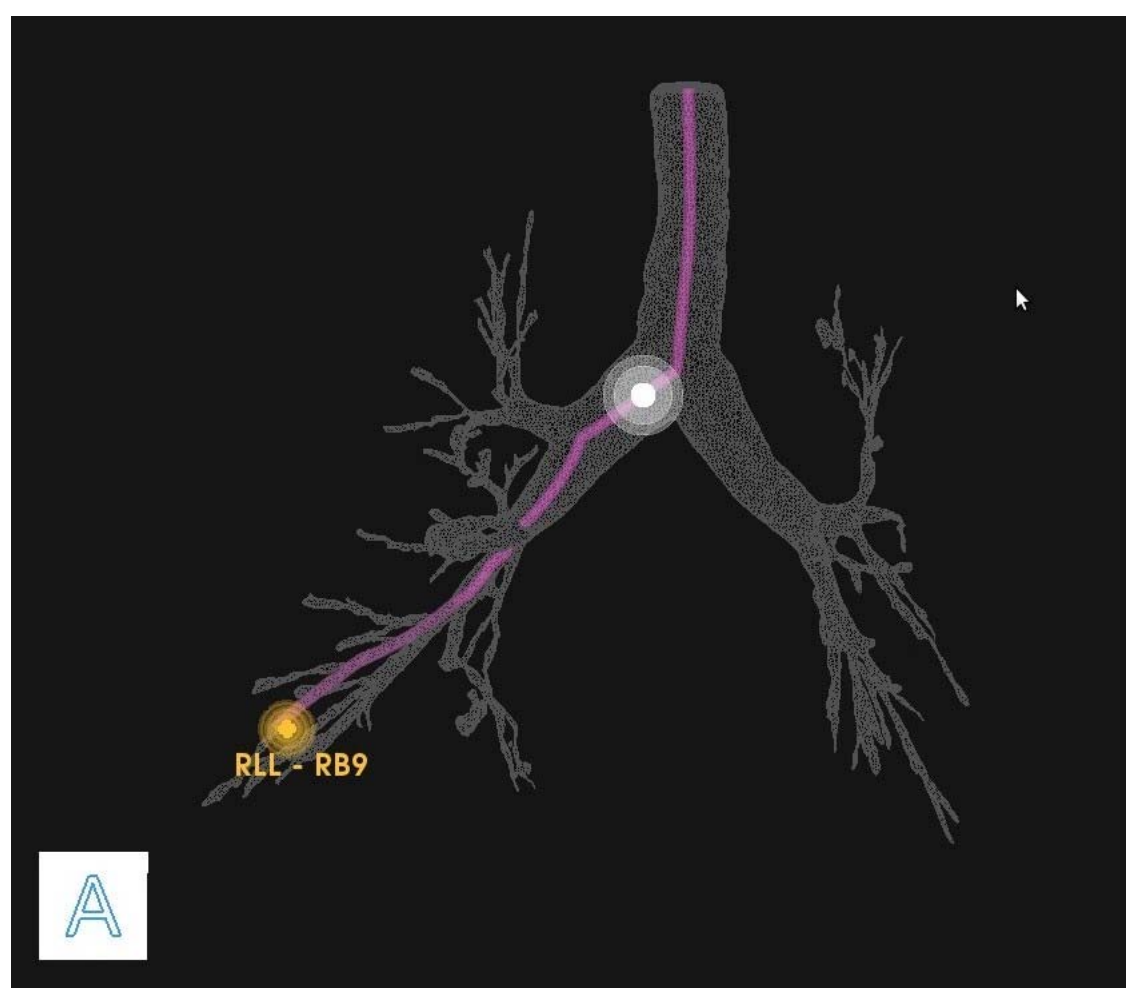

**Example of a planned pathway relative to the airway tree: The white ball represents the scope position and the yellow ball represents the target.** 

3D Map view is a virtual representation of the patient's airway tree with the location of the planned pathways and targets superimposed. As the scope moves through the airways, its position is reflected on this map. Orientation is represented by a cube representing the direction of anterior/posterior/inferior/ superior/left/right which rotates in three dimensions in response to scope movement.

By default, this view is displayed in the scrolling column upon starting navigation. The zoom and rotation of the airway tree can be performed on the Touchscreen on the tower as well as on the Monarch Controller.

When you leave the segmented path of the airways, the Monarch Navigation Application continues to trace the path that you have taken in the 3D Map. The scope trail is represented in yellow as the following image shows.

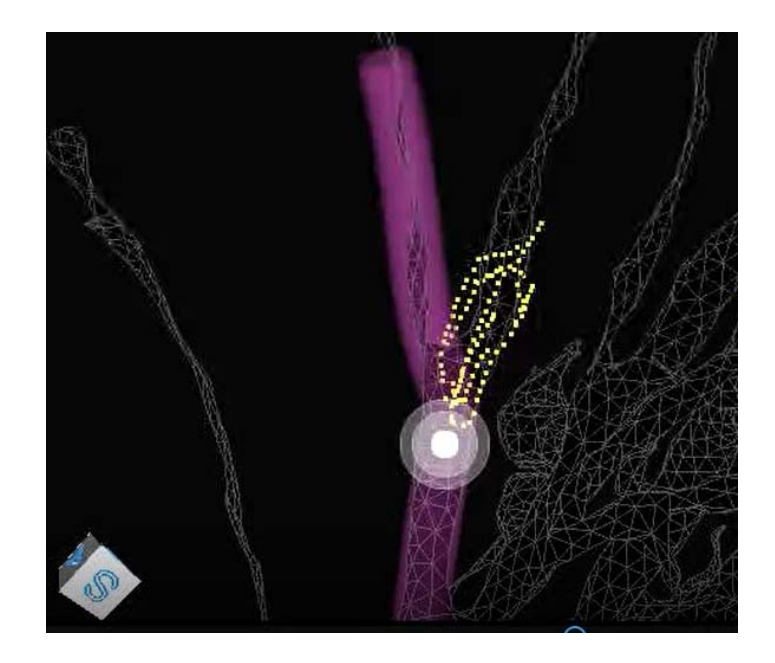

#### **Local View**

This CT-based view combines a virtual representation of the nodule with an oblique slice of the CT volume based on the scope orientation.

For targeting, the CT plane intersects the virtual nodule, allowing you to determine when the target is in plane. The CT forms a virtual "water line," showing the point of intersection. The nodule should still be slightly visible when underneath the plane of the CT. The pathway is represented in this view as a 3D line that travels in and out of the CT plane-based path and airway direction.

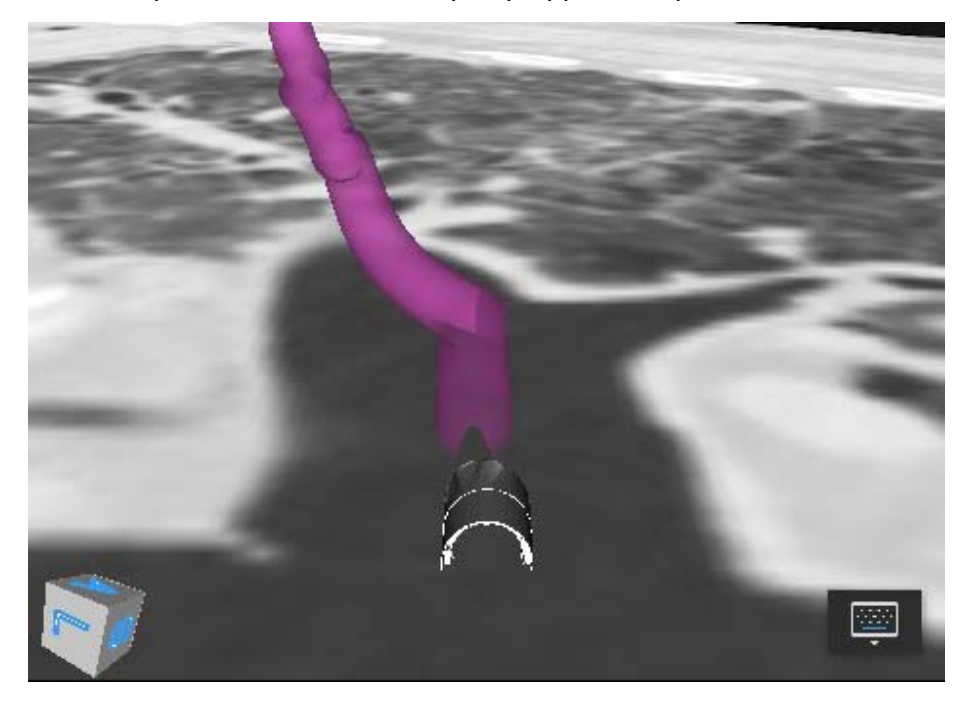

A 3D representation of the scope tip appears in plane at the start of the pathway.

### **Targeting Views**

**Orbit View** 

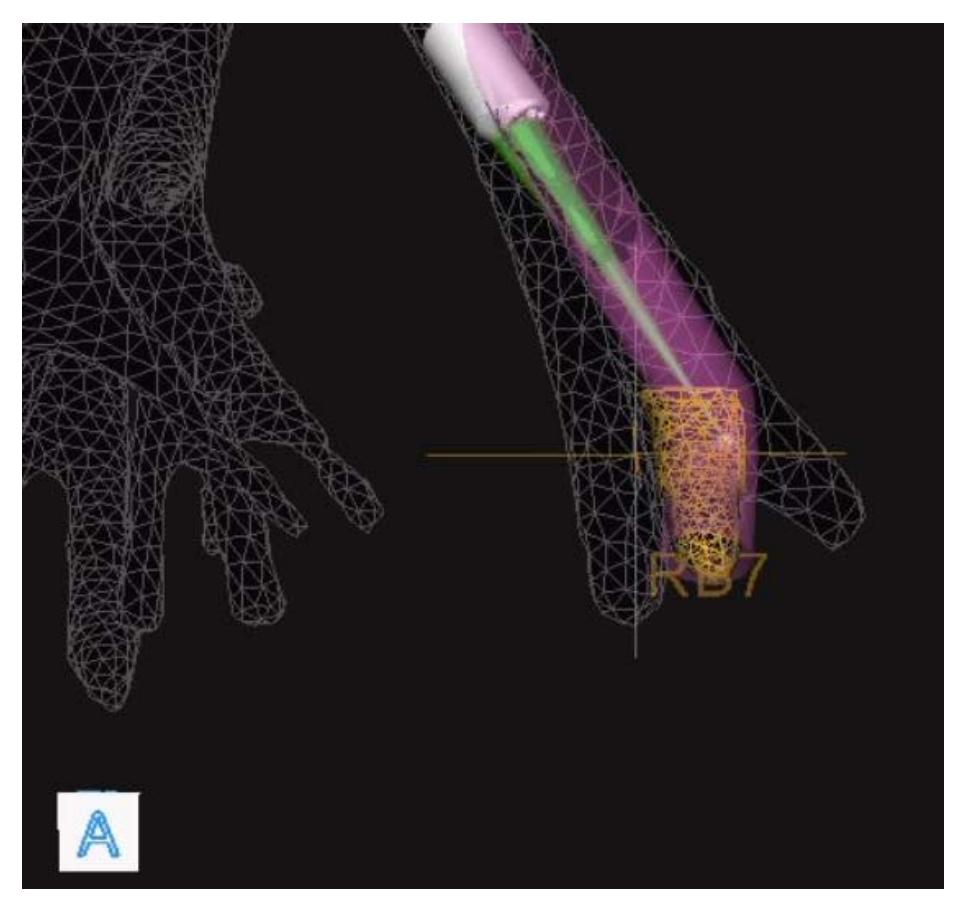

The Orbit view for targeting shows the biopsy position from the nodule's perspective. The view "orbits" around the target allowing you to view the alignment from different angles.

This view always focuses on the nodule and attempts to adaptively keep the scope tip in frame during the approach by revolving around the nodule to keep both it and the scope in view.

You can control the orbit by holding the quick action button or by the Monarch Tower Touchscreen. Releasing the button maintains the new position.

The indicator at the tip of the scope turns green when it intersects with the nodule to confirm alignment.

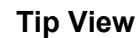

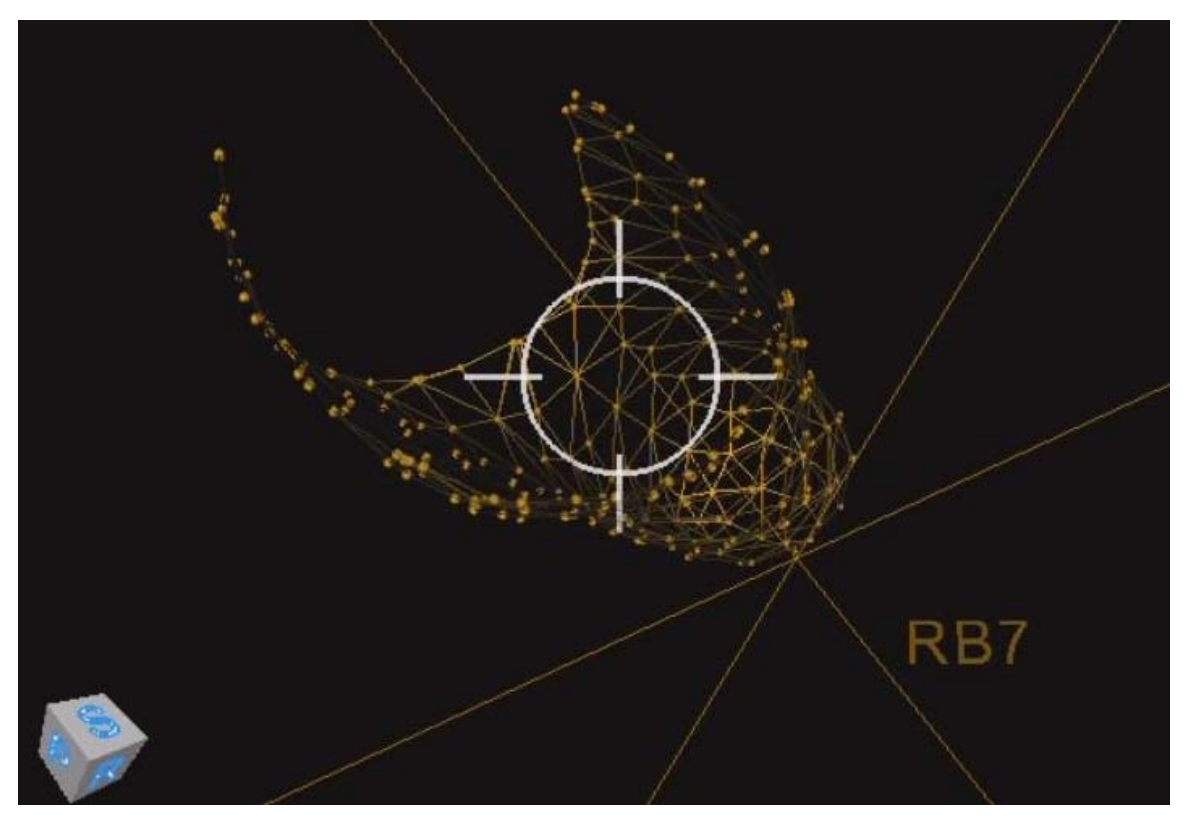

The Tip view is a targeting view that displays the biopsy position from the tip of the scope's perspective to aid in working channel alignment. The view is comprised of a crosshair, which is aligned with the scope's working channel, and the nodule, which consists of a yellow grid. All other segmentation information is removed.

To access the Tip view, select the Orbit view and tap the quick action button. See Quick Action Button on page 77 for more information.

### **Axial, Sagittal, and Coronal CTs**

The planar CT views are sized to fit the sidebar windows and zoom window. The Monarch Navigation Application adaptively scrolls and pans the CT based on scope location, keeping the scope always in frame.

The CT images are sized to fit the width of the window, scrolling only vertically. When zoomed using the quick action button, the CT images scroll horizontally.

In the following images, the axial, sagittal, and coronal slices of the CT scan at the location of the scope tip appear. In these images, the scope tip is represented by a green ball and the direction of the tip is represented by a purple cone.

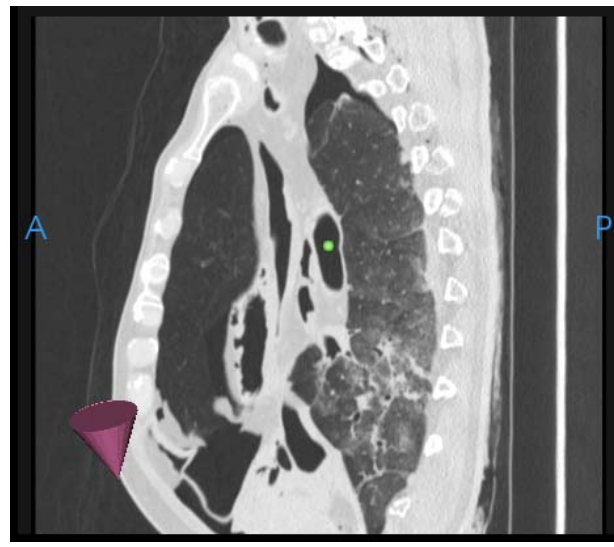

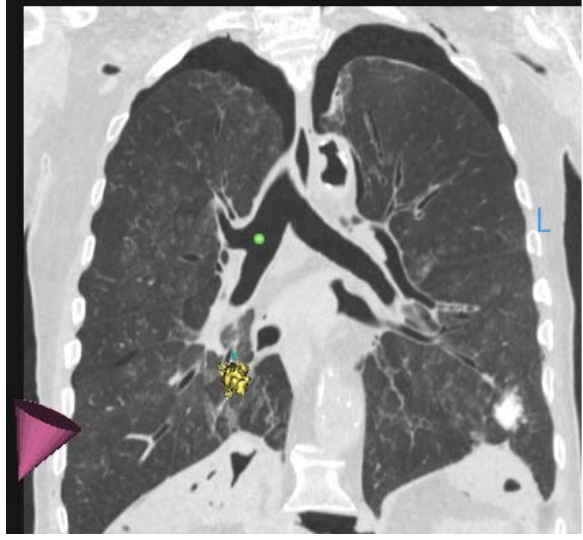

**Sagittal Coronal** 

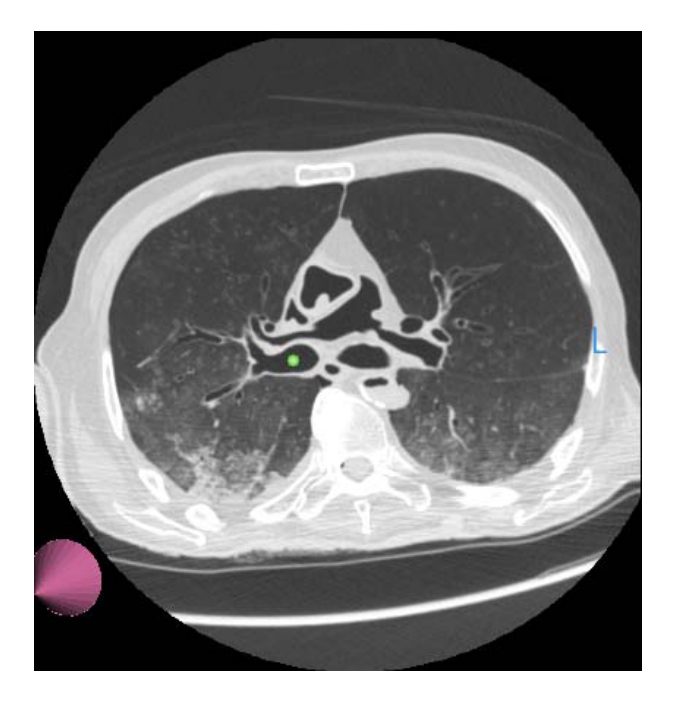

**Axial** 

# **Configuring View Screens**

The Navigation views can be re-arranged during the procedure as needed. Using the directional pad on the Monarch Controller, scroll through the Scrolling Area to select your views. The following image is an overview of the view arrangement structure.

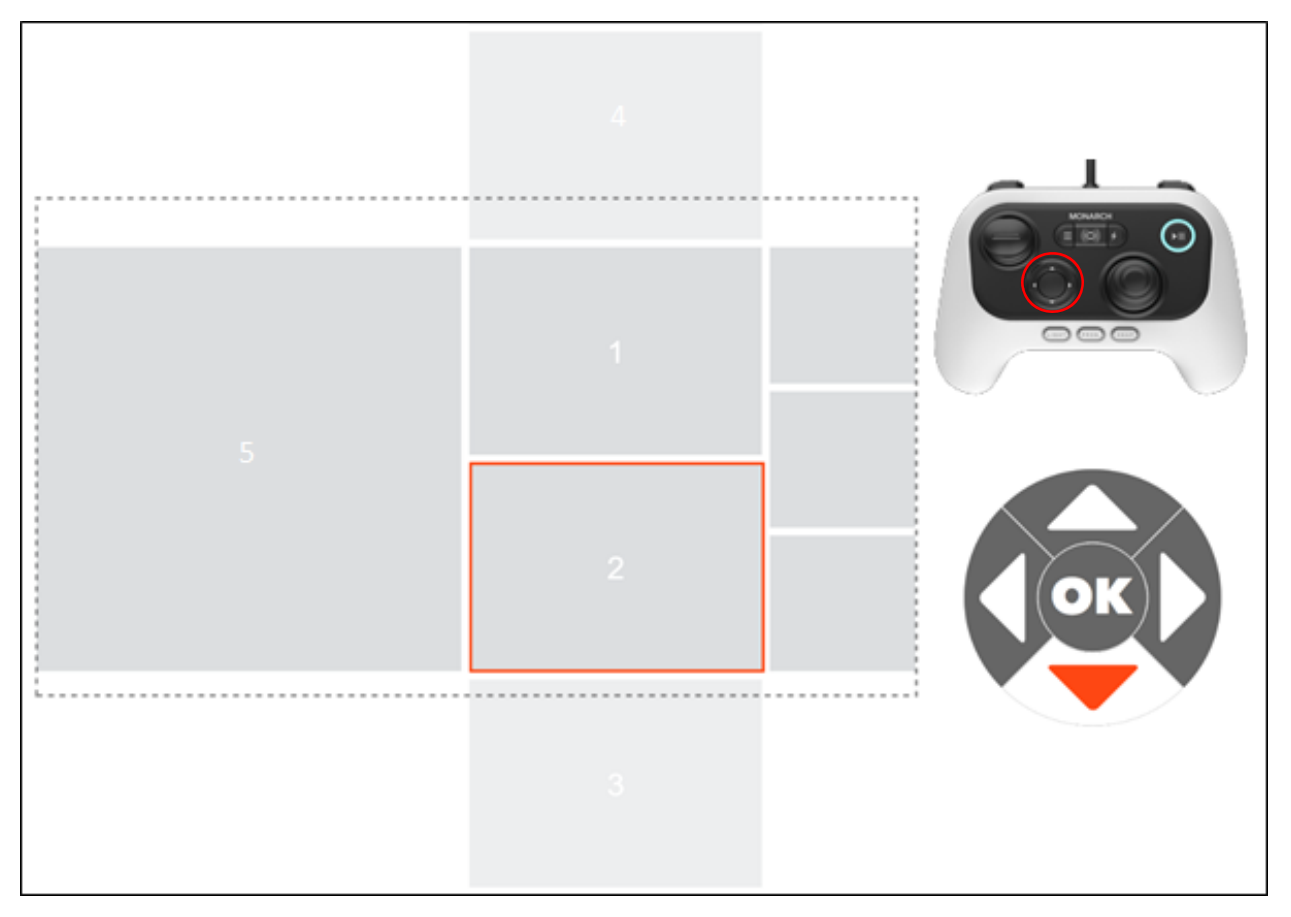

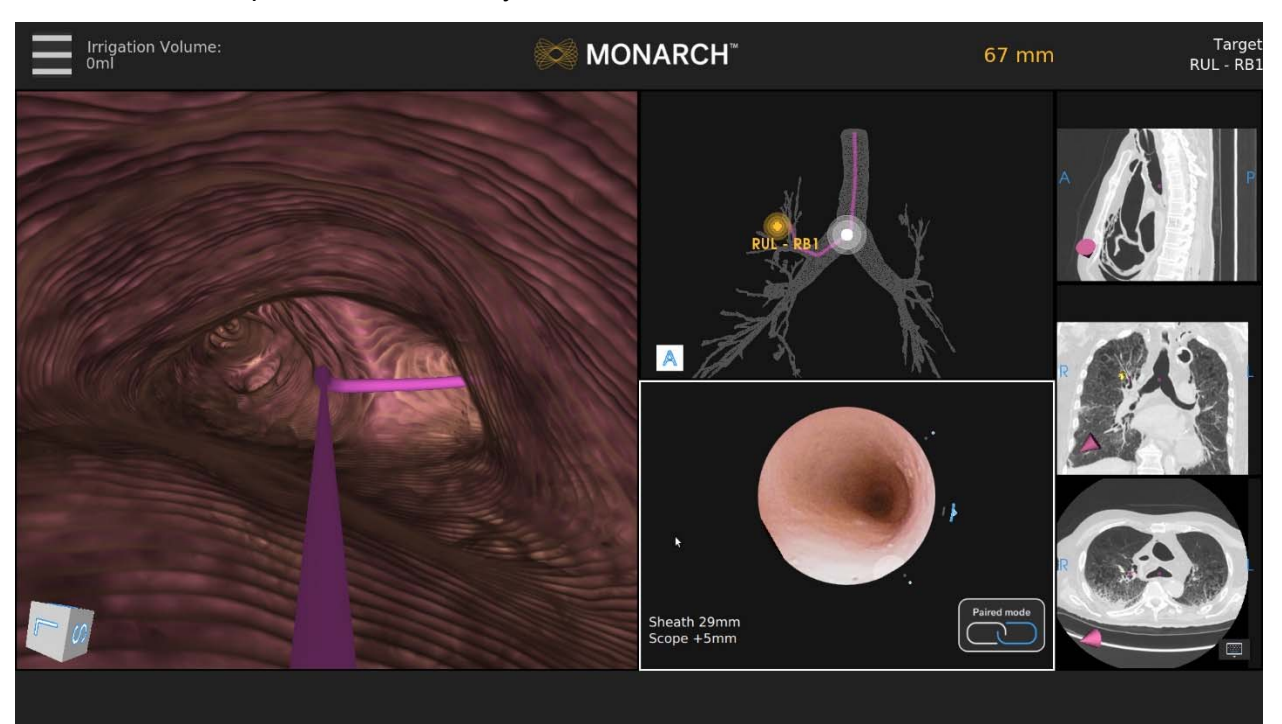

Use the Scrolling Area to select among different views. Once you select a view, it's promoted to Primary Area.

If you select one of the CT views, the screen transitions to a CT-centric view as described above.

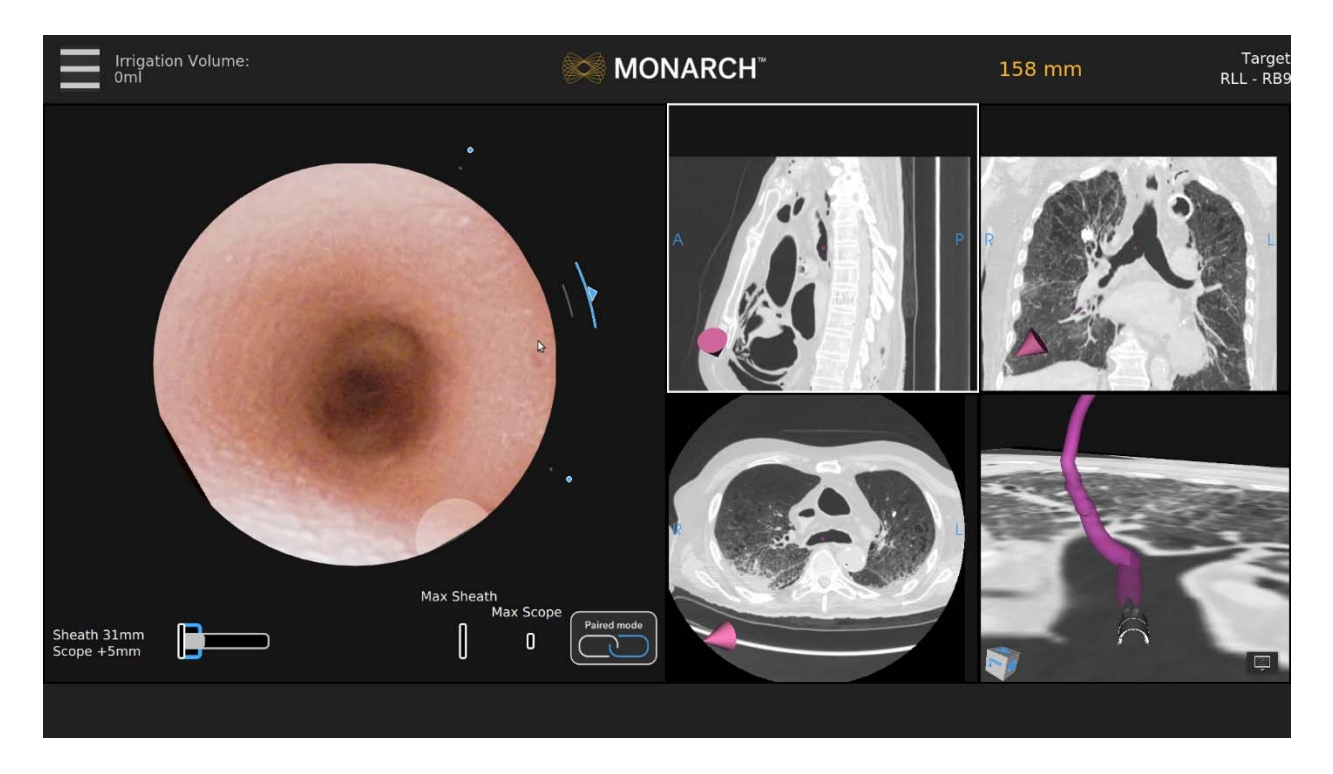

# **Quick Action Button**

If you have the Monarch Controller highlighting any of these screens, the quick action button will give you the functions as illustrated below.

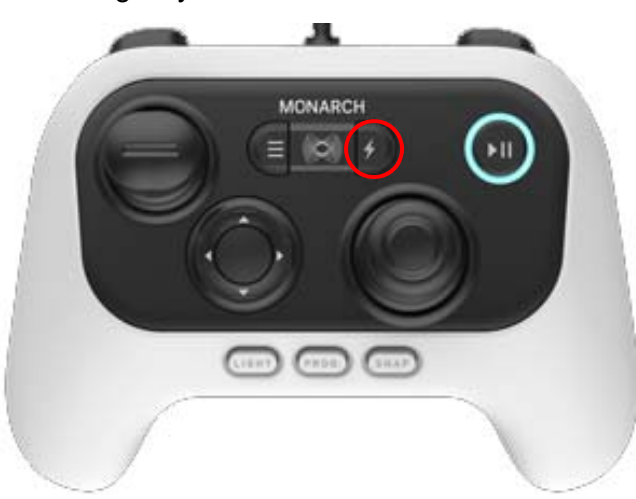

**The Quick Action button activates on demand features that are unique for each view.** 

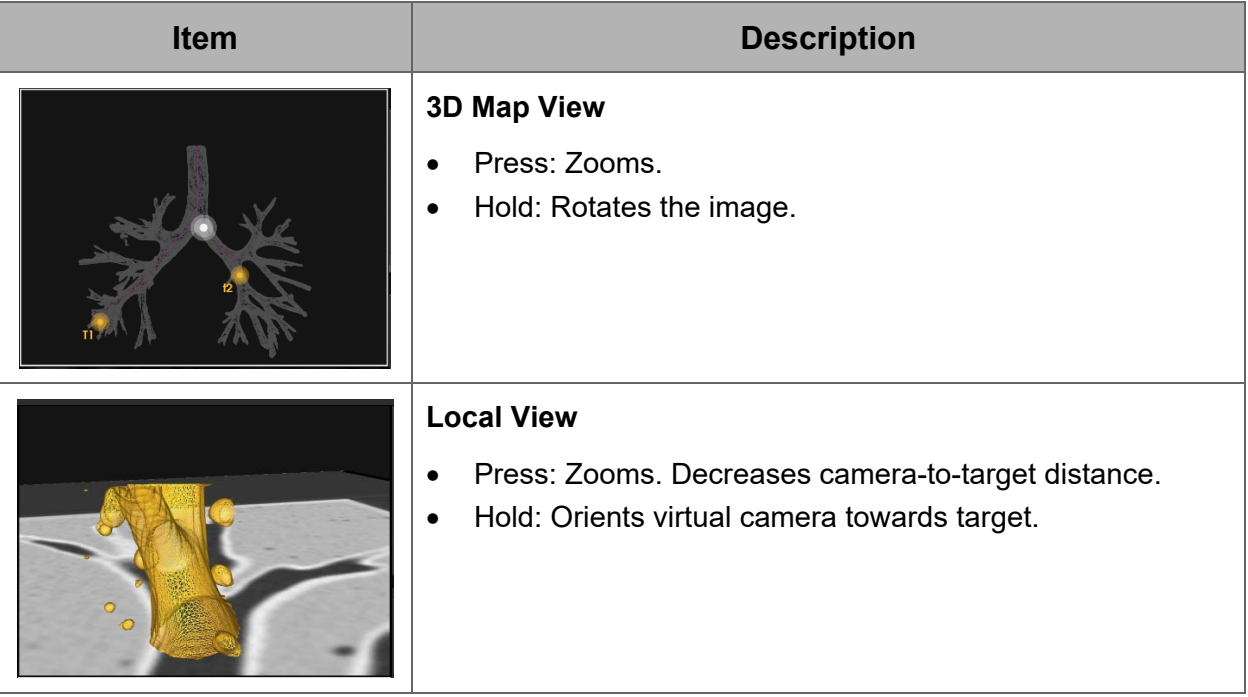

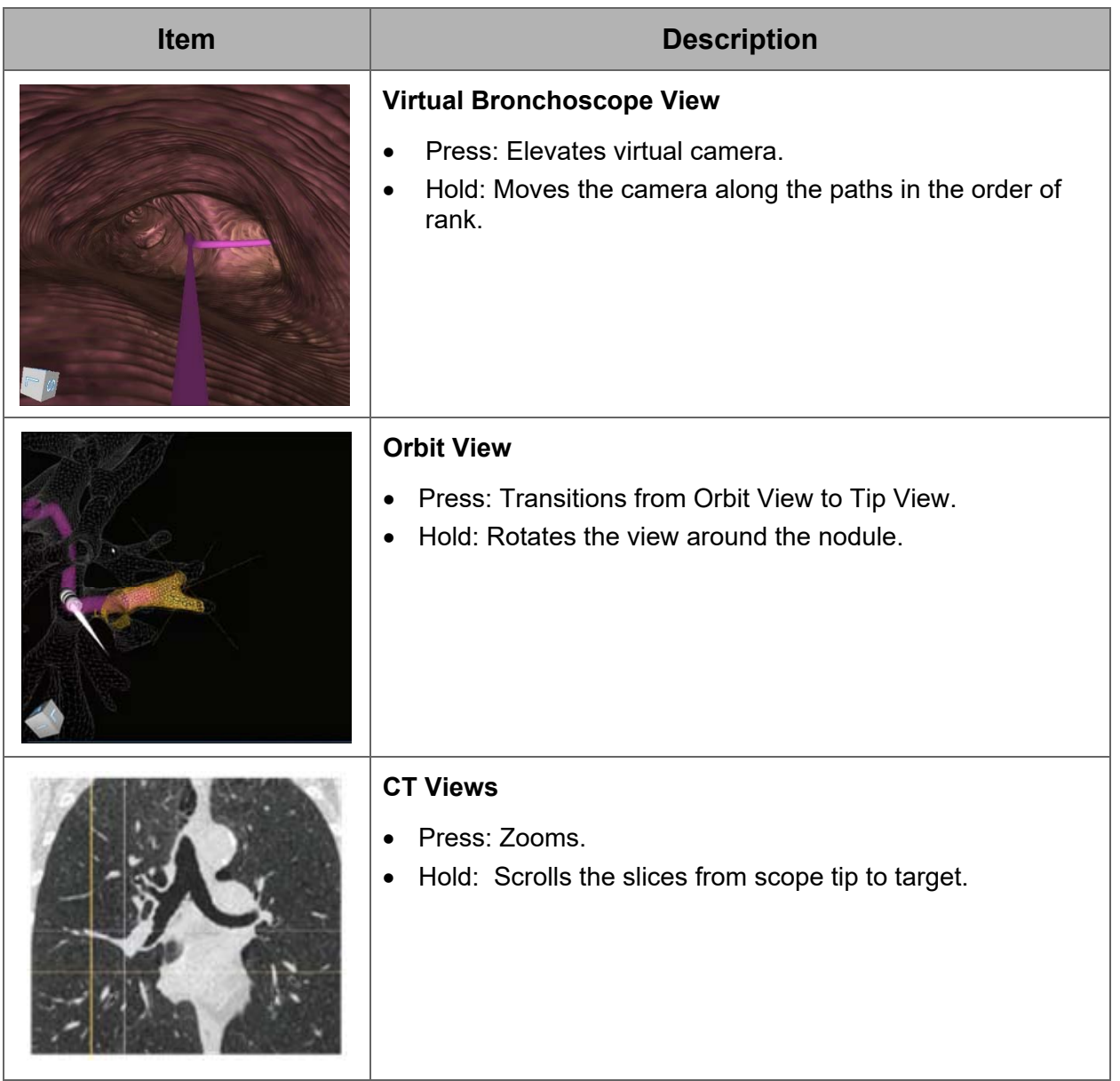

# Procedural Steps or Actions

### **Scope Insertion**

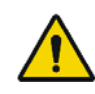

**WARNING**: Do not insert the bronchoscope unless there is a clear endoscopic field of view. Failure to maintain visibility during insertion may result in patient injury such as tissue damage, pneumothorax, or other adverse events.

- 1. On the Monarch Tower, press **Start Procedure**. The Monarch logo appears.
- 2. To activate the Monarch Bronchoscope System, take the Monarch Controller and press the **Pause/Start** button on the controller.
- 3. Press the Insert/Retract joystick to activate control of the Monarch Bronchoscope System.
- 4. Insert the Monarch Bronchoscope System through the bronchial adapter and endotracheal tube until you can visualize the main carina. You may need to articulate the scope with the controller to avoid impact with the endotracheal tube upon insertion.

### **Navigation Initialization**

The Monarch Navigation Application continuously registers the scope tip location to the pre-procedural CT scan. However, the Monarch Navigation Application does require a little bit of information to initialize its starting location. The steps are as follows:

1. Access the **Adjust Camera Settings** from the menu to rotate the camera until the left and right airways are horizontal and press the Program button on the Monarch Controller.

If the camera orientation is not adjusted so that the anterior direction correlates to the top of the camera view, the camera orientation may not match the Virtual Bronchoscope view during navigation.

- 2. Touch the main carina and press the Program button on the Monarch Controller.
- 3. Retract the scope back some distance greater than or equal to 40mm and press the Program button on the Monarch Controller.

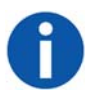

**NOTE:** If you pull the scope too far out of the trachea and into the endotracheal tube, an error message may appear and navigation initialization will need to be repeated.

4. Perform contra-lateral registration by inserting the Bronchoscope System into the opposite airway of the selected target until instructed by the interface to retract a defined distance.

Make sure to keep the scope center-luminal as much as possible.

5. Retract until the navigation screens become visible. The system is ready to begin the procedure.

### **Monarch Bronchoscope Advancement**

Your right trigger finger is going to switch from the Monarch Bronchoscope Sheath to the Monarch Bronchoscope. As you insert the Monarch Bronchoscope, steer it in the direction that you want to go. The visual indicators update from the Monarch Bronchoscope Sheath to the Monarch Bronchoscope, but you still can see the articulation left on the Monarch Bronchoscope Sheath. The relative

insertion bar here indicates how much you have advanced beyond the Monarch Bronchoscope Sheath.

### **Drive Modes**

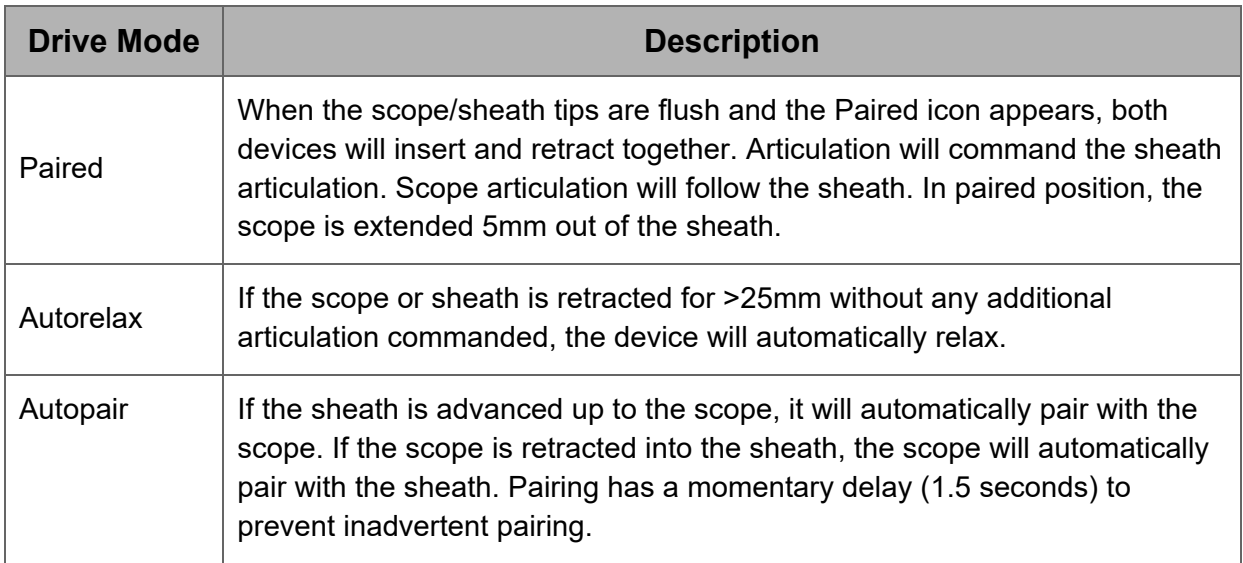

# Perform Biopsy

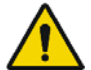

**WARNING:** Ensure fluoroscopy system is operating properly and does not interfere with the Monarch Platform before patient use.

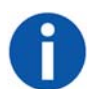

**NOTE:** Do not irrigate with working instruments in the working channel. This can cause pressure build up in the irrigation tubing.

# **Monarch Controller**

You do not have to hold the Monarch Controller while taking biopsies. If you decide to place the Monarch Controller down, press the pause button. This will prevent any accidental manipulation. The Monarch Controller is also equipped with an accelerometer if it is accidentally dropped or knocked off the table. This automatically disables it. Pause the Monarch Controller and place it aside before continuing with the biopsy.

#### **Lavage**

If you want to perform a lavage, you must disconnect the valve on the backend of the Monarch Bronchoscope and access the working channel with a syringe.

## **Administer Saline or Another Agent Through the Working Channel**

If you want to administer cold saline or any other agent through the working channel with a syringe, you must disconnect the valve on the backend of the Monarch Bronchoscope and access the working channel with a syringe.

# Post-procedure

When the procedure is complete, use the following guidelines when you retract the Monarch Bronchoscope System.

# **Retraction**

**CAUTION:** Failure to relax the bronchoscope and sheath prior to retraction may cause increased stress on the scope.

> When retracting the Monarch Bronchoscope, fully relax the scope as you retract. The Monarch Bronchoscope System will automatically relax the scope if you hold the Retract joystick down for >25mm or if the Monarch Bronchoscope retracts into the Monarch Bronchoscope Sheath.

As you retract the Monarch Bronchoscope into the Monarch Bronchoscope Sheath, the Monarch Bronchoscope will automatically pair with the Monarch Bronchoscope Sheath and Monarch Bronchoscope System retracts.

# **Chapter 5**

# Cleaning, Maintenance, and Storage

Service and maintenance other than what is indicated in this chapter shall be performed by trained Auris Service Personnel only.

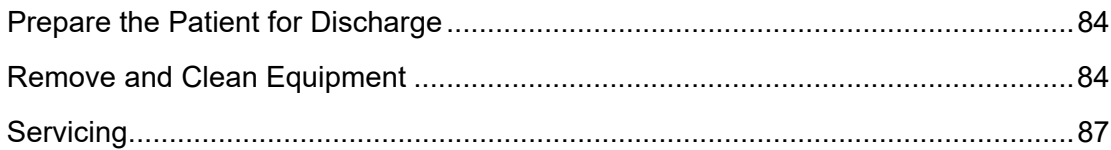

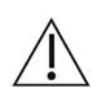

**CAUTION**: Clean and disinfect the Monarch Platform by wiping components with a moist disinfecting cloth. The bedside components should be cleaned and disinfected before each case. All other components should be cleaned and disinfected at least monthly. The Monarch Platform components are compatible with the following cleaning agents: distilled water, 70% isopropyl alcohol solution, 96% ethanol, Super Sani-Cloth Germicidal Wipes - Isopropyl Alcohol 55%, Clorox Healthcare Hydrogen Peroxide Cleaner Disinfectant - Hydrogen Peroxide 1.4%, and Sani-Cloth Bleach Germicidal Wipe - Sodium Hypochlorite 0.63%.

- Do not shut down the system while the Monarch Bronchoscope System is still inserted in the patient.
- Do not remove or disconnect system components (other than the Monarch Bronchoscope System) while the Monarch Bronchoscope System is in the patient.
- Do not remove protective covers from any system component. No user serviceable parts are inside. Contact Auris Customer Care for any service concerns or questions.
- Unpowered storage of the Monarch Platform for extended periods (longer than three months) will result in degradation of the UPS batteries.
- When disposing of instruments, accessories, or any of their components, follow all applicable national and local laws and guidelines.

# Prepare the Patient for Discharge

### **Remove the Monarch Bronchoscope System**

- 1. Detach the Bronchoscope System handles from the robot arms and remove the Monarch Bronchoscope System from the patient.
- 2. Place it aside or immediately pre-clean and place back in the packaging.

## **Remove Monarch Navigation Patient Sensors**

- 1. Detach Monarch Navigation Patient Sensors from the patient.
- 2. Place the Monarch Navigation Patient Sensors on the tower.

## **Remove the Bronchoscope Patient Introducer**

- 1. Disconnect and discard the Bronchoscope Patient Introducer from the Bronchoscope Swivel Adapter.
- 2. Remove the Bronchoscope Swivel Adapter and endotracheal tube from the patient.

# Remove and Clean Equipment

# **Disassemble and Clean the Monarch Bronchoscope System**

If necessary (e.g. product complaint investigation), the Monarch Bronchoscope System may be returned to Auris per the following instructions. Otherwise, all single-use devices, including the Bronchoscope and Bronchoscopic Sheath, should be disposed of according to applicable national and local laws and guidelines.

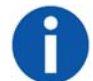

**NOTE:** Follow hospital, local, and state policies and guidelines for handling used medical devices.

### **Pre-cleaning the Monarch Bronchoscope System**

1. Wipe down external shafts of the Monarch Bronchoscope and Monarch Bronchoscope Sheath with pre-cleaning solution.

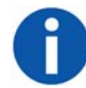

**NOTE:** Recommended pre-cleaning solution is First Step by Cygnus (500 mL). Follow the manufacturer's instructions for specific pre-cleaning solution usage.

- 2. Immerse distal tip of the Monarch Bronchoscope into the pre-cleaning solution and aspirate enough pre-cleaning solution to remove gross contaminants, as you would for standard endoscopes.
- 3. Aspirate Monarch Bronchoscope in air until dry.
- 4. Remove the Monarch Bronchoscope Sheath Valve and attach the vacuum source tubing to the back of the Monarch Bronchoscope Sheath.
- 5. Repeat steps 2-3 for the Monarch Bronchoscope Sheath.
- 6. Use gauze to dry the external shafts of the Monarch Bronchoscope and Monarch Bronchoscope Sheath.
- 7. Disconnect the Bronchoscope Fluidics Tubing from the Monarch Bronchoscope and tower and discard the tubing.
- 8. Unplug and wipe the Monarch Controller before storing it in the tower.

### **Re-packaging the Monarch Bronchoscope System**

- 1. Unplug the Bronchoscope camera cable from the tower.
- 2. Insert the device shafts into their respective tubes in the plastic tray and seat handles into tray wells.
- 3. Wrap and insert camera cable in the clam shell of the tray.
- 4. Insert the tray into the red biohazard bag, which is provided on the inner lid of the shelf box.
- 5. Fold the end of the biohazard bag 3-4 times and secure fold with the large labels provided on inner lid of the shelf box.
- 6. Place the bag snugly in the corrugated nest inside the shelf box.
- 7. Seal the box on multiple sides with the adhesive strips provided on the inner lid of the shelf box. Reinforce with packaging tape if necessary.
- 8. Ship the box via FedEx within 48 hours of procedure. A prepaid return label has already been placed on the box.

### **Clean Monarch Navigation Patient Sensors**

- 1. Discard the patient patches used with the Monarch Navigation Patient Sensors.
- 2. Unplug the Monarch Navigation Patient Sensors from the tower.
- 3. Wipe down and stow Monarch Navigation Patient Sensors.

# **Disassemble and Clean the Monarch Navigation Field Generator**

- 1. Remove and wipe down the Monarch Navigation Field Generator from the Monarch Navigation Field Generator Mount and store in the tower.
- 2. Remove and wipe down the Monarch Navigation Field Generator Mount from the bed.
- 3. Return the Monarch Navigation Field Generator Mount to its storage case.

# **Disassemble and Clean Bronchoscope Patient Introducer Mount**

- 1. Remove and wipe down the Bronchoscope Patient Introducer Mount from the bed.
- 2. Return the Bronchoscope Patient Introducer Mount to its storage case.

# **Clean and Store the Monarch Cart**

- 1. Mobilize the cart and move it away from the bed, taking care to avoid large obstacles.
- 2. Press **Clean** on the bottom navigation bar. Command cleaning configuration of robot arms.
- 3. Wipe down the robot arms and cart.
- 4. Press STOW on the bottom navigation bar to return the robot arms in the stow position.

### **Clean the Monarch Tower and Store the Monarch Platform**

- 1. Click **Stop Procedure**.
- 2. Click **Shutdown** to turn off the Tower and Cart.
	- To manually initiate Shutdown, press and hold the power button on the Cart or Tower for 0.5 seconds. A message appears to prompt you to tap **Shutdown** to turn off the system.
	- If the power button is held for more than 4 seconds, the system automatically shuts down.
	- Manual shutdown should be reserved only if the system cannot be shut down through the software interface.
- 3. Unplug the Tower and Cart.
- 4. Disconnect the umbilical from the tower.
- 5. Wipe down the tower.
- 6. Move Tower and Cart to their storage area.

# **Servicing**

# **Preventative Maintenance**

Routine preventive maintenance inspections will be performed annually by an authorized Auris Health representative. The preventive maintenance inspection includes the following system inspections:

- Review of system logs and faults.
- System configuration inspection.
- Visual and functional test of the robot arms and instrument device manipulators.
- Robot arm alignment inspection.
- Power distribution test.
- Visual and functional test of Monarch Platform.

### **Configuration**

#### **Video Display**

The Monarch Platform allows for the use of an external monitor to duplicate the Monarch Platform Tower video on an external display. The external monitor may be connected to the Monarch Platform using an SDI or DVI cable connected at the rear panel of the Tower. Cables and/or converters required to connect the monitor are not supplied with the Monarch Platform. Contact Auris Customer Care for additional information.

### **Maintenance**

#### **Backup Batteries**

The Monarch Platform contains lithium Ion batteries which are capable of holding a charge for up to three months. Unpowered storage of the Monarch Platform for extended periods (longer than three months) will result in degradation of the UPS batteries. The batteries are not user-serviceable and should only be replaced by authorized Auris Health representatives.

### **Parts Replacement**

The Monarch Platform does not have any user-serviceable parts with the exception of the following system accessories:

- Monarch Controller.
- Navigation Patient Sensors.
- Bronchoscope Patient Introducer Mount.
- Field Generator Mount.

All replacement parts must be provided by Auris Health, Inc. Contact Auris Customer Care for assistance. Use of third-party components or modifications of the Monarch Platform may result in unexpected behavior, creates safety risks, and voids product warranties. Auris Health, Inc. is not responsible for any damages resulting from use of unauthorized parts or modifications.

#### **Replacement of Monarch Controller**

- 1. Open the Monarch Tower drawer.
- 2. Disconnect the Monarch Controller connector from the drawer connector.
- 3. Connect replacement Monarch Controller to the drawer connector.
- 4. Press the pause/play button on the Controller to ensure the controller is active.

#### **Replacement of the Navigation Patient Sensor Cable**

- 1. Ensure that the Navigation Patient Sensor is detached from the patient and the Monarch Platform is not in a procedure.
- 2. Disconnect the Navigation Patient Sensor cable from the Tower connector.
- 3. Plug in the replacement Navigation Patient Sensors to the Tower.
- 4. Follow the instructions in System Setup (chapter 3) to attach the Navigation Patient Sensors to the patient and confirm that the sensors are detected in the Navigation setup menu.

#### **Replacement of the Bronchoscope Patient Introducer Mount**

- 1. Ensure that the Monarch Platform is not in a procedure.
- 2. Remove the Bronchoscope Patient Introducer from the Patient Introducer Mount, if needed.
- 3. Attach Bronchoscope Patient Introducer Mount to the bed rail.
- 4. Remove the Bronchoscope Patient Introducer Mount from the bed rail.
- 5. Follow the instructions in Chapter 3: System Setup to install the replacement Bronchoscope Patient Introducer Mount on the bed rail.

#### **Replacement of the Field Generator Mount**

- 1. Ensure that the Monarch Platform is not in a procedure.
- 2. Remove the Monarch Navigation Field Generator from the Monarch Navigation Field Generator Mount, if installed on the bed rail.
- 3. Loosen the clamp securing the Monarch Navigation Field Generator Mount to the bed rail.
- 4. Remove the Monarch Navigation Field Generator Mount from the bed rail.
- 5. Follow the instructions in Chapter 3: System Setup to install the replacement Monarch Navigation Field Generator Mount to the bed rail.

#### **Recommended Spare Components**

Auris recommends that the following spare components and accessories are readily available as necessary:

- Controller.
- Patient Sensors.
- Disposable accessories.

# Chapter 6

# **User and System Administration**

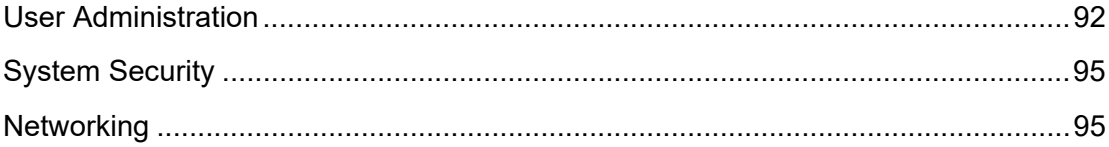

# User Administration

An Admin profile for the system will be created and provided to the site administrator during system installation. The site administrator can create and remove all user accounts and reset a user's password if lost or forgotten. If a site administrator loses the Admin password, contact Auris Customer Care for password reset or recovery.

### **User Types**

Specify a user's access to create and perform a procedure, as well as administration permission to manage other users.

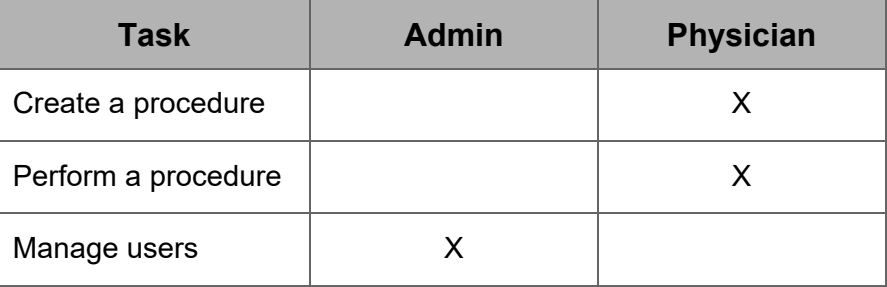

## **Add New User**

- 1. Log on as admin.
- 2. Select SETTINGS to view the Settings screen.

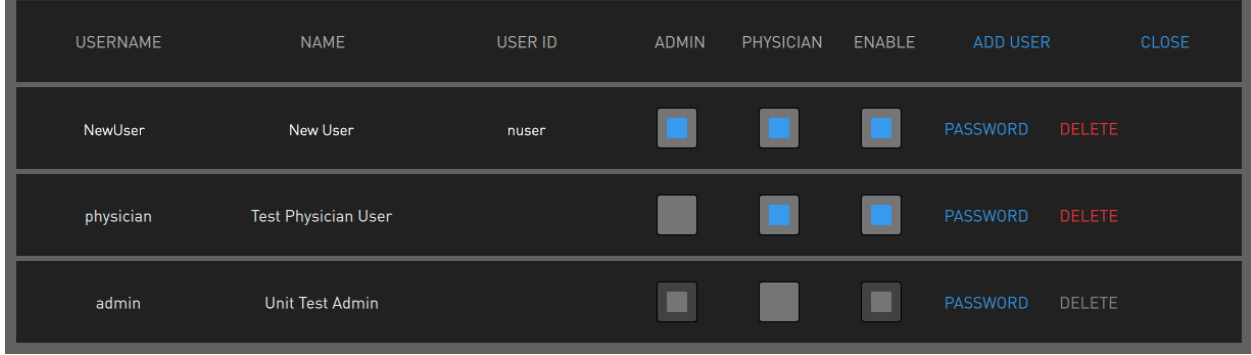

3. Select ADD USER. The following dialog box appears.
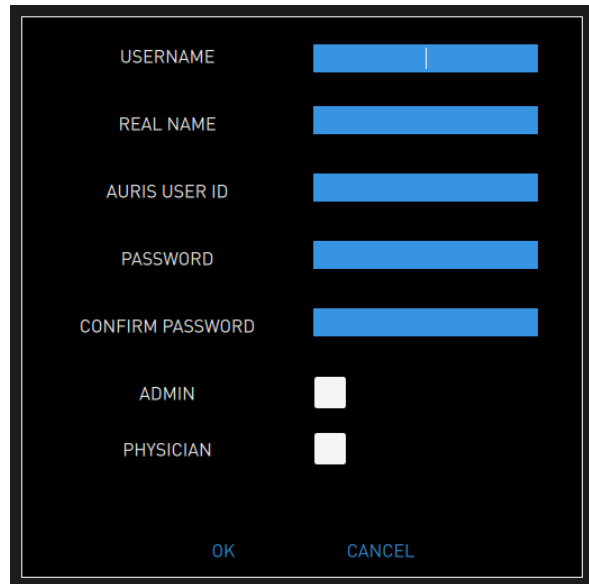

- 4. Enter the following information for the new user:
	- USERNAME: a user name should be more than one character and be unique.
	- REAL NAME
	- AURIS USER ID: the user ID provided by Auris Health, Inc.
	- PASSWORD: a password should have at least 12 characters and contain at least one uppercase letter, one lowercase letter, one number, and one special character/symbol.
	- CONFIRM PASSWORD
- 5. Select whether the user rights include **ADMIN** or **PHYSICIAN** or both.
- 6. Select **OK** to save.
- 7. Click **CLOSE** to exit the Settings screen.

#### **Change User Password**

#### **If You Have Security Access to Other User Accounts**

- 1. Log on as admin.
- 2. Select **SETTINGS** to view the Settings screen. A user list will populate for current users.
- 3. Select **PASSWORD** in the row of the user profile whose password needs to be changed. The following dialog box appears.

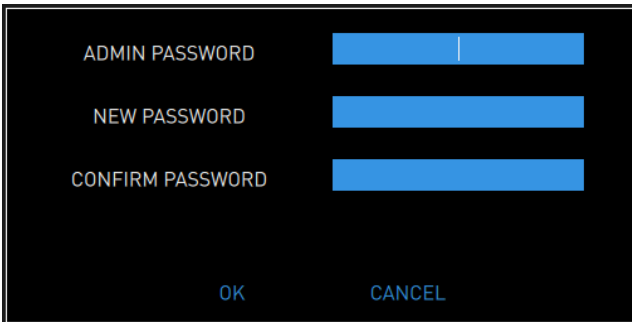

- 4. Enter the following information:
	- **ADMIN PASSWORD**.
	- **NEW PASSWORD**: a password should have at least 12 characters and contain at least one uppercase letter, one lowercase letter, one number, and one special character/symbol.
	- **CONFIRM PASSWORD**.
- 5. To save your changes, select **OK**.

#### **If You Have Security Access to Your Account Only**

- 1. Log on.
- 2. Select **SETTINGS** to view the Settings screen.
- 3. Enter the following information:
	- **NEW PASSWORD**: a password should have at least 12 characters and contain at least one uppercase letter, one lowercase letter, one number, and one symbol.
	- **CONFIRM PASSWORD**.
- 4. To save your changes, select **OK**.

### **Disable Existing User**

- 1. Log on as admin.
- 2. Select **SETTINGS** to view the Settings screen.
- 3. Find the user that you want to disable and clear the **ENABLE** box.
- 4. Select **OK** to confirm that you want to disable the user.

## System Security

#### **Virus Protection**

The Monarch Platform is built on a hardened Ubuntu Linux kernel, with strict user permissions set up. Only qualified Auris field service technicians have the required permissions to install software on the Monarch Platform.

#### **Patient Data Security**

The Monarch Platform fully encrypts all Patient Health Information (PHI) at rest utilizing the Botan library, using the Advance Encryption Standard AES - 256. This applies to all internal hard drives as well as any plans that users create and transfer via Monarch USB drives.

### **Networking**

#### **Firewall**

The Monarch Platform utilizes the Ubuntu firewall, blocking all inbound connections, outbound connections, https, and DNS. One port is open to allow outbound data extraction.

#### **Internet Connectivity**

The Monarch Platform has the ability to send case information to the Auris data lake. The Auris system de-identifies all PHI from the case data before it is sent to the Auris data lake. Additionally, the connection that is utilized to send the information to the Auris data lake follows a well-architected framework and is communicated via 256-bit encrypted SSL.

## **Appendix A**

## Troubleshooting

Fault Messages and Troubleshooting ....................................................................... 98

## Fault Messages and Troubleshooting

If any fault messages are unable to be cleared, remove the Bronchoscope System and reboot the system. When rebooting the system, the user must realign the cart to the patient introducer via the setup steps described previously.

If the user removes the bronchoscope while the robot arms are positioned for scope insertion, the robot cart will need to be moved so that the scopes can be attached to the robot arms outside of the patient. Once seated, reposition the robot arms for scope insertion and continue procedure.

#### **Emergency Removal**

- If for any reason you need to remove the Monarch Bronchoscope System quickly from the patient, remove the handles from the IDMs to relax the Bronchoscope System and immediately remove the bronchoscope and sheath.
- If you need to quickly access the endotracheal tube remove the Bronchoscope Swivel Adapter from the Bronchoscope Patient Introducer to facilitate direct access.
- If the Monarch Cart impedes access to the patient, mobilize the cart by lifting the foot pedal and wheel it away from the patient.

#### **E-Stop Recovery**

- 1. Unload the Monarch Bronchoscope System.
- 2. Disengage the emergency stop button.
- 3. Click OK on the tower or cart user interface.
- 4. Reload the scope and re-initialize navigation, following the instructions on the tower user interface.

#### **Joystick Articulations Not Matching Directionally**

- 1. Unload and load the scopes.
- 2. If the problem persists, replace the Monarch Bronchoscope System and/or reboot the system.

#### **Controller Does Not Appear Functional**

- 1. Check the Monarch Controller pause/play button to ensure that it is available.
- 2. Check the Tower user interface to ensure that the screen shows the Controller is active.
- 3. Load and unload the handles from the robotic arms.
- 4. Reboot the system.
- 5. If the problem persists, contact Auris Customer Care for support.

## **Field Generator or Patient Introducer Mount Clamps Do Not Tighten**

- 1. Detach the mount from the table.
- 2. Inspect the clamp for fluid residue or debris blocking the clamp. Do not disassemble the clamp to inspect.
- 3. Exercise the clamp by loosening and tightening the knobs.
- 4. If the knobs cannot be tightened, contact Auris Customer Care for a replacement mount.

#### **Monarch Platform Will Not Turn On**

- 1. Confirm that the Monarch Tower and Cart main power cables are connected to dedicated power outlets.
- 2. Confirm that the dedicated power outlets are active.
- 3. Confirm that the umbilical cable is connected to the Cart.
- 4. Press the power button on either the Tower or Cart. The light ring around the power buttons will illuminate when the system is turned on.
- 5. If the Tower and Cart are connected to active power outlets, the umbilical cable is connected to the Cart, and the system cannot be powered on using either the Tower or Cart power buttons, contact Auris Customer Care for support.

#### **Tower and Cart Do Not Turn On Simultaneously**

- 1. Confirm that the Monarch Tower and Cart main power cables are connected to dedicated power outlets.
- 2. Confirm that the dedicated power outlets are active.
- 3. Confirm that the umbilical cable is connected to the Cart.

If the umbilical cable is not connected to the Cart:

- a. Turn off the system.
- b. Connect the umbilical cable.
- c. Turn on the system.
- 4. Confirm that the light rings around the Tower and Cart power buttons are illuminated. If only one power button is illuminated, disconnect the umbilical cable and press and hold the power button on the Tower/Cart to turn off.
- 5. Once the Tower and Cart are both turned off (power button light rings are not illuminated), reconnect the umbilical cable to the Cart.
- 6. Turn on the system.
- 7. If problem persists, contact Auris Customer Care for support.

## **Video (Start Screen) Does Not Appear on Tower and Cart Monitor After System Turns On**

- 1. Confirm that light rings on Tower and Cart power buttons are illuminated.
- 2. If within a few minutes of turning on the system, the Start screen does not appear on the Tower and Cart monitors, reboot the system.
- 3. If problem persists, contact Auris Customer Care for support.

## **Loss of Video on Tower or Cart Touchscreen (During Procedure)**

- 1. Confirm that light rings on tower and cart power buttons are illuminated.
- 2. Remove instruments inserted in the working channel of the Bronchoscope System.
- 3. Use the Monarch Controller to relax and then retract the Bronchoscope System.
- 4. Disconnect the Bronchoscope System from the robotic arms.
- 5. Reboot the system.
- 6. If tower and cart video are not present after system reboot, contact Auris Customer Care for support.

### **Navigation Patient Sensors Not Detected During Setup**

- 1. Confirm that sensors are placed on the patient within the Field Generator's field of view.
- 2. Slightly shift the location of the Field Generator to see if the sensor positions change on the setup screen. If the position of the sensors appears to move on the setup screen, the patient sensor and field generator positions may need to be adjusted to bring all sensors into view.
- 3. Detach and reconnect the Navigation Patient Sensor cable on the Tower connector.
- 4. Move the cable to the opposite connector on the Tower.
- 5. If problem persists, contact Auris Customer Care for support.

## **CT Scan or Pre-Planned Case Cannot be Uploaded to Tower**

- 1. Reseat disc in DVD player or Monarch USB drive.
- 2. Confirm if the export button becomes available on the Patient List screen.
- 3. If problem persists, contact Auris Customer Care for support.

#### **Keyboard on Planning Laptop Is Unresponsive**

- 1. Reboot laptop.
- 2. If problem persists, contact Auris Customer Care for support.

#### **Planning Laptop Will Not Turn On**

- 1. Confirm laptop is connected to power.
- 2. If problem persists, contact Auris Customer Care for support.

### **Unable to Log on to Physician User Account on Tower or Planning Laptop**

- 1. Reboot system and log on.
- 2. If problem persists, contact hospital admin user for password reset.

## **Unable to Log on to Admin User Account on Tower or Planning Laptop**

- 1. Reboot system and log on.
- 2. If problem persists, contact Auris Customer Care for support.

# **Appendix B**

## Errors and Messages

System Messages ................................................................................................... 104

## System Messages

The Monarch Platform software constantly monitors system status and reports any error conditions that may trigger a notification. The tables in this appendix include errors, messages, and recommended actions for the Monarch Platform.

#### **Table 1**

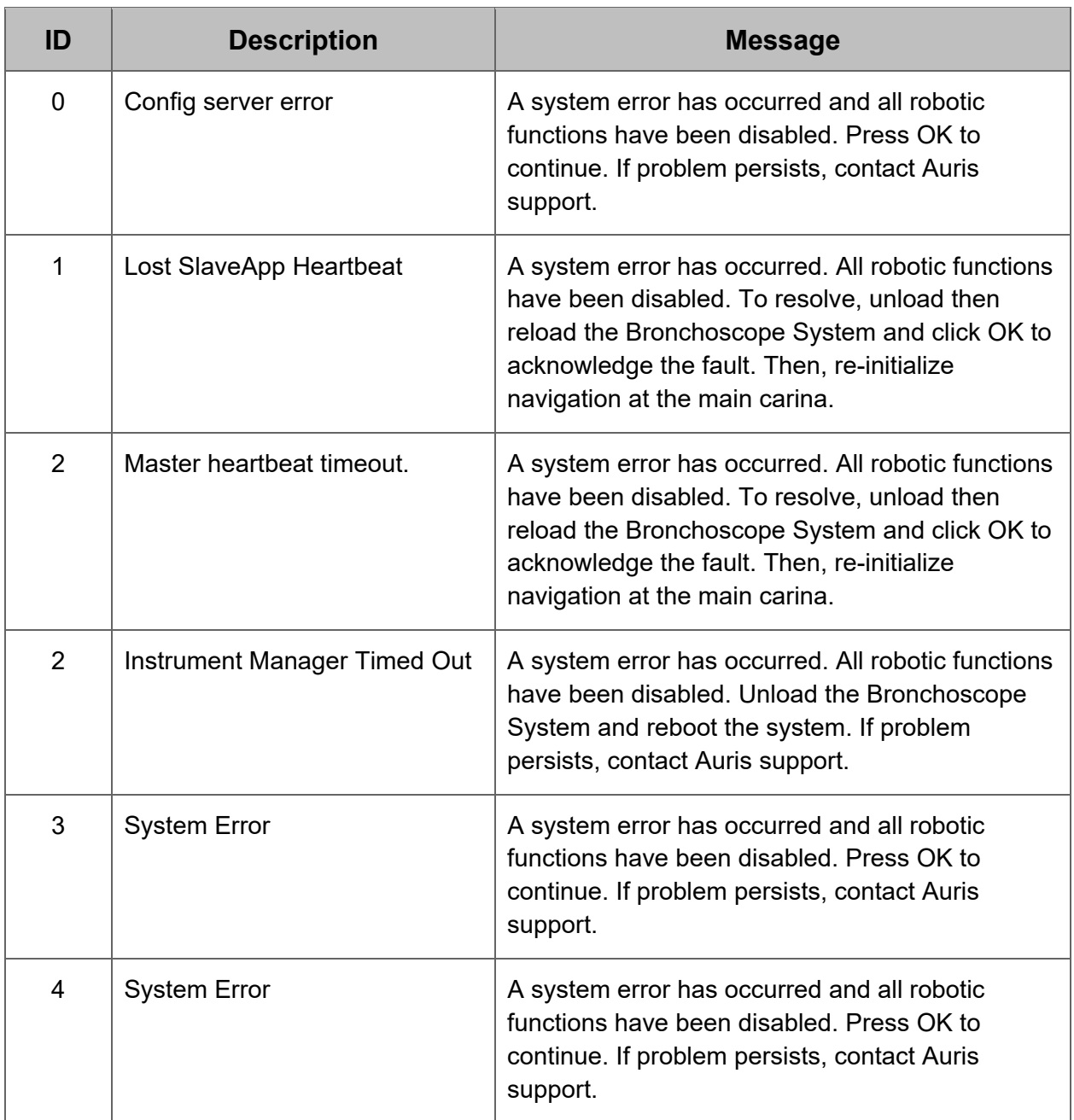

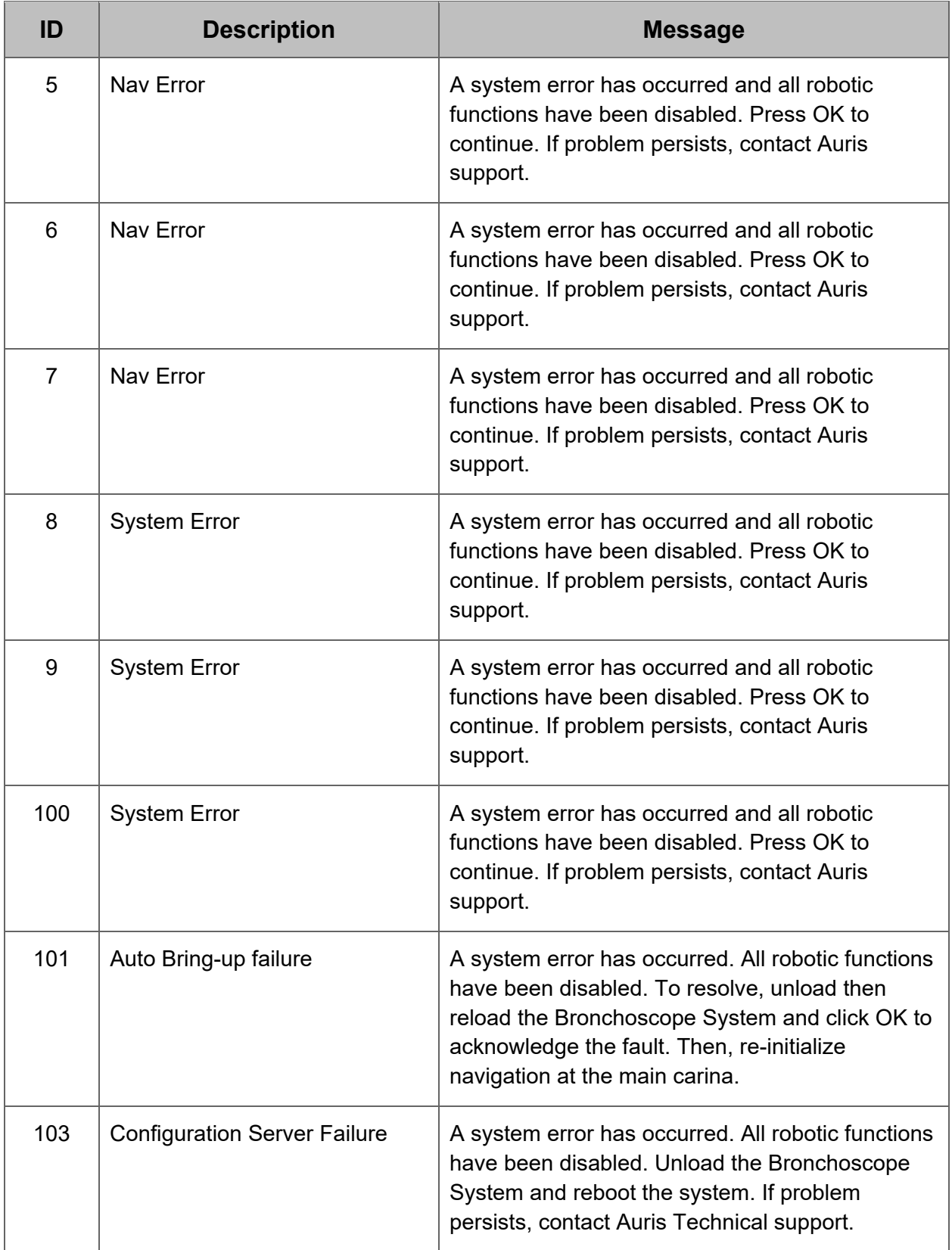

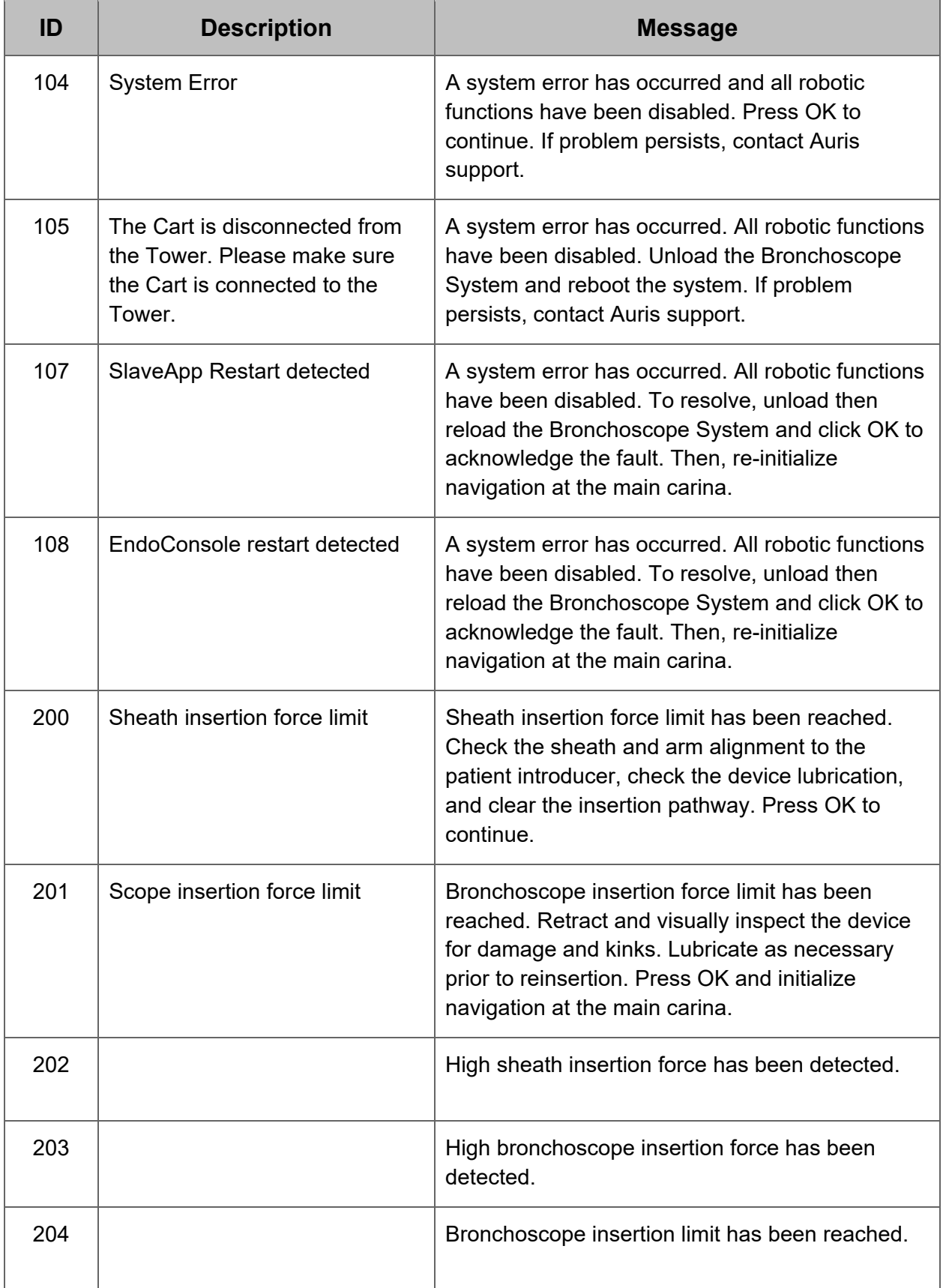

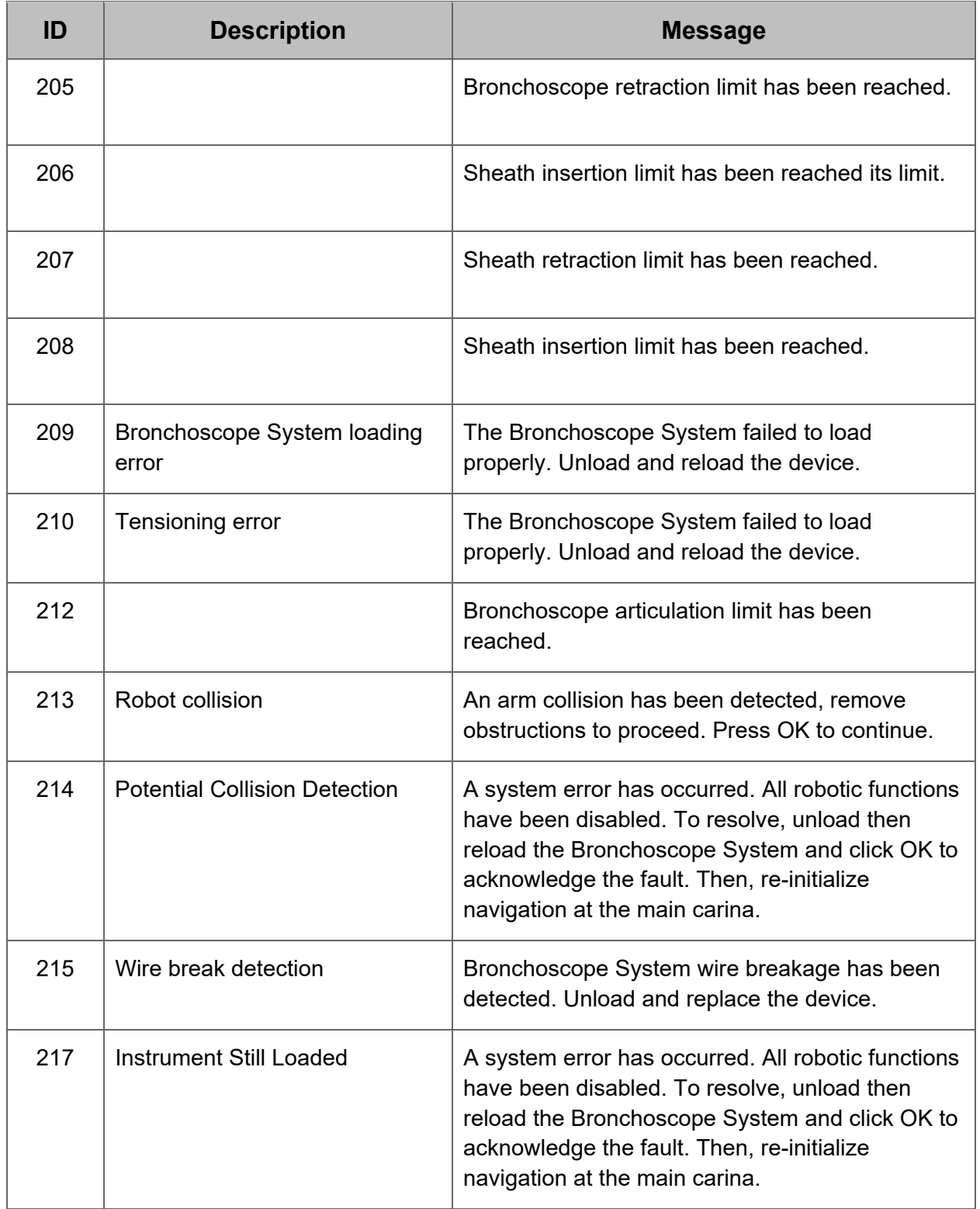

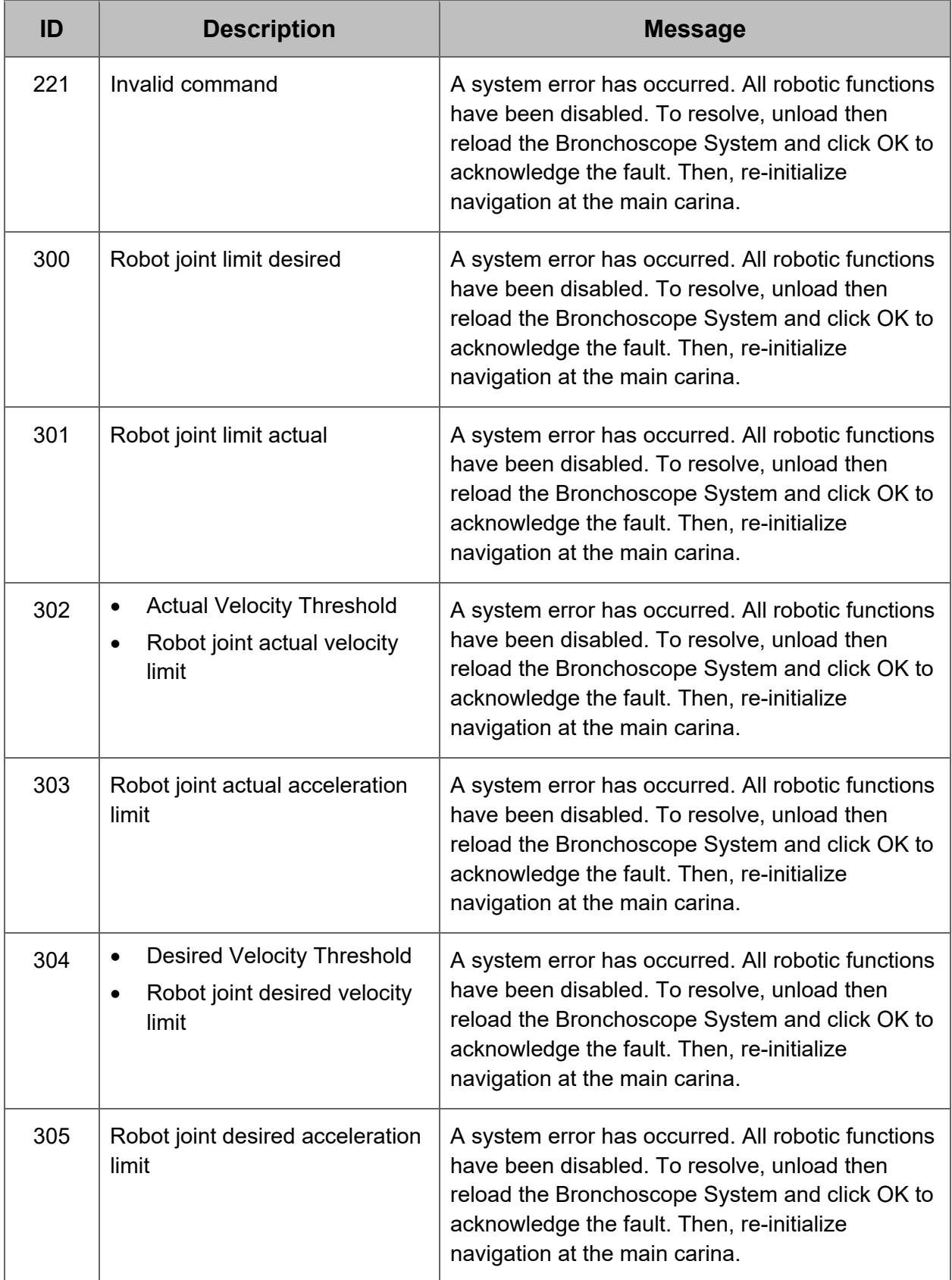

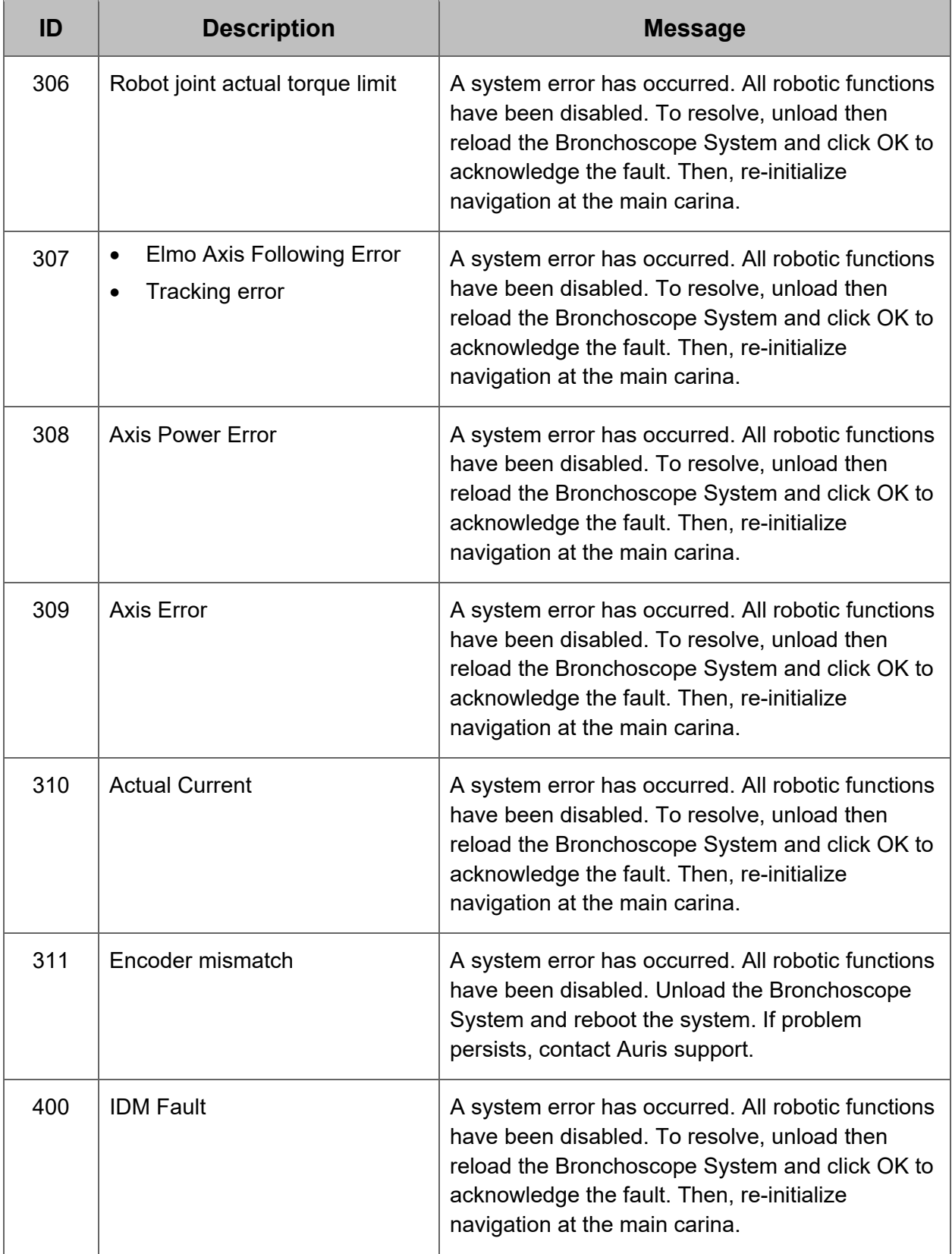

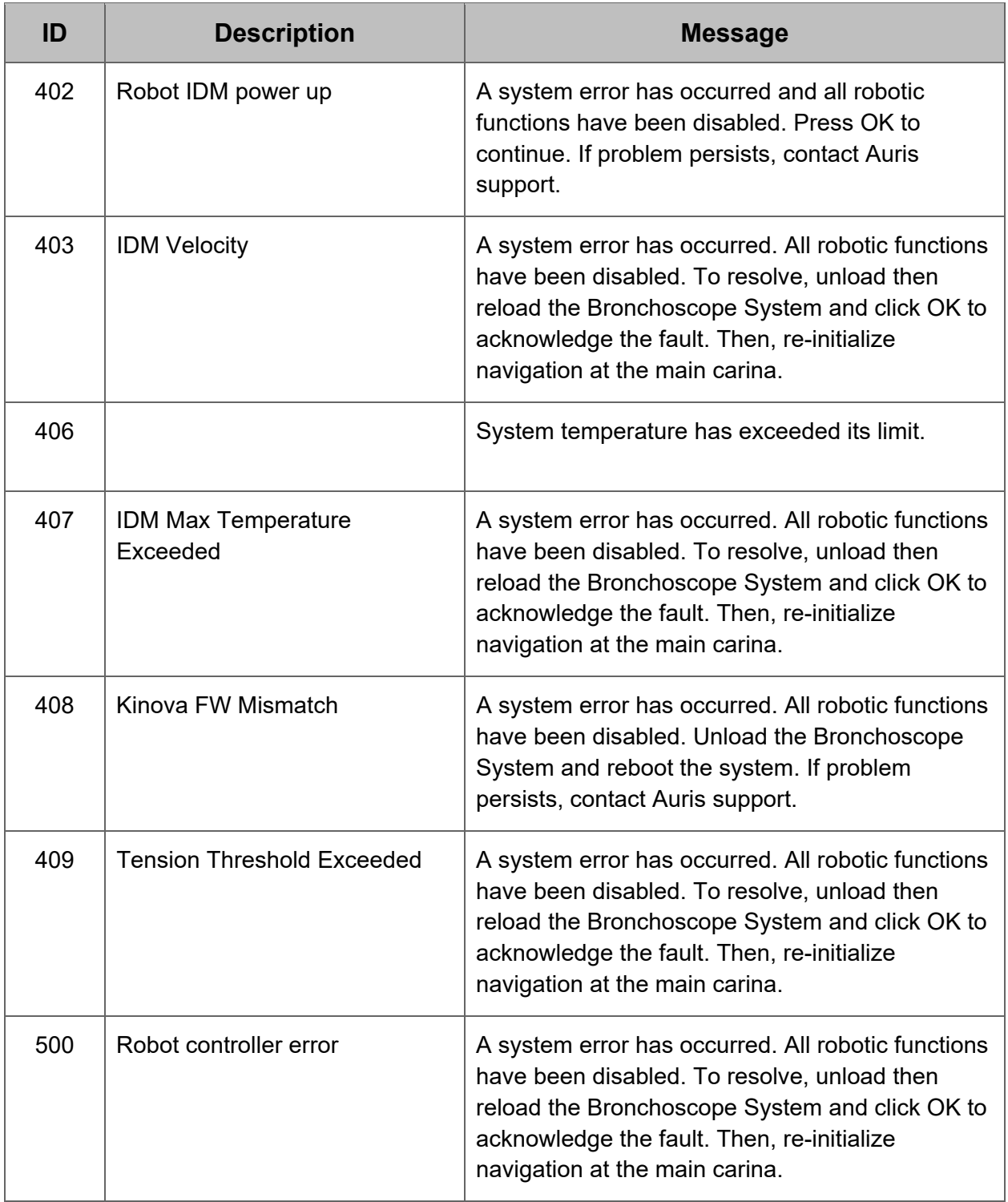

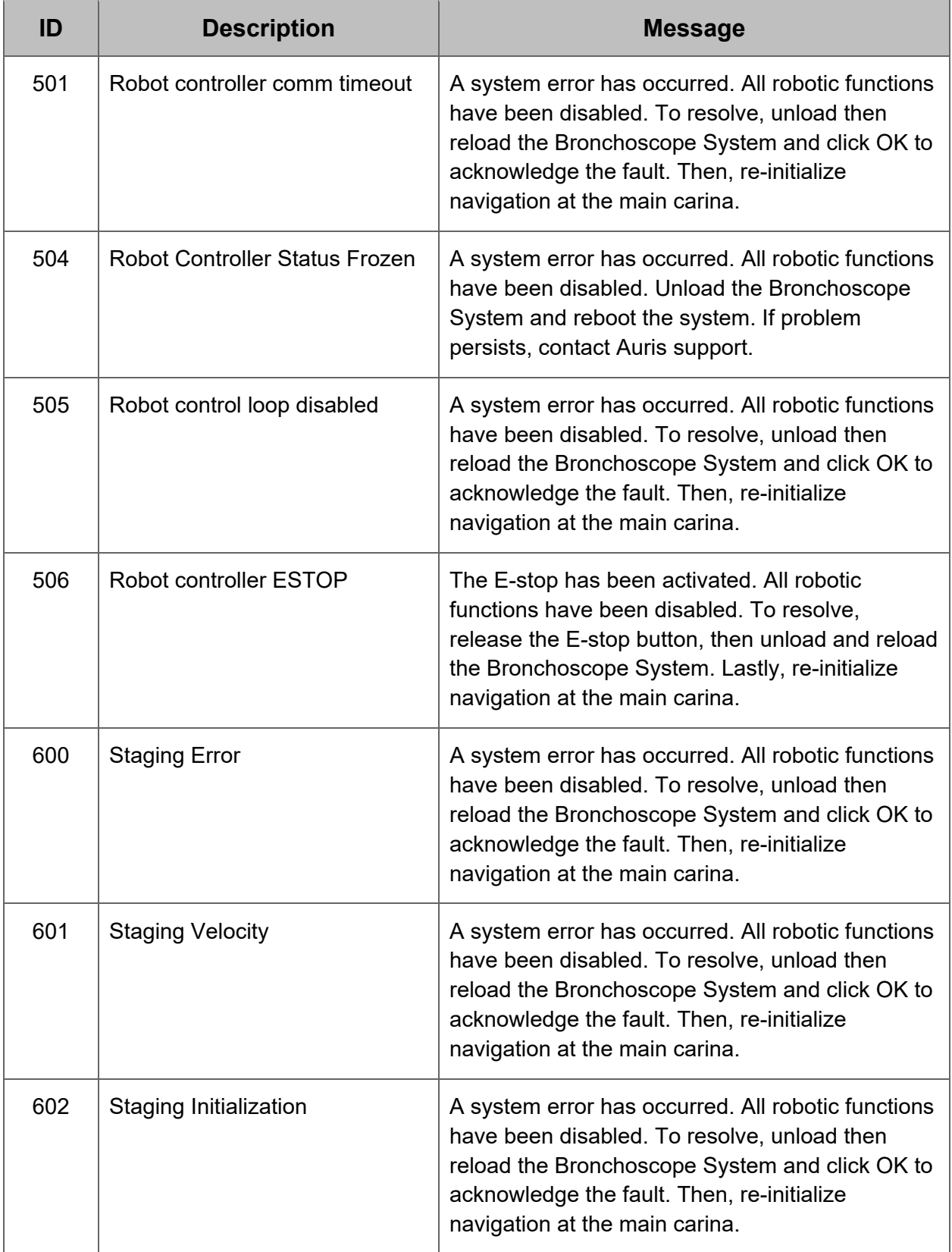

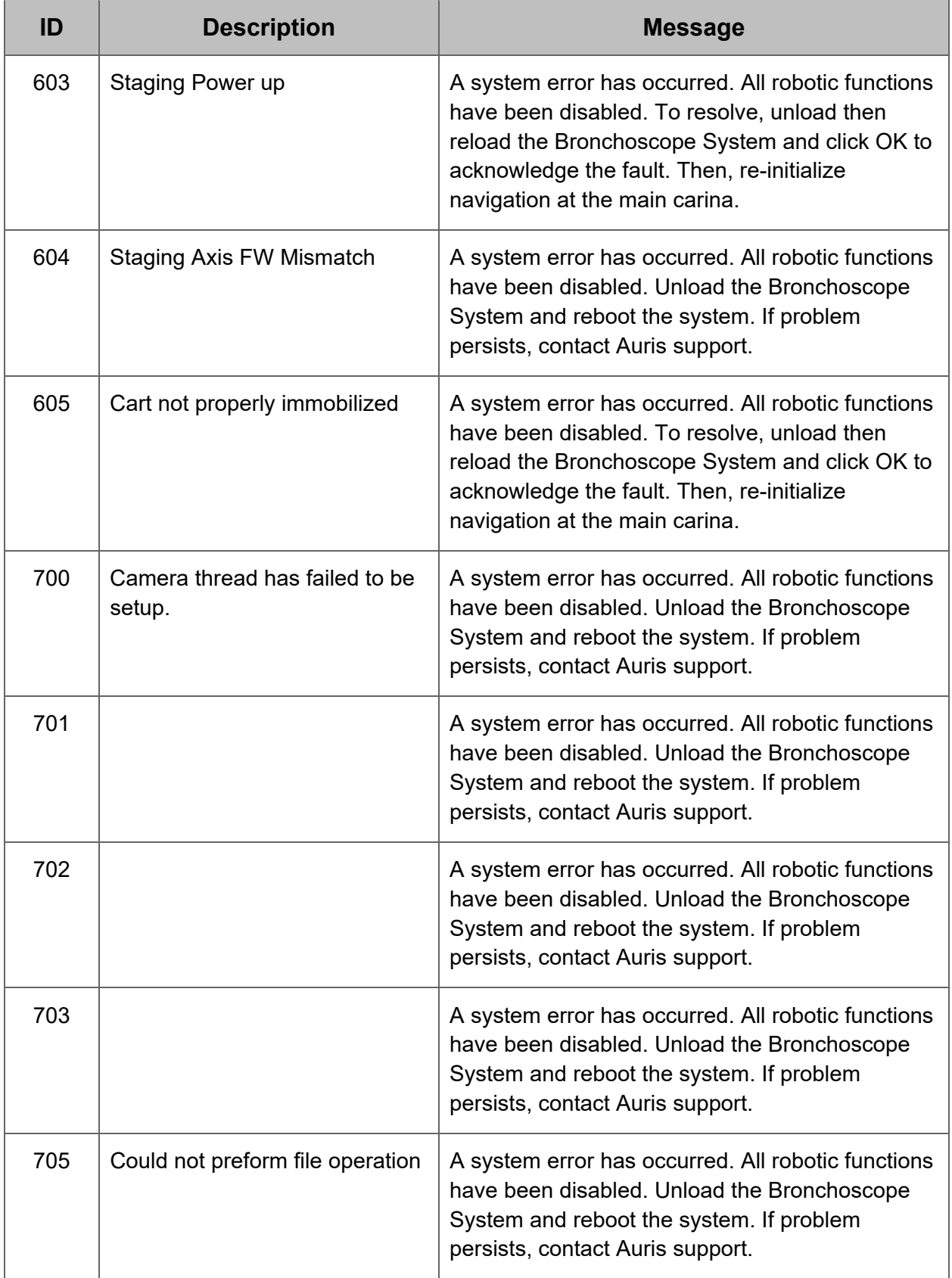

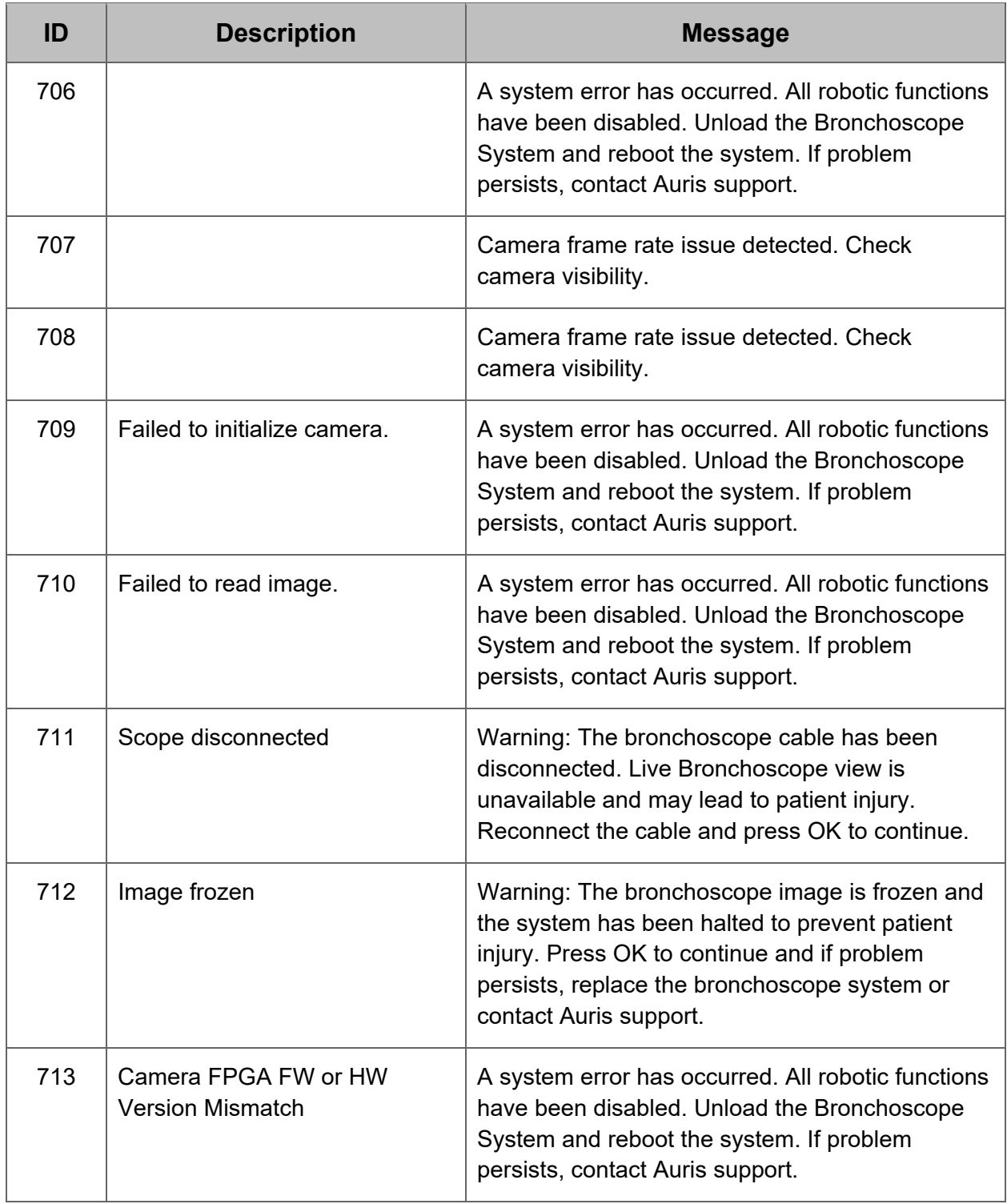

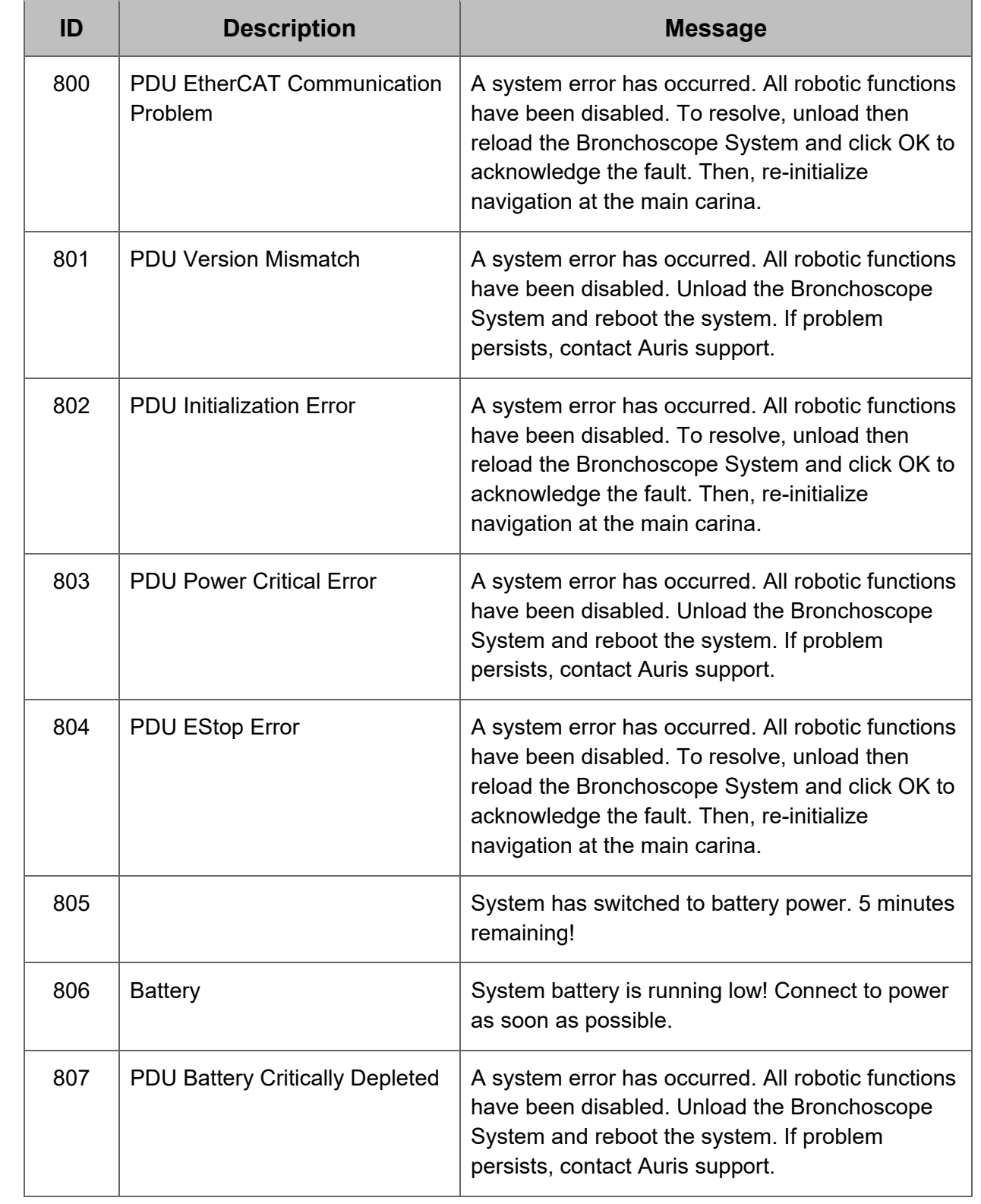

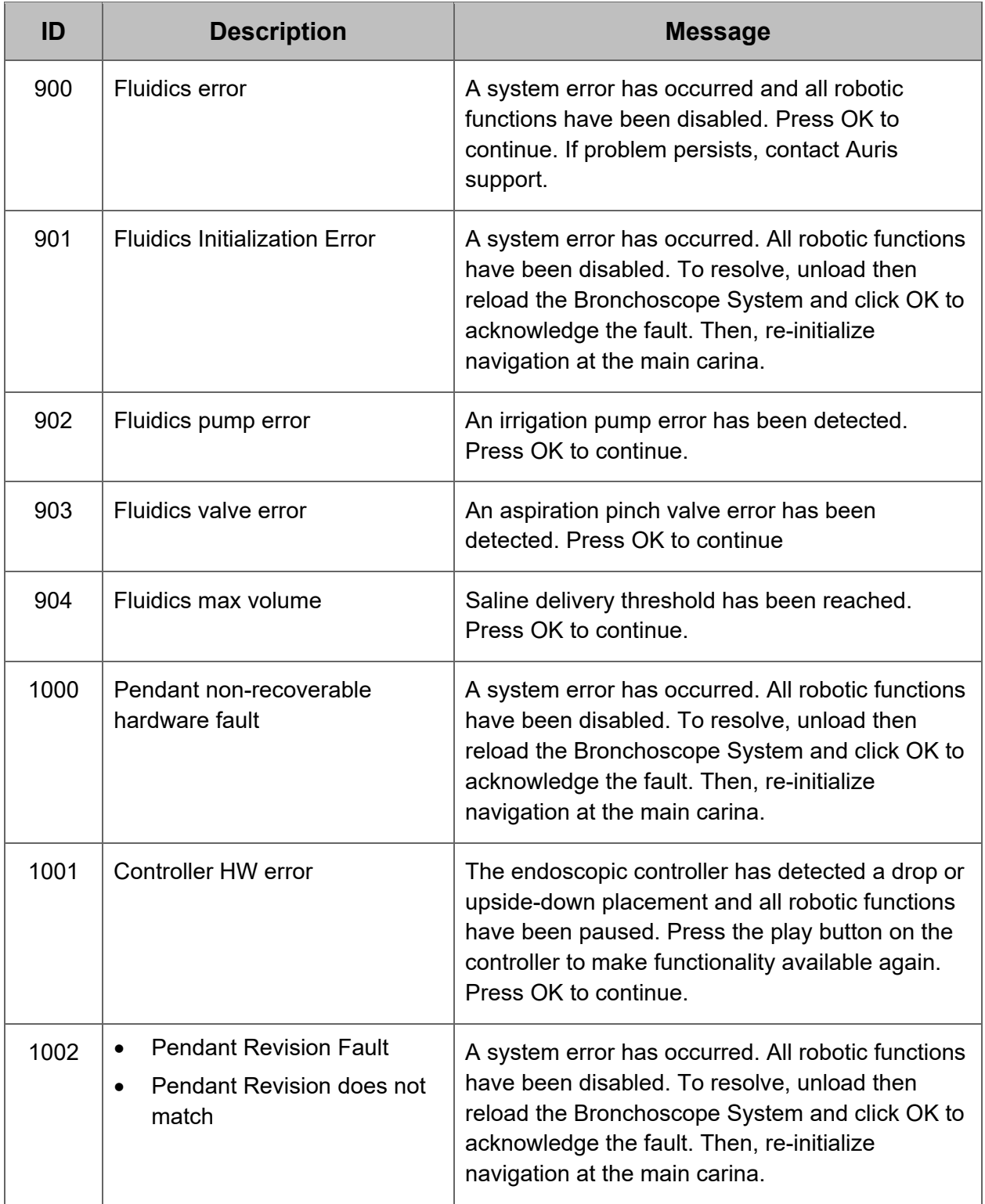

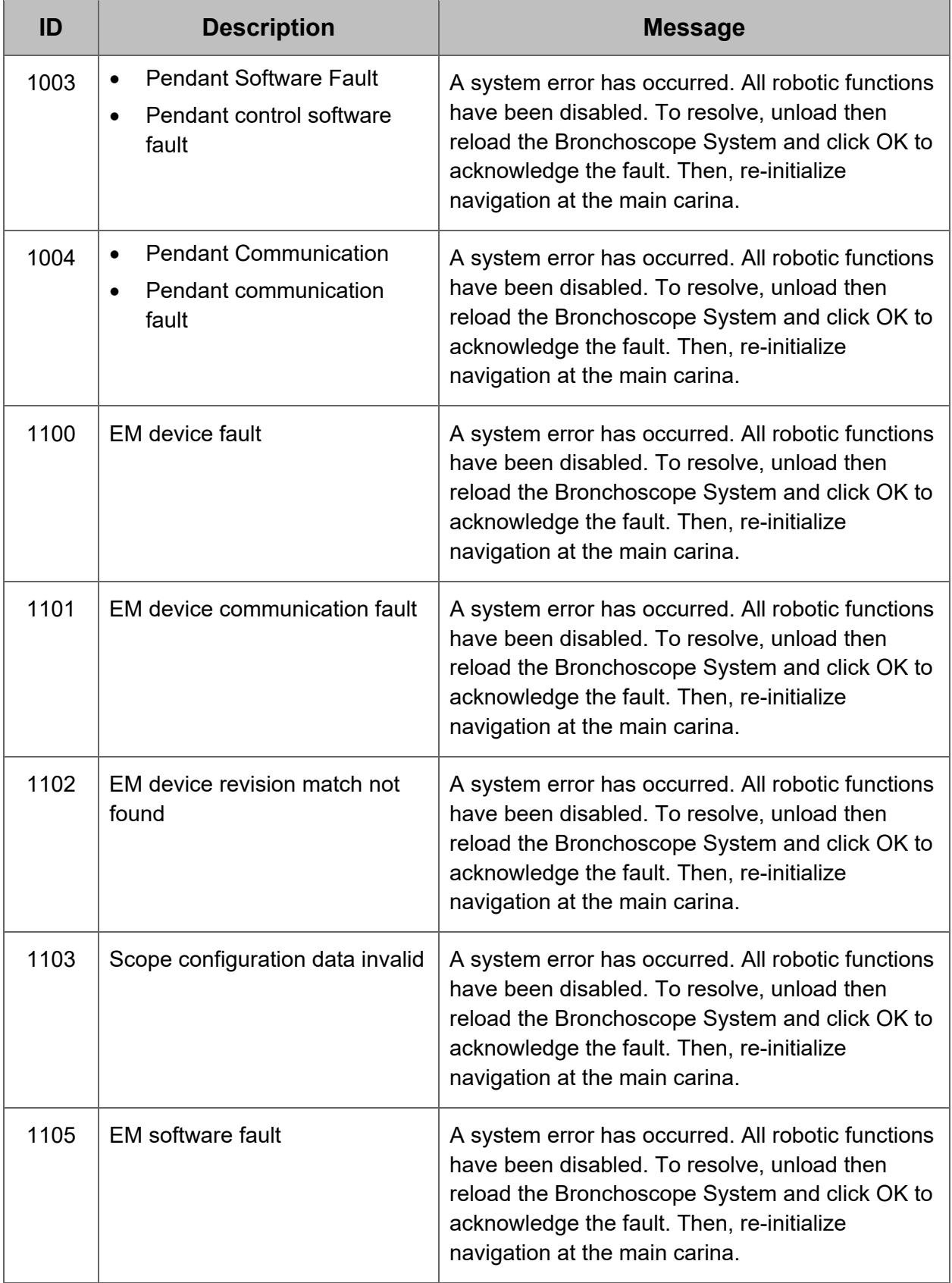

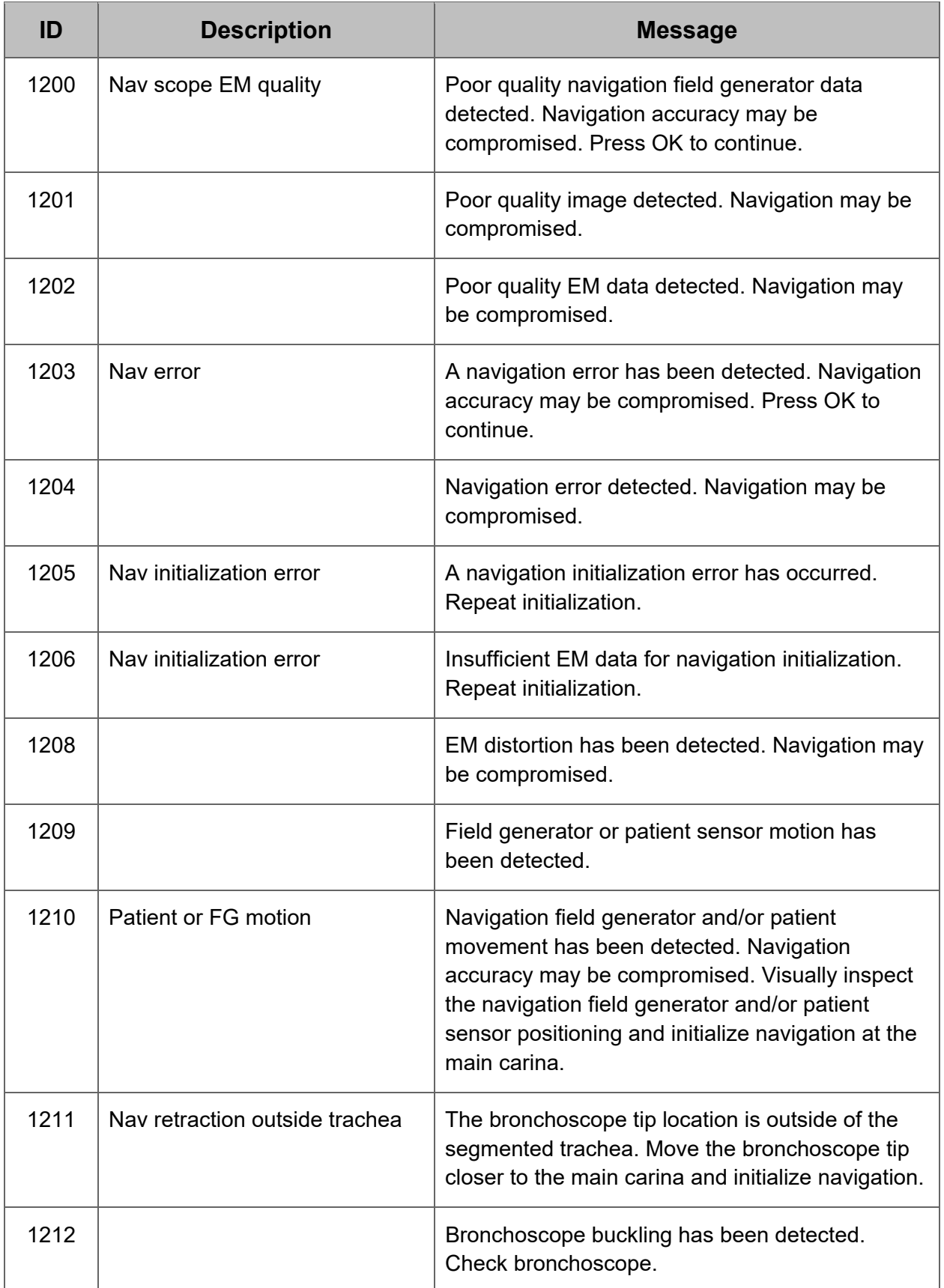

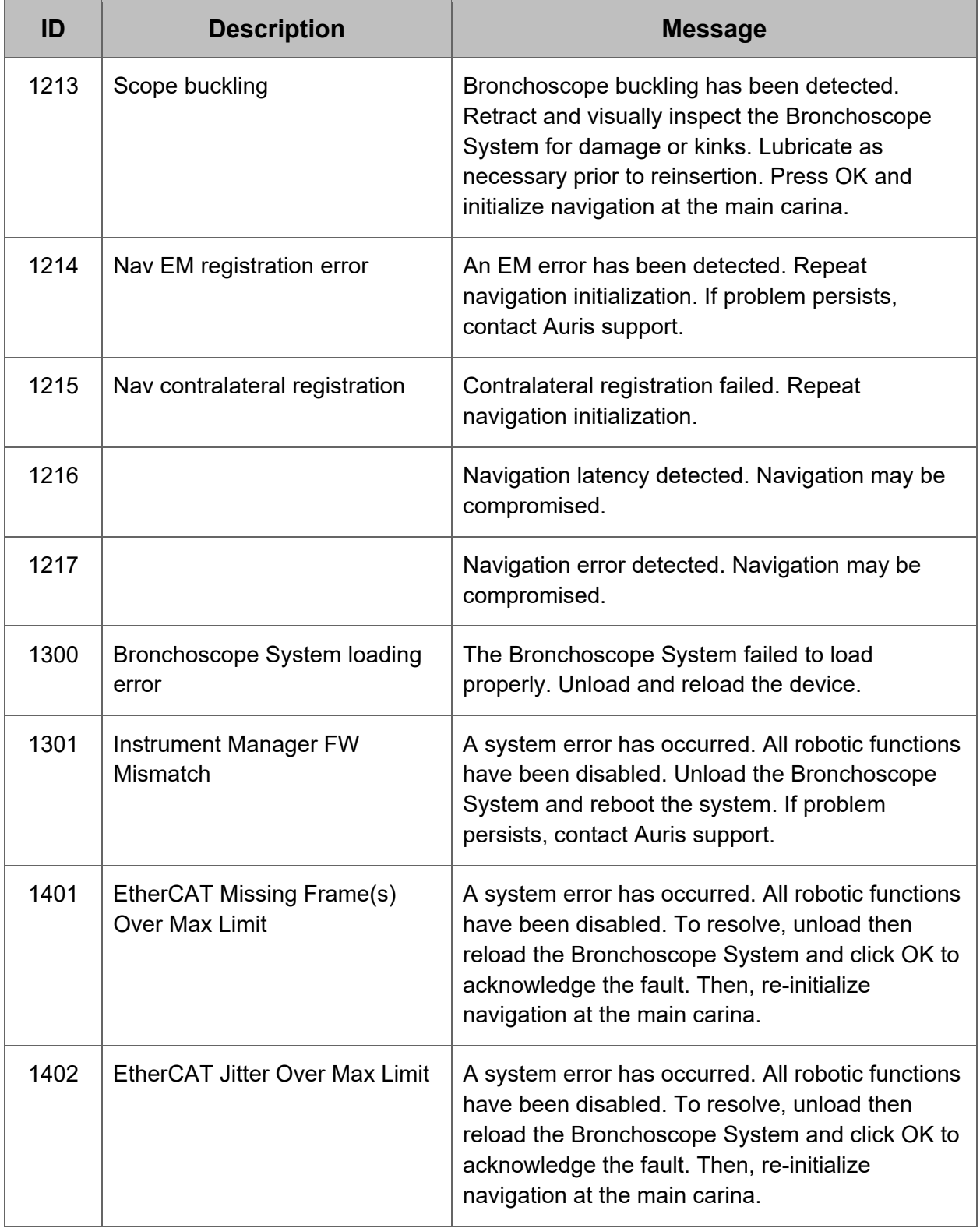

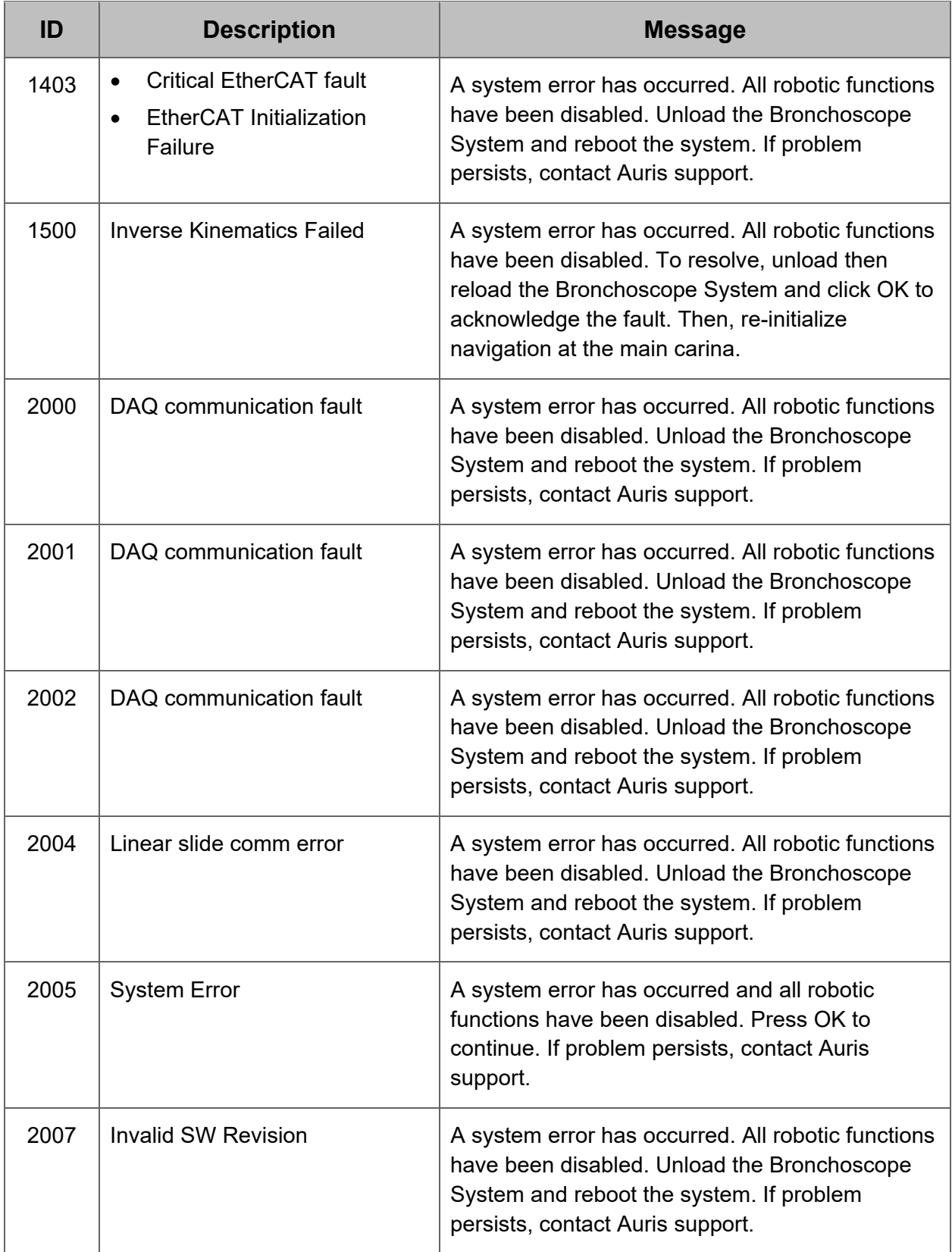

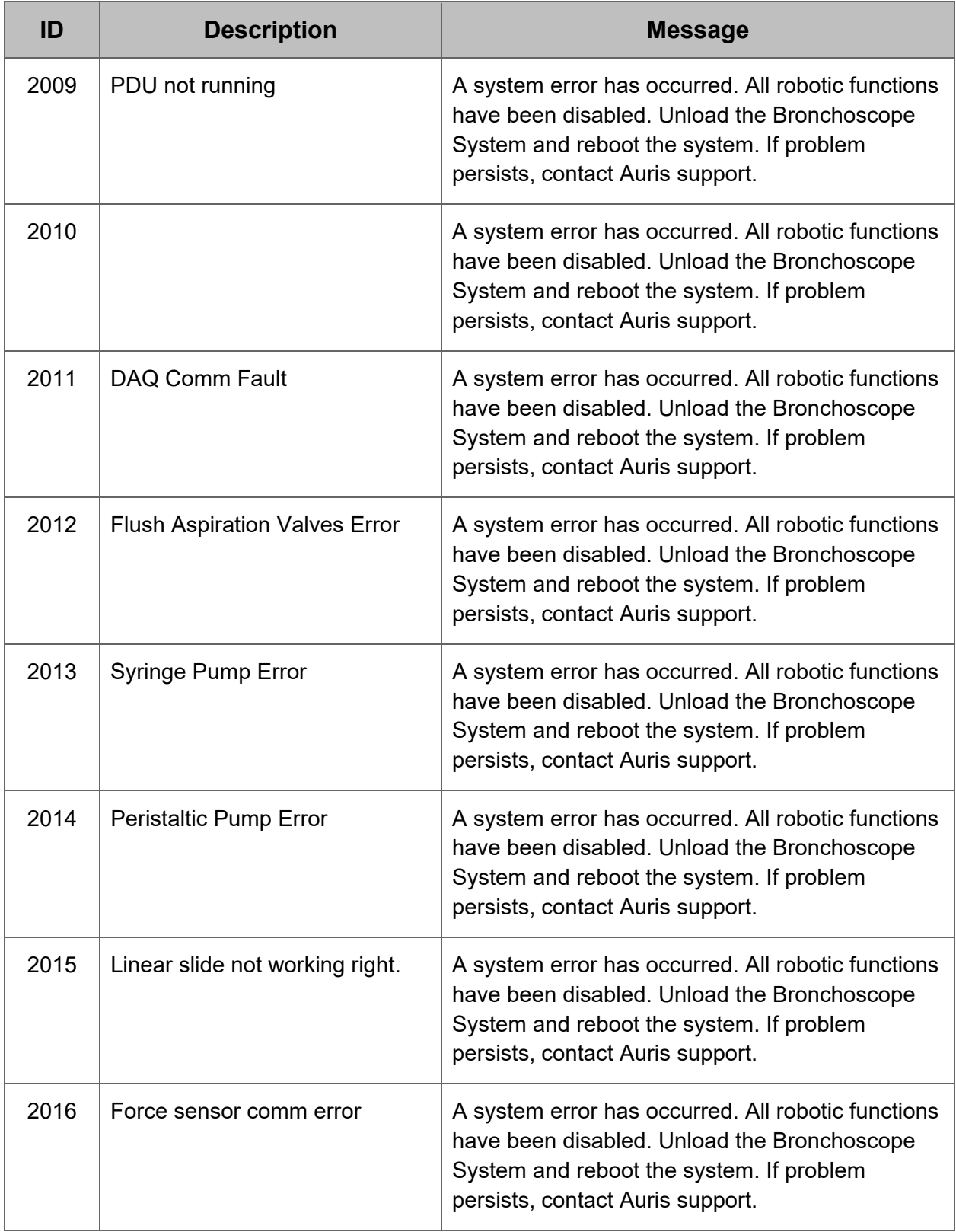

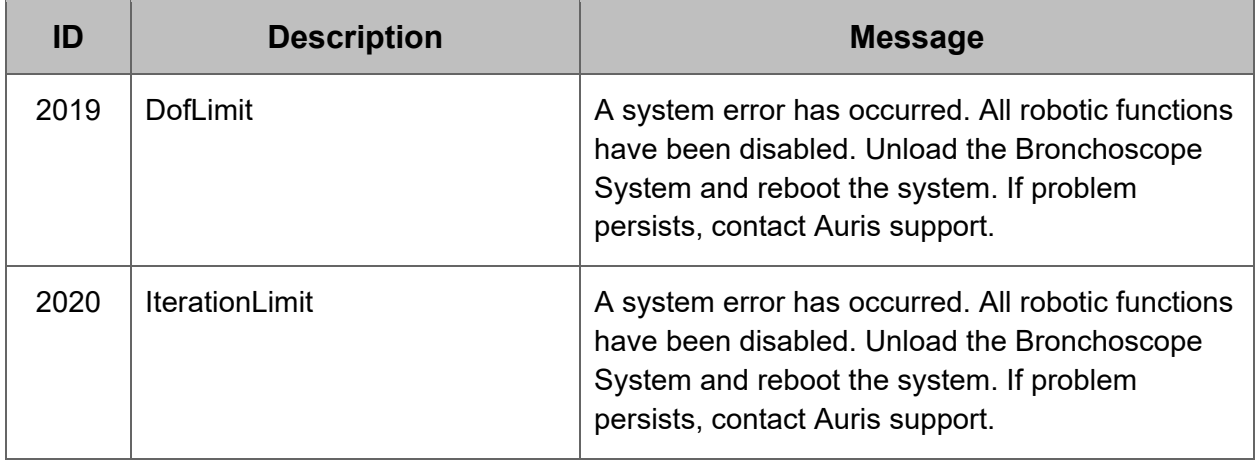

#### **Table 2**

The following indicates a variable in the message, such as a number (case ID) or text (file name): "%1".

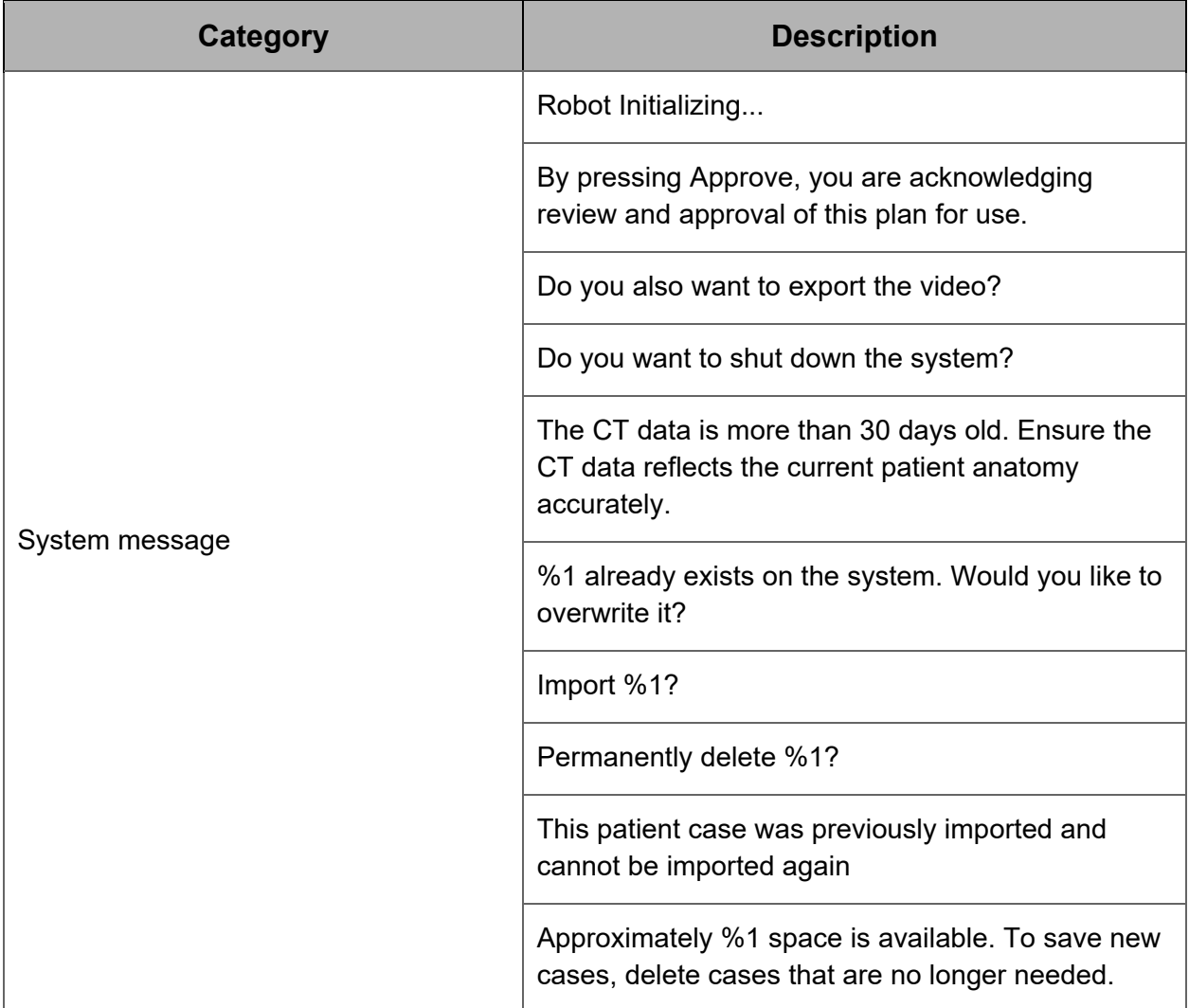

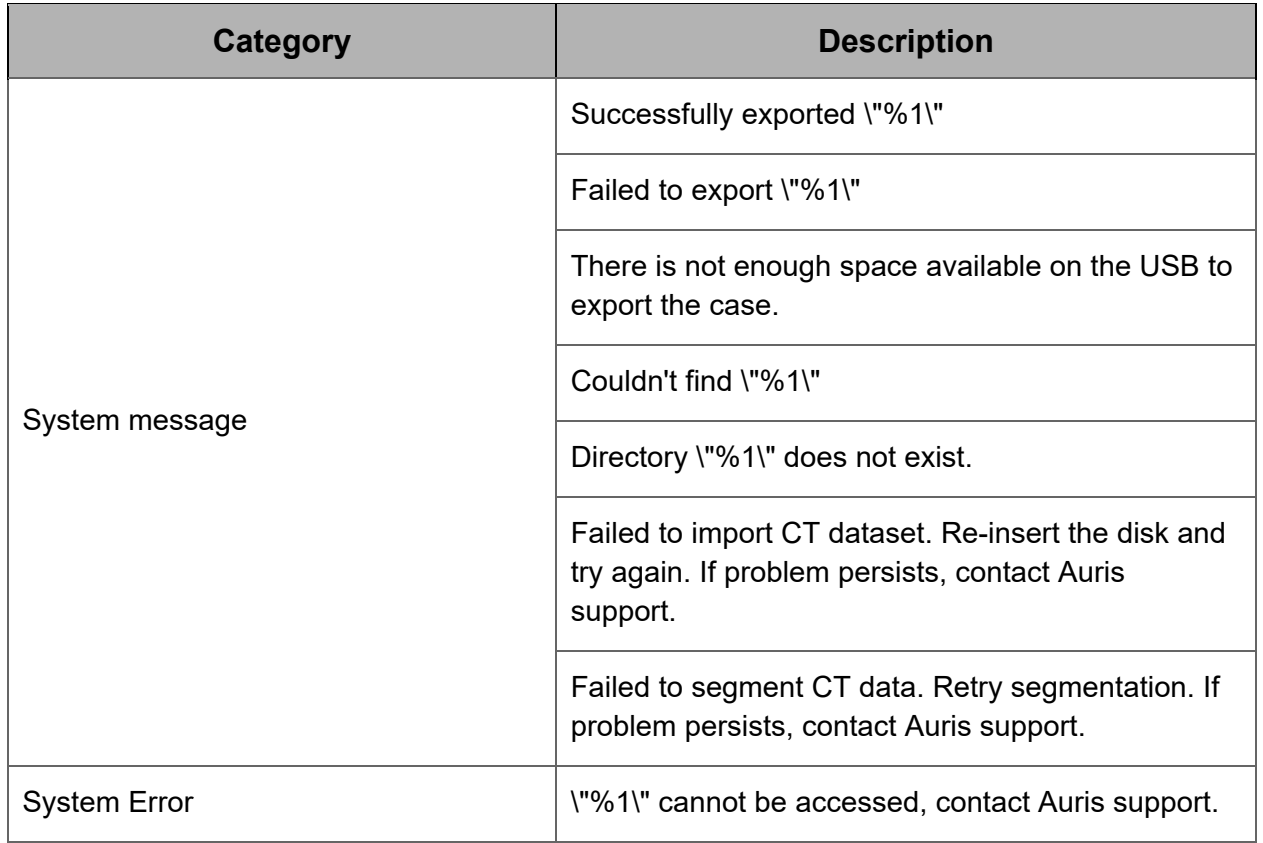